# **TomTom Guide de référence**

# **Contenu**

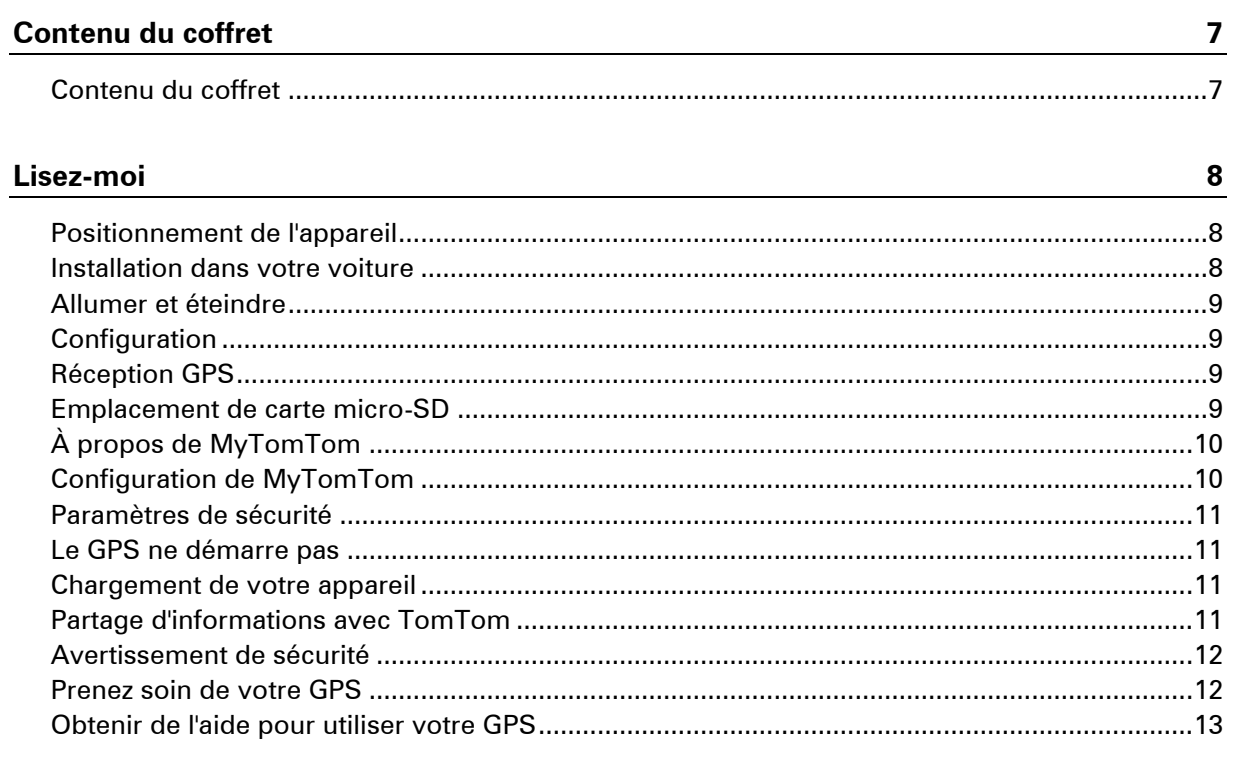

# **Planifier un parcours**

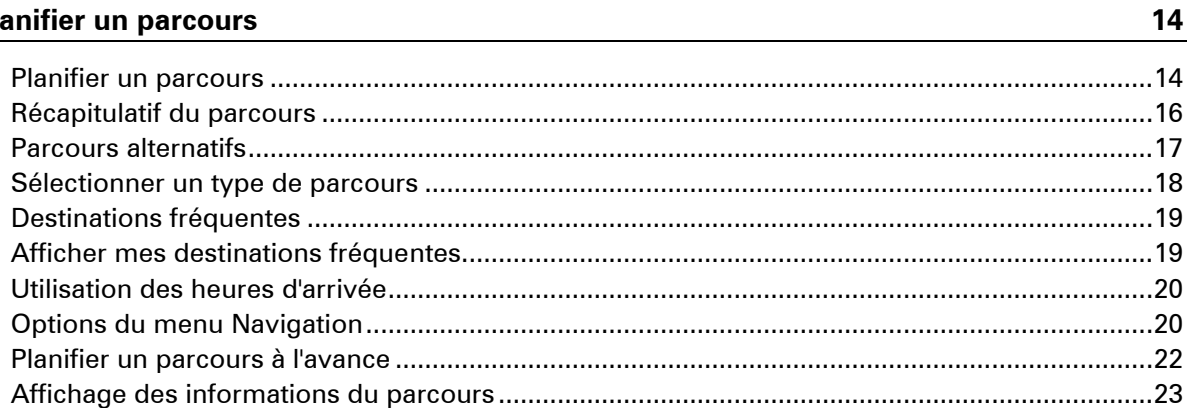

# **Commande vocale**

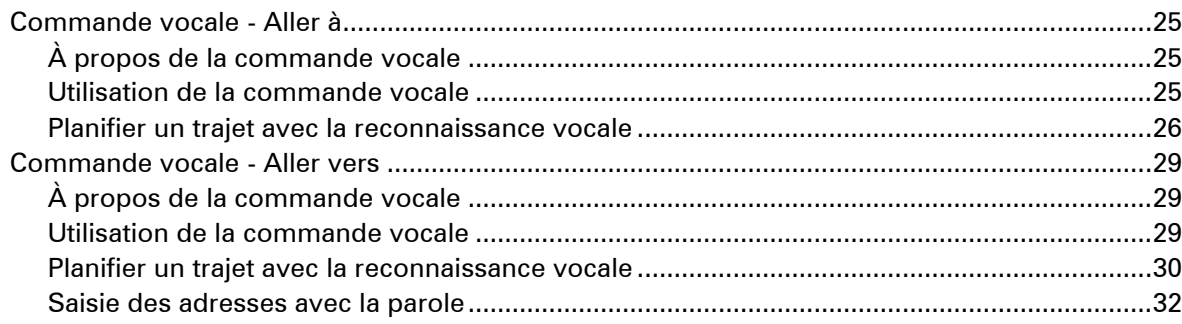

24

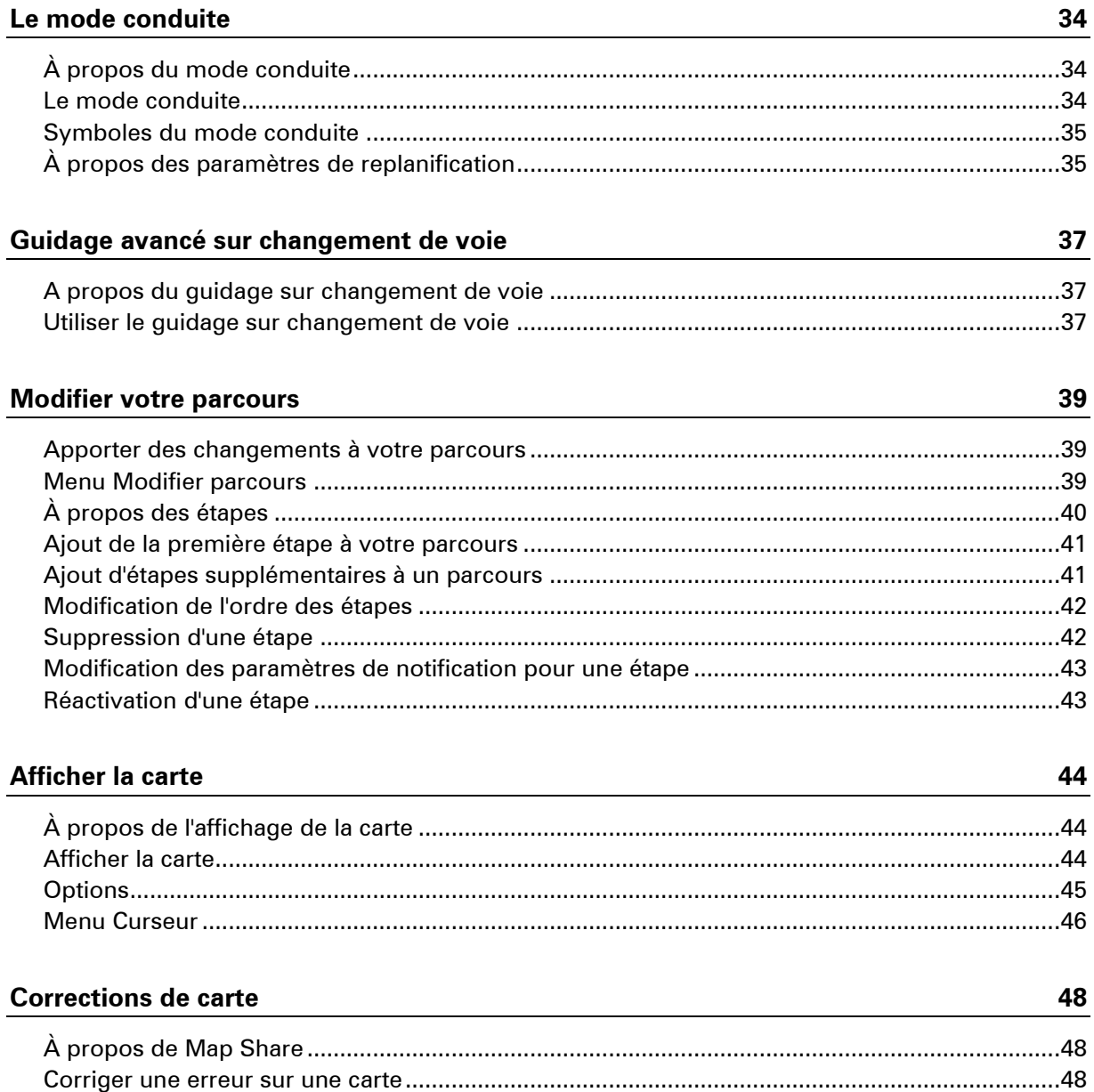

# Son et voix

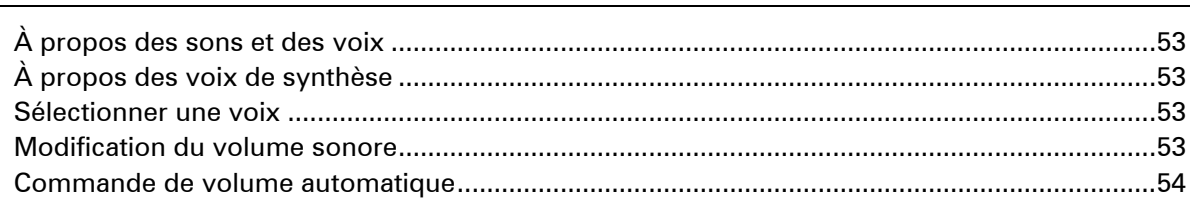

# **Paramètres**

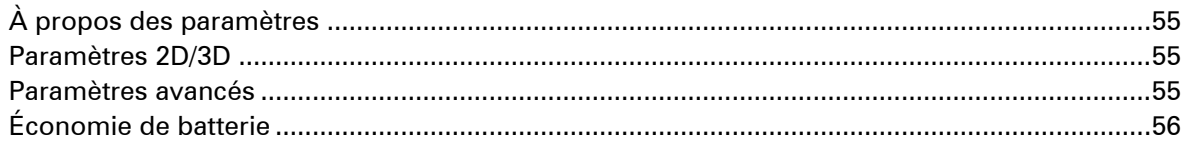

# 

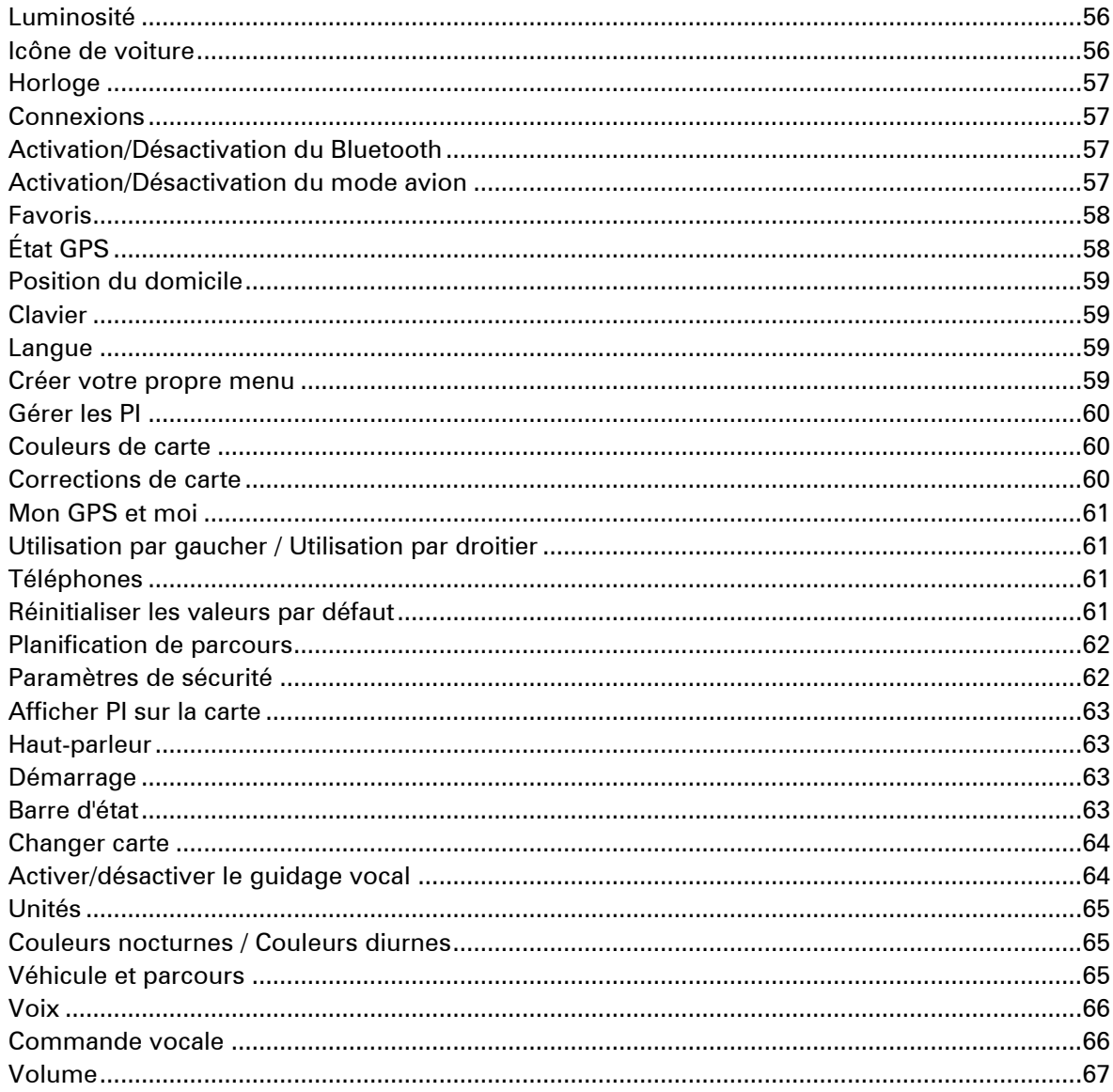

# Points d'intérêt

# 68

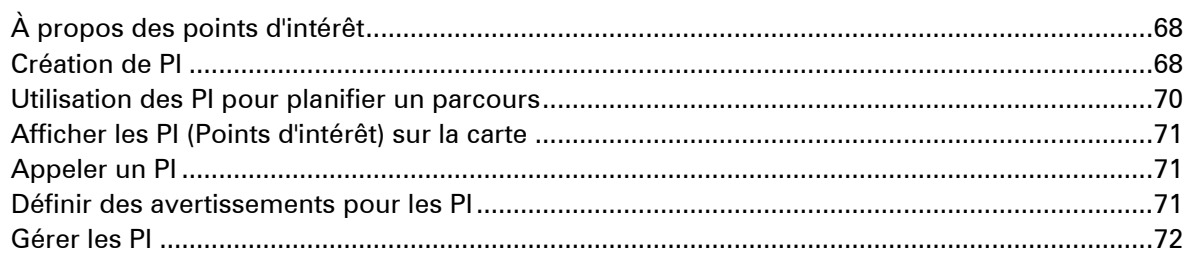

# Aide

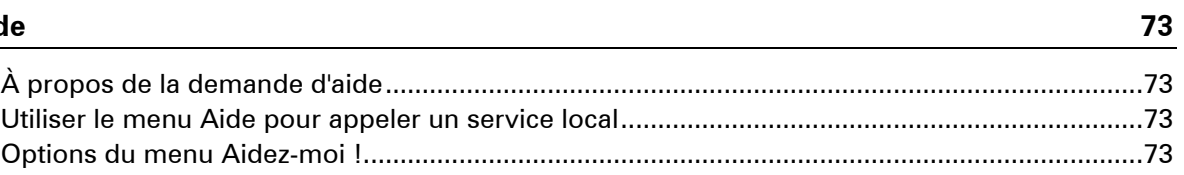

# **Appels mains libres**

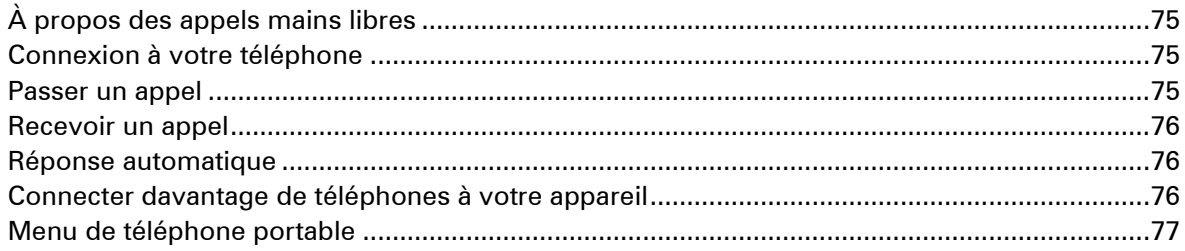

# **Favoris**

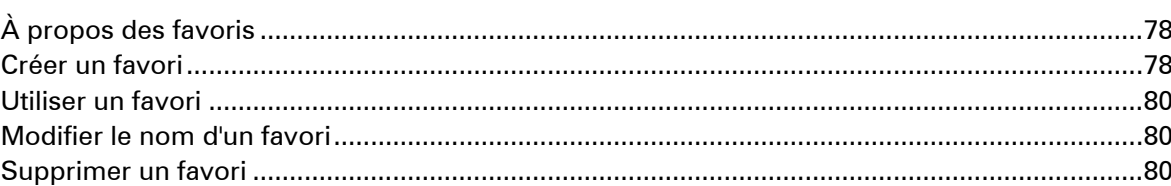

# **Traffic**

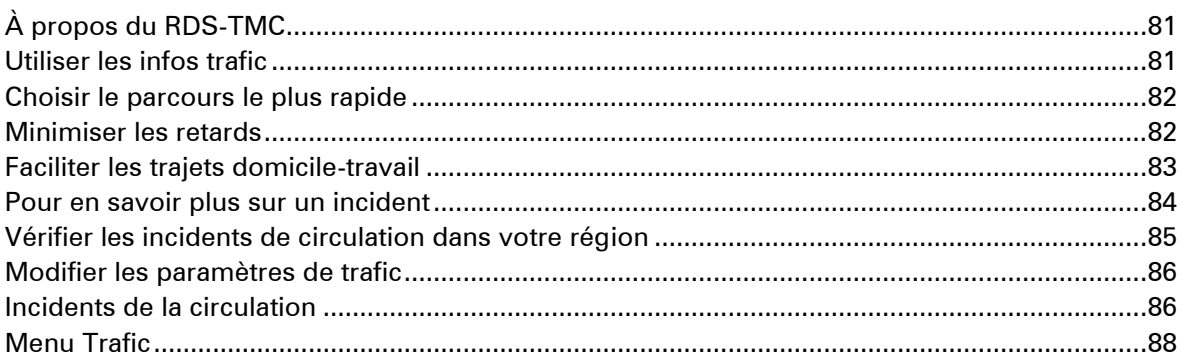

# **Radars**

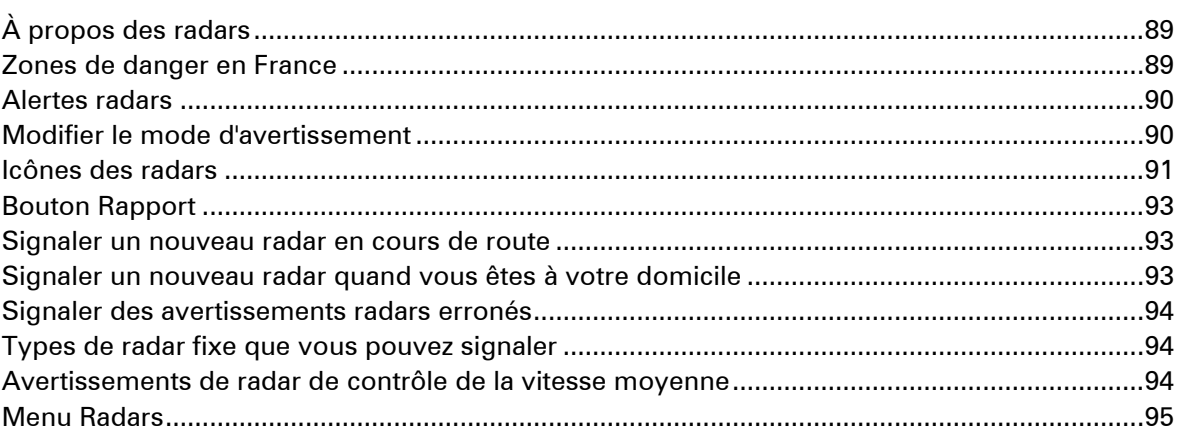

# Produits TomTom pour camping-car et caravane

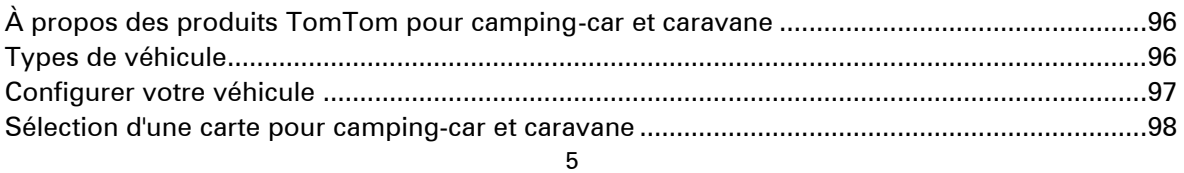

75

78

81

89

96

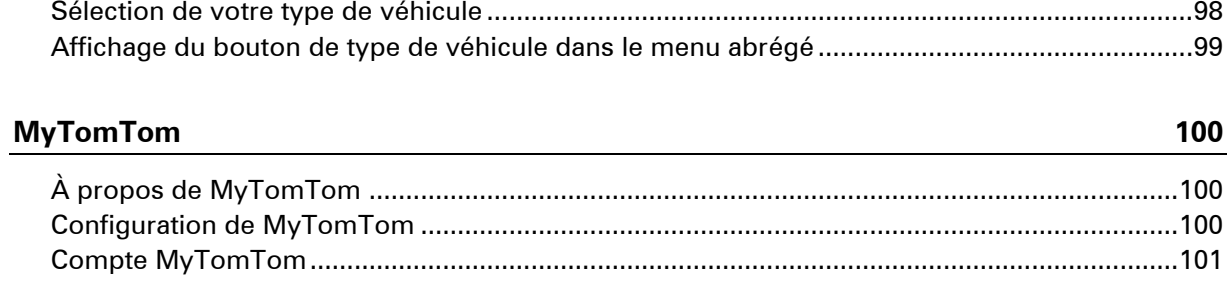

# **Addendum**

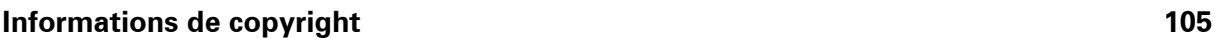

102

# <span id="page-6-0"></span>**Contenu du coffret**

<span id="page-6-1"></span>**Contenu du coffret**

GPS TomTom avec fixation amovible ou intégrée

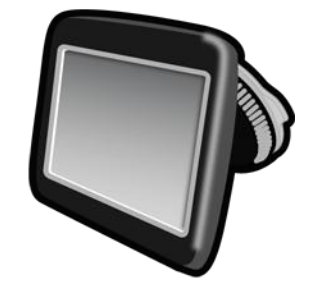

Câble USB

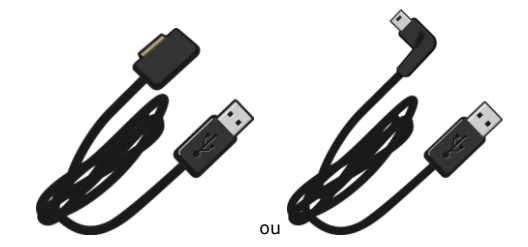

**Chargeur USB de voiture** 

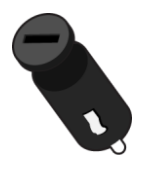

 Disques de fixation pour tableau de bord. Les disques sont inclus avec certains produits et sont disponibles comme accessoires avec d'autres produits. Pour plus d'informations, rendezvous sur [tomtom.com/accessories.](http://www.tomtom.com/accessories)

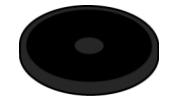

**Affiche d'installation** 

# <span id="page-7-0"></span>**Lisez-moi**

# <span id="page-7-1"></span>**Positionnement de l'appareil**

Réfléchissez bien à l'emplacement d'installation de votre GPS TomTom dans votre véhicule. Le GPS ne doit, en aucun cas, bloquer ou gêner les opérations suivantes :

- la vue sur la route
- l'une des commandes de votre voiture
- **IDED 1999 INCO EN 1999 INCO EN 1999 INCO EN 1999 INCO EN 1999 INCO EN 1999 INCO EN 1999 INCO EN 1999 INCO EN 1999 INCO EN 1999 INCO EN 1999 INCO EN 1999 INCO EN 1999 INCO EN 1999 INCO EN 1999 INCO EN 1999 INCO EN 1999 INC**
- L'un de vos airbags

Si votre GPS est installé, vous devez pouvoir l'atteindre facilement sans vous pencher ni vous étirer. Vous pouvez installer le GPS sur le pare-brise ou sur le tableau de bord, à l'aide d'un disque adhésif de fixation. Des disques de fixation pour tableau de bord sont fournis avec certains produits. Ils sont également disponibles comme accessoires. Les schémas suivants indiquent où installer la fixation en toute sécurité.

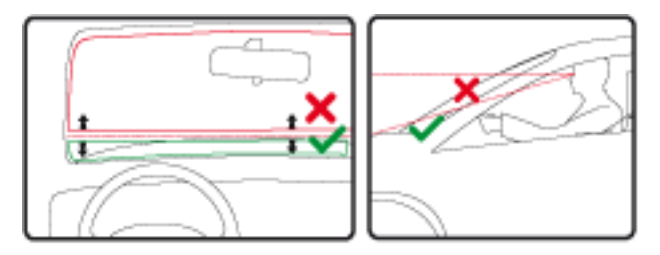

TomTom propose également d'autres solutions de fixation pour votre GPS TomTom. Pour de plus amples informations sur les disques de fixation pour tableau de bord et les autres solutions de fixation, rendez-vous sur [tomtom.com/accessories.](http://www.tomtom.com/accessories)

# <span id="page-7-2"></span>**Installation dans votre voiture**

Utilisez la fixation fournie avec votre appareil pour installer votre GPS TomTom dans votre voiture. Vous pouvez fixer l'appareil au pare-brise ou utiliser un disque adhésif pour le fixer pour tableau de bord. Pour de plus amples informations, consultez les instructions d'installation imprimées fournies avec votre produit. Lisez les instructions sur le [positionnement de l'appareil](#page-7-1) avant d'installer le GPS.

Pour installer votre appareil, procédez comme suit :

- 1. Choisissez un emplacement optimal pour la fixation de votre GPS TomTom. Cet emplacement doit être aussi lisse que possible.
- 2. Si vous utilisez le disque de fixation pour tableau de bord, nettoyez le tableau de bord avant de procéder à l'installation.
- 3. Assurez-vous que la ventouse de la fixation et votre pare-brise ou votre disque sont propres et secs.
- 4. Appuyez fermement la ventouse contre le pare-brise ou le disque de fixation.
- 5. Tournez la poignée en caoutchouc située près de la base de la fixation dans le sens des aiguilles d'une montre jusqu'à ce qu'elle soit bien bloquée.
- 6. Si votre dispositif de fixation n'est pas intégré à l'appareil, placez ce dernier sur la fixation et assurez-vous qu'il s'enclenche correctement.
- 7. Connectez le chargeur de voiture USB à l'alimentation sur votre tableau de bord.
- 8. Connectez le câble USB au chargeur de voiture et à votre GPS

Votre GPS est à présent installé. L'étape suivante consiste à l'allumer et à répondre à quelques questions.

# <span id="page-8-0"></span>**Allumer et éteindre**

Pour allumer votre GPS, maintenez enfoncé le bouton Marche/Arrêt jusqu'à l'affichage de l'écran de démarrage. Lors du premier démarrage de votre appareil, vous devez maintenir le bouton enfoncé pendant 15 secondes.

# <span id="page-8-1"></span>**Configuration**

**Important** : veillez à sélectionner la langue adéquate, car cette dernière sera utilisée pour tous les textes affichés à l'écran.

Lors de la première mise en marche de votre appareil, vous devez répondre à quelques questions afin de le configurer. Répondez-y en touchant l'écran.

# <span id="page-8-2"></span>**Réception GPS**

La première fois que vous démarrez votre appareil de navigation TomTom, la détermination de votre position GPS et son affichage sur la carte par votre appareil risque de prendre quelques minutes. À l'avenir, votre position sera déterminée beaucoup plus rapidement, normalement en quelques secondes.

Pour vous assurer de bénéficier d'une bonne réception GPS, utilisez votre appareil en extérieur et tenez-le droit. Des objets volumineux comme des bâtiments élevés peuvent parfois interférer avec la réception. La réception GPS peut également être altérée si l'appareil est positionné à plat sur une surface ou que vous le tenez à plat.

#### <span id="page-8-3"></span>**Emplacement de carte micro-SD**

Certains GPS TomTom sont équipés d'un emplacement de carte micro-SD, situé sur la partie latérale ou inférieure de l'appareil.

Avant d'utiliser l'emplacement de carte mémoire, rendez-vous sur [MyTomTom](#page-9-0) pour vous assurer que la dernière version de l'application est installée sur votre GPS. Une fois votre appareil mis à jour, vous pouvez utiliser une carte mémoire comme espace de stockage supplémentaire pour y ajouter de nouvelles cartes. Vous pouvez acheter ces cartes sur [tomtom.com.](http://www.tomtom.com/)

# <span id="page-9-0"></span>**À propos de MyTomTom**

MyTomTom vous aide à gérer le contenu et les services sur votre GPS TomTom tout en vous offrant un accès à la communauté TomTom. Connectez-vous à MyTomTom sur le site Web de TomTom. Nous vous recommandons de connecter fréquemment votre GPS à MyTomTom afin de vous assurer de toujours bénéficier des mises à jour les plus récentes.

**Conseil** : nous vous recommandons d'utiliser une connexion Internet haut débit pour connecter votre GPS à MyTomTom.

<span id="page-9-1"></span>**Configuration de MyTomTom**

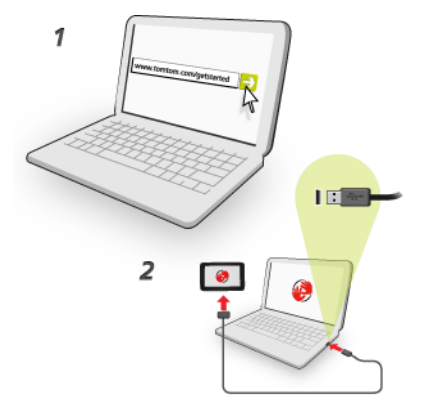

Pour configurer MyTomTom, procédez comme suit :

- 1. Connectez votre ordinateur à Internet.
- 2. Ouvrez votre navigateur Internet et rendez-vous sur [tomtom.com/getstarted.](http://www.tomtom.com/getstarted)
- 3. Cliquez sur **Télécharger**.

Votre navigateur télécharge l'application de support MyTomTom. Vous devez installer cette application sur votre ordinateur afin de pouvoir connecter votre GPS à MyTomTom. Suivez les instructions à l'écran si des questions s'affichent durant le téléchargement.

4. Lorsque vous y êtes invité, connectez votre GPS à votre ordinateur avec le câble USB. Ensuite, allumez votre appareil.

**Important** : vous devez brancher directement le câble USB sur un port USB de votre ordinateur plutôt que sur un hub USB ou un port USB de clavier ou de moniteur.

Une fois l'application de support MyTomTom installée, vous pouvez accéder à MyTomTom dans la zone de notification de votre bureau.

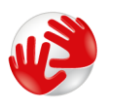

**Conseil** : lorsque vous connectez votre GPS à votre ordinateur, MyTomTom vous indique l'existence de mises à jour pour votre GPS.

# <span id="page-10-0"></span>**Paramètres de sécurité**

Nous vous conseillons d'utiliser les paramètres de sécurité pour avoir une conduite aussi responsable que possible.

Voici quelques options incluses dans les réglages de sécurité :

- Afficher les boutons de menu essentiels lors de la conduite
- Afficher les rappels de sécurité
- Avertir en cas d'excès de vitesse

Si votre appareil prend en charge la commande vocale, vous pouvez aussi l'utiliser pour commander l'appareil et conduire de façon plus sûre.

# <span id="page-10-1"></span>**Le GPS ne démarre pas**

Dans de rares cas, votre GPS TomTom risque de ne pas démarrer correctement ou de ne pas répondre à vos doigts.

Avant tout, vérifiez que la batterie est chargée. Pour charger la batterie, connectez votre appareil au chargeur de voiture. Le chargement complet de votre batterie peut prendre jusqu'à deux heures.

Si cette opération ne résout pas le problème, réinitialisez l'appareil. Pour ce faire, maintenez le bouton Marche/Arrêt enfoncé jusqu'à ce que le GPS redémarre.

#### <span id="page-10-2"></span>**Chargement de votre appareil**

La batterie de votre GPS TomTom se charge lorsque vous le connectez au chargeur de voiture ou à votre ordinateur.

**Important** : vous devez brancher directement le connecteur USB sur un port USB de votre ordinateur plutôt que sur un hub USB ou un port USB de clavier ou de moniteur.

# <span id="page-10-3"></span>**Partage d'informations avec TomTom**

Lorsque vous démarrez votre GPS pour la première fois ou que vous le réinitialisez, celui-ci vous demande la permission de collecter des informations sur l'utilisation que vous en faites. Ces informations sont stockées sur l'appareil jusqu'à ce que nous les récupérions. Nous les utilisons de manière anonyme pour améliorer nos produits et services.

Vous pouvez choisir de partager ou non ces informations avec nous à tout moment. Pour ce faire, procédez comme suit :

- 1. Dans le menu principal, touchez **Paramètres**.
- 2. Touchez **Mon GPS et moi**.
- 3. Touchez **Mes informations**.
- 4. Touchez **Non** pour arrêter le partage ; touchez **Oui** pour lancer le partage.

#### **Informations supplémentaires**

Seulement si vous avez donné votre accord, le système de navigation collecte vos informations de manière continue. Les informations sont stockées sur votre appareil jusqu'à ce que vous le connectiez à un PC. Elles sont alors envoyées à TomTom et effacées de votre appareil. Les informations concernées sont les suivantes : identification du GPS, parcours et emplacements, et informations saisies lors de l'utilisation du GPS.

Dès réception de ces informations, TomTom détruit automatiquement et irrémédiablement toute information permettant votre identification ou celle de votre appareil. Ces informations, désormais anonymes, sont utilisées afin d'améliorer les produits et services proposés par TomTom, notamment les cartes, les rapports sur les points d'intérêt et la vitesse moyenne de conduite. Ces produits et services sont également utilisés par des agences gouvernementales et des entreprises.

Avec votre GPS, vous pouvez rejoindre la communauté Map Share ou signaler des radars ou des zones de danger. Si vous choisissez d'utiliser l'un de ces services, vos rapports, qui incluent les informations d'emplacement et le nom de votre compte MyTomTom, sont envoyés à TomTom et conservés avec votre compte MyTomTom. TomTom utilise ensuite vos informations afin d'améliorer ses cartes et ses alertes radars.

Si vous n'autorisez plus le partage des informations, aucune des informations listées ci-dessus n'est envoyée à TomTom, et les informations précédemment stockées sur votre appareil sont effacées.

TomTom n'autorisera personne d'autre à accéder aux informations recueillies à partir de votre GPS.

En choisissant de transmettre des informations à TomTom, vous participez à l'amélioration de la conduite, notamment en améliorant les cartes et la circulation, et en réduisant les embouteillages. Nous apprécions votre aide.

Si vous pensez que les informations vous concernant ne sont pas utilisées aux fins pour lesquelles vous les aviez fournies à TomTom, contactez-nous par le biais du site **tomtom.com/support.** 

Consultez notre charte de confidentialité à l'adresse suivante : [tomtom.com/privacy.](http://www.tomtom.com/privacy)

#### <span id="page-11-0"></span>**Avertissement de sécurité**

Certains GPS contiennent un module GSM/GPRS susceptible d'interférer avec les appareils électriques comme les stimulateurs cardiaques, les prothèses auditives et les instruments d'aviation.

Les interférences avec ces appareils peuvent mettre en danger votre santé ou votre vie et celles des autres.

Si votre appareil est équipé d'un module GSM/GPRS, ne l'utilisez pas à proximité d'unités électriques non protégées, ni dans des zones où l'utilisation des téléphones portables est interdite comme les hôpitaux et les avions.

# <span id="page-11-1"></span>**Prenez soin de votre GPS**

Il est important de prendre soin de votre appareil :

- N'ouvrez pas la coque arrière de votre appareil quelles que soient les circonstances. Cela peut être dangereux et annulerait la garantie.
- Essuyez ou séchez l'écran de votre GPS avec un chiffon doux. N'utilisez pas de produit de nettoyage.

<span id="page-12-0"></span>**Obtenir de l'aide pour utiliser votre GPS**

Pour obtenir de l'aide supplémentaire, rendez-vous sur **tomtom.com/support**.

Pour obtenir davantage d'informations sur la garantie, rendez-vous sur *tomtom.com/legal.* 

# <span id="page-13-0"></span>**Planifier un parcours**

# <span id="page-13-1"></span>**Planifier un parcours**

**Important** : pour votre sécurité et pour limiter les distractions en conduisant, planifiez toujours votre parcours avant de partir.

**Important** : si vous utilisez un produit TomTom pour camping-car ou caravane, vous devez [confi](#page-96-0)[gurer votre GPS pour votre véhicule](#page-96-0) avant de planifier un parcours.

Pour planifier un parcours avec votre GPS TomTom, procédez comme suit :

1. Touchez l'écran pour afficher le menu principal.

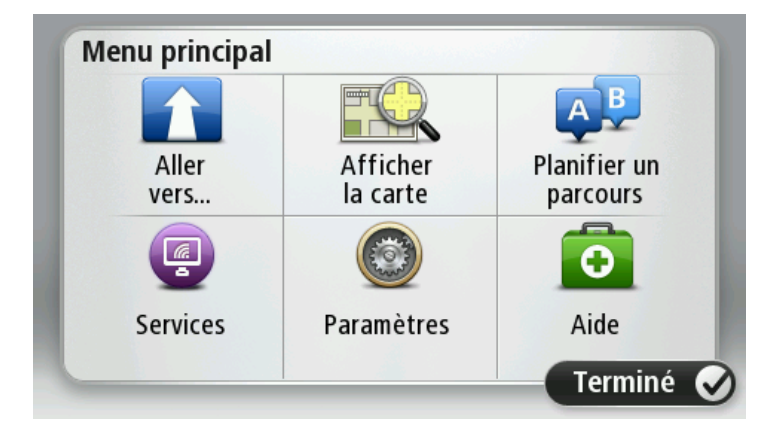

- 2. Touchez **Aller à** ou **Aller vers**.
- 3. Touchez **Adresse**.

Vous pouvez modifier le paramètre de pays ou état en touchant le drapeau avant de sélectionner une ville.

4. Saisissez le nom de la ville ou de l'agglomération, ou le code postal.

**Conseil** : si votre appareil prend en charge la commande vocale, appuyez sur le bouton du microphone pour dicter l'adresse à haute voix sur votre GPS TomTom.

Les villes portant des noms correspondants s'affichent dans la liste lorsque vous tapez.

Lorsque la ville correcte s'affiche dans la liste, touchez le nom pour sélectionner la destination.

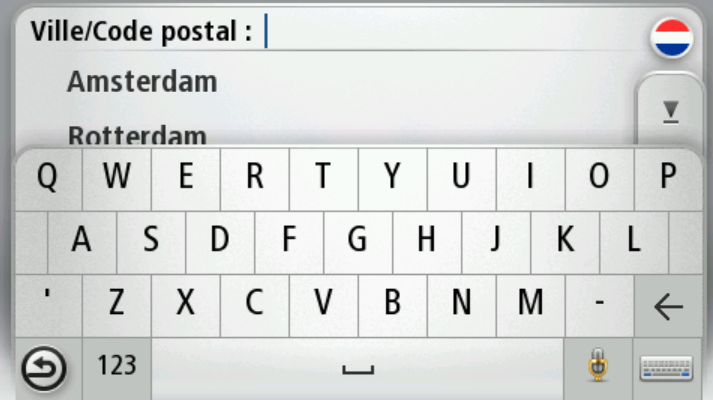

5. Saisissez le nom de la rue.

Les rues portant des noms correspondants s'affichent dans la liste lorsque vous tapez.

Lorsque la rue correcte s'affiche dans la liste, touchez le nom pour sélectionner la destination.

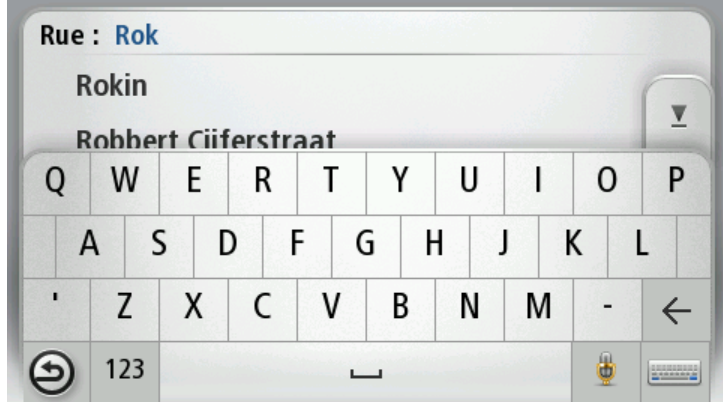

6. Entrez le numéro de rue puis touchez **Terminé**.

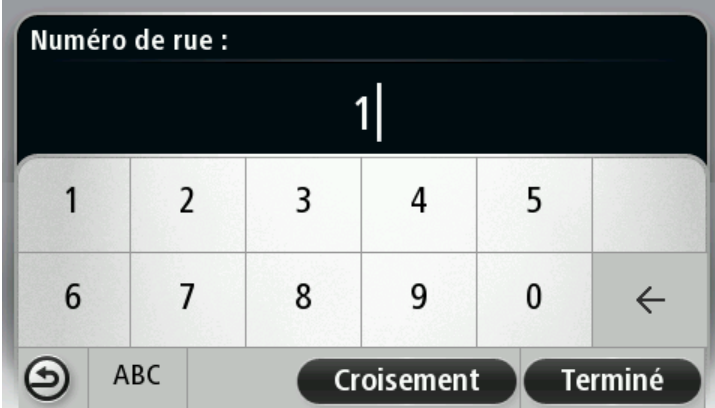

7. L'endroit s'affiche sur la carte Touchez **Sélectionner** pour continuer ou **Précédent** pour saisir une autre adresse.

**Important** : si vous planifiez un parcours de véhicule avec caravane ou de camping-car et qu'aucun parcours n'est trouvé, l'appareil vous demande si vous voulez utiliser un parcours automobile à la place. Si vous utilisez un parcours automobile, observez attentivement les restrictions tout au long de votre itinéraire.

**Conseil** : si vous voulez que votre destination finale soit un parking, touchez **Parking** et sélectionnez un emplacement dans la liste des parkings proches de votre destination générale.

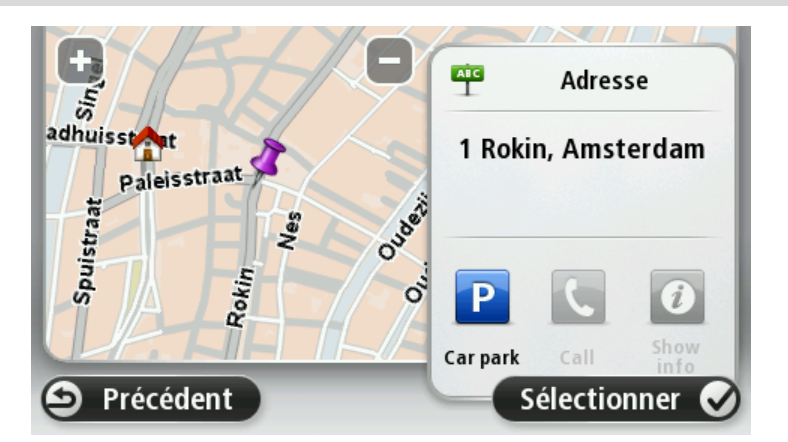

8. Une fois que votre parcours s'affiche, touchez **Terminé**.

Pour en savoir plus sur le parcours, touchez **Détails**.

Pour modifier votre parcours, par exemple pour passer par un emplacement spécifique ou pour sélectionner une nouvelle destination, touchez **Modifier parcours**.

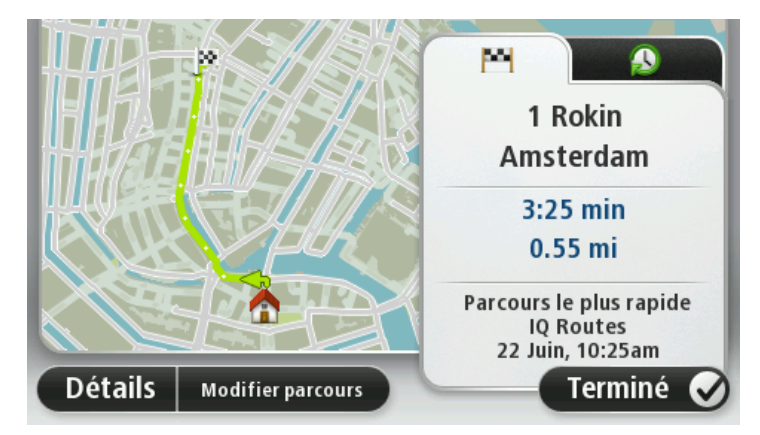

Votre GPS commence à vous guider vers votre destination à l'aide des instructions vocales et des directions à l'écran.

# <span id="page-15-0"></span>**Récapitulatif du parcours**

Le récapitulatif du parcours donne un aperçu de votre parcours, la distance restante jusqu'à destination et une estimation du temps de trajet restant.

Pour afficher le récapitulatif du parcours, touchez le panneau de droite dans la barre d'état en mode conduite ou **Afficher le parcours** dans le menu principal puis **Récapitulatif du parcours**.

Si vous disposez de HD Traffic ou d'un récepteur RDS-TMC, le récapitulatif du parcours affiche également les infos trafic relatives aux retards sur votre parcours.

**Remarque** : pour utiliser un service d'informations trafic TomTom, il vous faut peut-être un abonnement ou un récepteur. Les services d'informations trafic ne sont pas disponibles dans tous les pays ou régions. Pour de plus amples informations, rendez-vous sur [tom](http://www.tomtom.com/services)[tom.com/services.](http://www.tomtom.com/services)

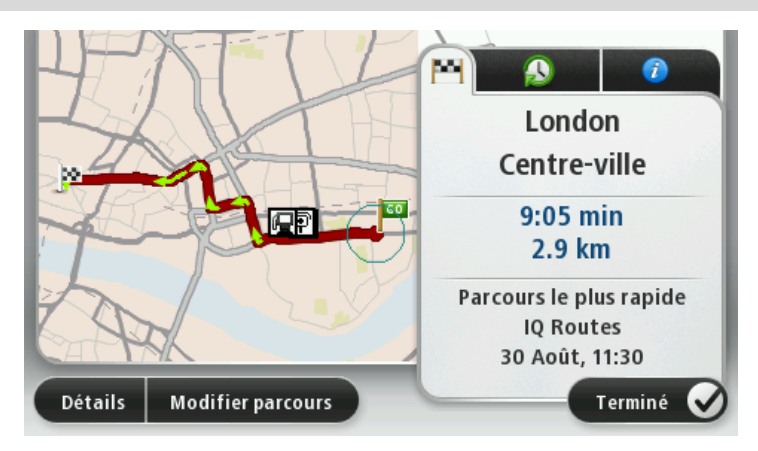

# <span id="page-16-0"></span>**Parcours alternatifs**

**Remarque** : cette fonction n'est pas disponible sur tous les systèmes de navigation TomTom.

Votre GPS TomTom vous aide à arriver à destination le plus rapidement possible en affichant un parcours alternatif plus rapide quand il est disponible.

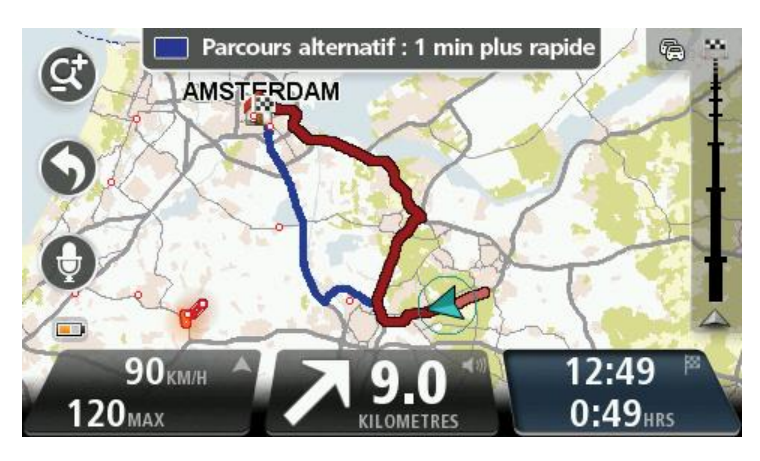

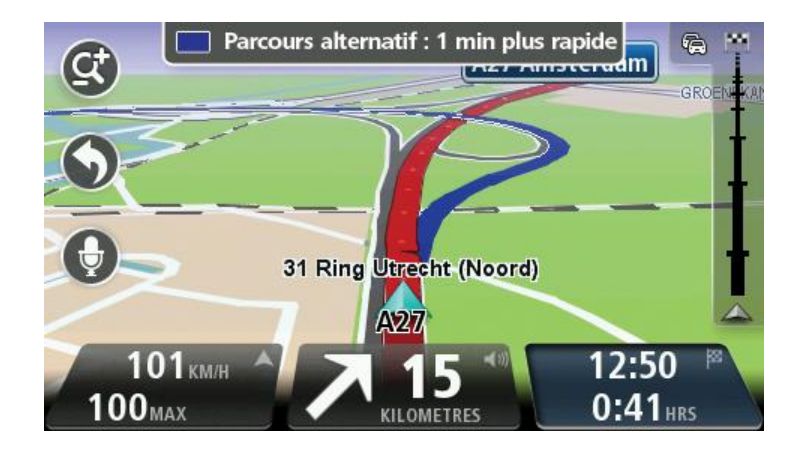

Pour emprunter le parcours alternatif, touchez la bulle en haut de l'écran. Si vous ne souhaitez pas suivre le parcours alternatif, poursuivez votre route pour continuer à recevoir des instructions sur votre parcours d'origine.

**Conseil :** le parcours alternatif disparaît quand il est moins rapide que votre parcours d'origine ou que vous ne pouvez plus le choisir.

Pour modifier la façon dont les parcours alternatifs vous sont indiqués, touchez **Paramètres**, puis **Planification de parcours**. Touchez **Suivant** jusqu'à atteindre **Paramètres de replanification**.

#### <span id="page-17-0"></span>**Sélectionner un type de parcours**

À chaque planification de parcours, vous pouvez choisir d'indiquer le type de parcours que vous souhaitez planifier.

Pour ce faire, touchez **Paramètres**, **Planification de parcours**, puis **Types de parcours**. Touchez **Me demander lors de la planification**.

Si vous utilisez un produit TomTom pour camping-car ou pour caravane, vous devez paramétrer votre type de véhicule sur **Voiture** pour choisir le type de parcours. Touchez **Paramètres**, puis **Véhicule et parcours** et **Types de véhicule et de parcours**. Sélectionnez **Voiture** comme type de véhicule, puis touchez **Me demander lors de la planification**.

**Remarque** : vous pouvez uniquement choisir le type de parcours si vous sélectionnez Voiture comme type de véhicule.

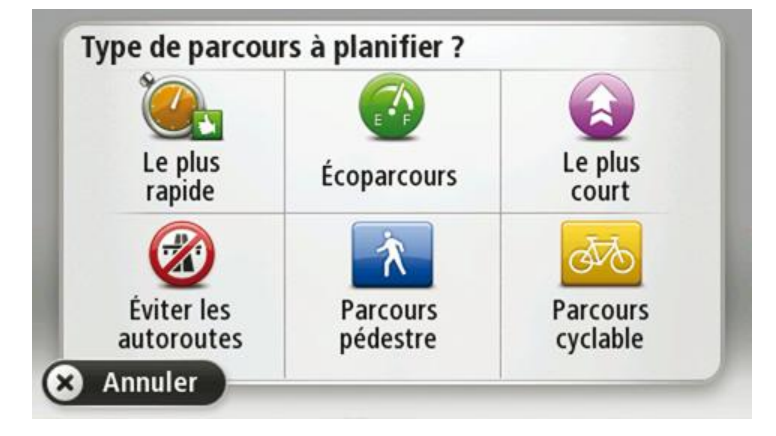

Vous pouvez choisir parmi les types de parcours suivants :

- Parcours le plus rapide le parcours qui prend le moins de temps.
- **Écoparcours** le parcours le plus économe en carburant pour votre trajet.
- **Parcours le plus court** la distance la plus courte entre les endroits que vous définissez. Il se peut que le parcours le plus court ne soit pas le plus rapide, surtout s'il traverse une ville.
- **Parcours pédestre** un parcours pour les trajets à pied.
- **Parcours cyclable** un parcours pour les trajets à vélo.

Touchez **Suivant**. Si vous avez sélectionné **Parcours le plus rapide**, vous devez spécifier si vous voulez ou non toujours éviter les autoroutes.

# <span id="page-18-0"></span>**Destinations fréquentes**

Si vous effectuez souvent des trajets vers les mêmes destinations, vous pouvez paramétrer votre GPS TomTom pour qu'il vous demande de planifier un parcours vers l'un de ces endroits au démarrage de l'appareil. Cette méthode est plus rapide que la planification de parcours classique.

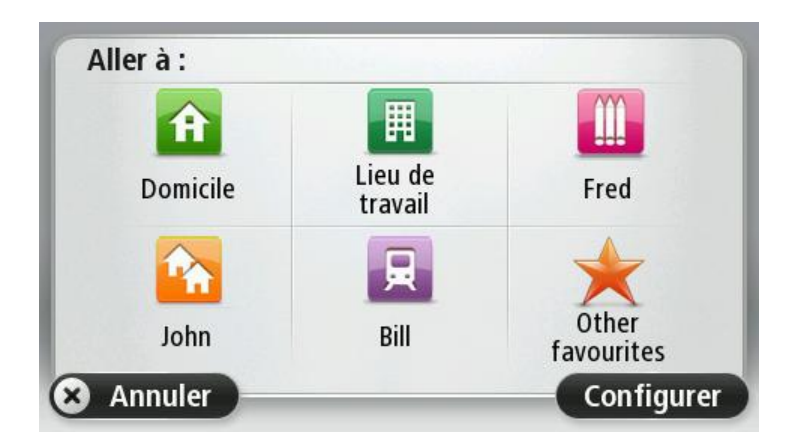

# <span id="page-18-1"></span>**Afficher mes destinations fréquentes**

Vous pouvez paramétrer votre GPS TomTom pour qu'il vous invite à planifier un parcours vers l'une de vos destinations fréquentes à chaque démarrage de votre appareil.

Pour modifier ce paramètre, procédez comme suit :

- 1. Touchez **Démarrage** dans le menu Paramètres, puis sélectionnez **Demander une destination**.
- 2. Touchez **Oui**, puis **Oui** à nouveau pour commencer la saisie des informations sur la destination.
- 3. Sélectionnez un symbole pour la destination, puis touchez **Terminé** pour définir le symbole. Touchez ensuite **Oui**.

**Conseil** : pour ajouter de nouvelles destinations, sélectionnez l'un des symboles numérotés et saisissez un nom pour le bouton de la nouvelle destination.

- 4. Touchez **Oui** et, si nécessaire, entrez un nouveau nom avant de toucher **Terminé**.
- 5. Entrez l'adresse détaillée de la même manière que vous entrez une adresse lors de la planification d'un parcours, puis touchez **Terminé**.
- 6. Si vous souhaitez définir davantage de destinations, répétez les étapes ci-dessus. Sinon, touchez **Terminé**.
- 7. Vous êtes invité à modifier l'image de démarrage.
- 8. Si vous souhaitez modifier l'image, touchez **Oui** puis suivez les instructions apparaissant à l'écran. Sinon, touchez **Non**.

À chaque démarrage de votre GPS, vous êtes invité à planifier un parcours. Si vous touchez **Annuler**, le mode conduite s'ouvre.

# <span id="page-19-0"></span>**Utilisation des heures d'arrivée**

Vous pouvez paramétrer votre GPS TomTom pour qu'il vous demande si vous devez arriver à une heure particulière quand vous planifiez un parcours.

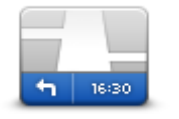

Touchez **Barre d'état** dans le menu Paramètres pour activer ou désactiver les avertissements sur l'heure d'arrivée.

Pour activer les avertissements sur l'heure d'arrivée, sélectionnez **Marge**.

**Barre d'état**

Après avoir planifié un parcours, touchez **OUI** pour entrer une heure d'arrivée.

Votre GPS calcule votre heure d'arrivée et vous indique si vous arriverez à l'heure.

Vous pouvez aussi utiliser cette information pour savoir quand vous devez partir. Si votre GPS vous indique que vous arriverez 30 minutes à l'avance, vous pouvez attendre une demi-heure avant de partir pour éviter d'arriver trop tôt.

Votre heure d'arrivée est ensuite recalculée en permanence pendant votre trajet. La barre d'état vous indique si vous allez arriver à l'heure ou en retard, comme illustré ci-dessous :

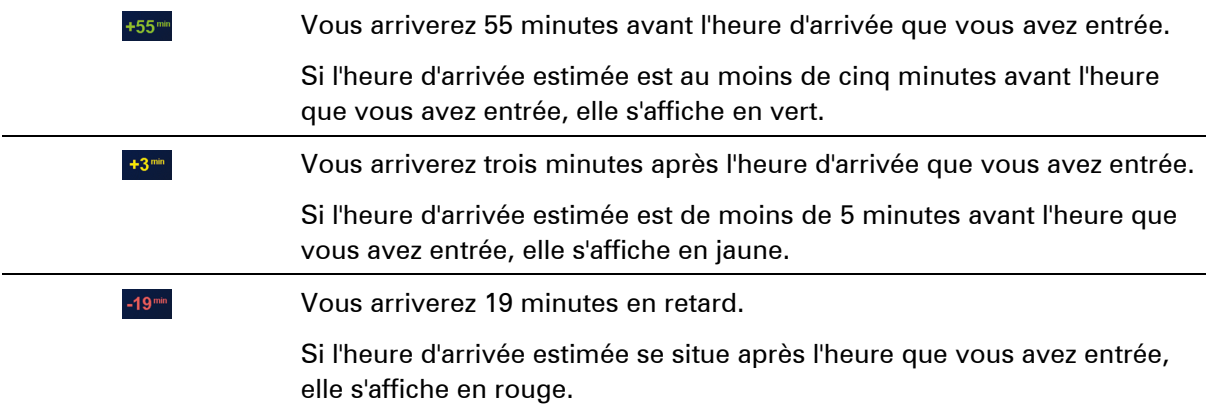

# <span id="page-19-1"></span>**Options du menu Navigation**

Lorsque vous touchez **Aller à** ou **Aller vers**, vous pouvez définir votre destination de plusieurs façons et pas uniquement en entrant l'adresse. Les autres options sont énumérées ci-dessous :

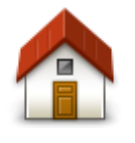

Touchez ce bouton pour aller à votre Domicile.

Ce bouton, vous l'utiliserez probablement plus que n'importe quel autre.

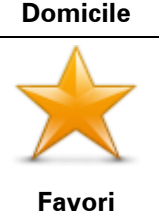

Touchez ce bouton pour sélectionner un Favori comme destination.

20

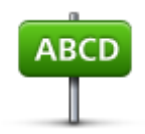

Touchez ce bouton pour entrer une adresse comme destination.

**Adresse**

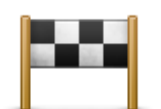

Touchez ce bouton pour sélectionner votre destination parmi une liste de lieux que vous avez récemment utilisés comme destination.

### **Destination récente**

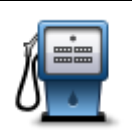

Touchez ce bouton pour aller à un Point d'intérêt (PI).

# **Point d'intérêt**

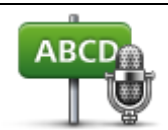

Sur certains appareils, vous pouvez entrer une adresse à l'aide de la commande vocale. Voir Commande vocale.

# **Adresse vocale**

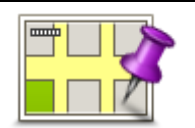

Touchez ce bouton pour sélectionner un point sur la carte comme destination à l'aide du navigateur de carte.

# **Point sur la carte**

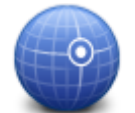

Touchez ce bouton pour entrer une destination à l'aide des valeurs de latitude et de longitude.

# **Latitude Longitude**

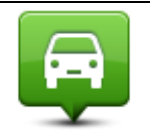

Touchez ce bouton pour sélectionner votre dernière position enregistrée comme destination.

#### **Position du dernier**

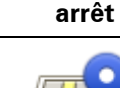

Touchez ce bouton pour utiliser la Recherche Locale avec TomTom Places afin de trouver des magasins et des entreprises à proximité de votre position actuelle.

**Recherche Locale** Vous pouvez rechercher des magasins et des entreprises à proximité de votre position, de votre destination, d'une autre destination ou dans une ville.

> Si vous recherchez une piscine près de votre position actuelle, par exemple, entrez « piscine » et choisissez le meilleur résultat.

# <span id="page-21-0"></span>**Planifier un parcours à l'avance**

Vous pouvez également utiliser votre GPS TomTom pour planifier un parcours à l'avance en sélectionnant votre point de départ ainsi que votre destination.

Voici quelques bonnes raisons supplémentaires de planifier un parcours à l'avance :

- Connaître la durée d'un trajet avant de partir.
- Vous pouvez aussi comparer la durée du trajet pour le même parcours à différentes heures de la journée ou différents jours de la semaine. Votre GPS utilise IQ Routes pour planifier un parcours. IQ calcule vos parcours sur la base de la vitesse de circulation moyenne réelle constatée.
- Étudier le parcours du trajet que vous planifiez
- Étudiez le parcours d'une personne venant vous rendre visite, puis expliquez-le lui en détail.

Pour planifier un parcours à l'avance, suivez les étapes suivantes :

- 1. Touchez l'écran pour afficher le menu principal.
- 2. Touchez le bouton fléché pour accéder à l'écran de menu suivant puis touchez **Planifier un parcours**.

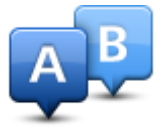

Ce bouton s'affiche si aucun parcours n'est planifié sur votre GPS TomTom.

- 3. Sélectionnez le point de départ de votre trajet comme vous le feriez pour votre destination.
- 4. Définissez la destination de votre trajet.
- 5. Si les paramètres de planification de parcours sont définis sur **Me demander lors de la planification**, sélectionnez le type de parcours que vous souhaitez planifier :
	- **Parcours le plus rapide** le parcours qui prend le moins de temps.
	- **Écoparcours** le parcours le plus économe en carburant pour votre trajet.
	- **Parcours le plus court** la distance la plus courte entre les endroits que vous définissez. Il se peut que le parcours le plus court ne soit pas le plus rapide, surtout s'il traverse une ville.
	- **Éviter les autoroutes** un parcours qui évite les autoroutes.
	- **Parcours pédestre** un parcours pour les trajets à pied.
	- **Parcours cyclable** un parcours pour les trajets à vélo.
- 6. Choisissez la date et l'heure du trajet que vous avez planifié.

Votre GPS utilise IQ Routes pour identifier le meilleur parcours possible au moment précis. Un élément utile pour déterminer les différences de durée d'un voyage au cours d'une même journée voire entre différents jours de la semaine.

Votre GPS planifiera le parcours entre les deux lieux que vous aurez choisis.

### <span id="page-22-0"></span>**Affichage des informations du parcours**

Vous pouvez accéder à ces options pour le dernier parcours planifié en touchant **Afficher le parcours** dans le menu principal ou le bouton **Détails** sur l'écran de récapitulatif du parcours.

Ensuite, vous pourrez sélectionner les options suivantes :

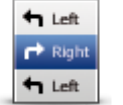

Touchez ce bouton pour une liste de toutes les instructions de changement de direction au cours du parcours.

Ceci est particulièrement utile pour expliquer le chemin à quelqu'un d'autre.

# **Afficher les instructions**

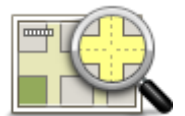

Touchez ce bouton pour avoir un aperçu du parcours à l'aide du navigateur de carte.

**Afficher la carte du parcours**

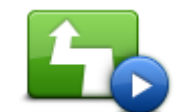

Touchez ce bouton pour voir une démo de l'itinéraire. Vous pouvez interrompre la démo à tout moment en touchant l'écran.

#### **Afficher démo du parcours**

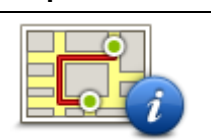

Touchez ce bouton pour afficher l'écran de récapitulatif du parcours.

# **Récapitulatif du**

# **parcours**

Touchez ce bouton pour afficher un aperçu de votre destination.

Vous pouvez vous rendre à un parking proche de votre destination et afficher toute information disponible sur votre destination, comme le numéro de téléphone.

**Afficher la destination**

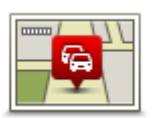

Touchez ce bouton pour afficher les incidents de circulation sur votre parcours.

**Afficher trafic sur parcours**

**Remarque** : ce bouton s'affiche uniquement si votre appareil dispose soit d'un abonnement à Traffic, soit d'un récepteur RDS-TMC. Les infos trafic ne sont pas nécessairement disponibles dans tous les pays ou régions. Pour en savoir plus sur les services d'informations trafic Tom-Tom, rendez-vous sur [tomtom.com/services.](http://www.tomtom.com/services)

# <span id="page-23-0"></span>**Commande vocale**

**Remarque** : la commande vocale n'est pas disponible sur tous les appareils ni dans toutes les langues.

La commande vocale fonctionne différemment selon le type de votre appareil.

#### **Aller à**

Si le bouton **Aller à** s'affiche dans le **menu principal** de votre appareil, lisez ces informations sur la commande vocale :

[Commande vocale -](#page-24-0) Aller à

#### **Aller vers**

Si le bouton **Aller vers** s'affiche dans le **menu principal** de votre appareil, lisez ces informations sur la commande vocale :

[Commande vocale -](#page-28-0) Aller vers

<span id="page-24-0"></span>**Commande vocale - Aller à**

# <span id="page-24-1"></span>**À propos de la commande vocale**

**Remarque** : la commande vocale n'est pas disponible sur tous les appareils ni dans toutes les langues.

Au lieu de toucher l'écran pour commander votre GPS TomTom, vous pouvez utiliser la voix.

Par exemple, pour augmenter le volume de votre GPS, vous pouvez dire « Augmenter volume ».

Pour afficher la liste des commandes disponibles, touchez **Aide** dans le menu principal, puis **Guide d'utilisation** et enfin **Que puis-je dire ?**

**Important** : la commande vocale nécessite une voix de synthèse. Si aucune voix de synthèse n'est installée et sélectionnée sur votre GPS TomTom, cette fonction est indisponible.

Pour sélectionner une voix de synthèse, touchez **Voix** dans le menu Paramètres puis **Changer de voix** et sélectionnez une voix de synthèse.

# <span id="page-24-2"></span>**Utilisation de la commande vocale**

Pour désactiver la commande vocale et masquer le bouton en mode conduite, touchez **Commande vocale** dans le menu Paramètres et sélectionnez **Désactiver la commande vocale**.

Pour désactiver la commande vocale et masquer le bouton en mode conduite, touchez **Commande vocale** dans le menu Paramètres et sélectionnez **Désactiver la commande vocale**.

L'exemple suivant vous indique comment utiliser la commande vocale pour planifier un parcours jusqu'à l'adresse de votre domicile :

1. Touchez le bouton de microphone en mode conduite pour activer le microphone.

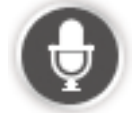

Un écran apparaît, avec des exemples de commandes que vous pouvez prononcer.

Touchez **Que puis-je dire ?** pour afficher la liste complète des commandes que vous pouvez prononcer. Vous pouvez également toucher **Paramètres** dans le menu principal, puis **Commande vocale** et enfin **Que puis-je dire ?**

2. Au signal, prononcez la commande de votre choix. Par exemple, dites « Aller vers le domicile ». Votre GPS est prêt à entendre votre commande uniquement après le signal.

Pendant que vous parlez, l'écran du micro indique dans quelle mesure l'appareil entend bien votre voix :

- Une barre verte indique que l'appareil entend votre voix.
- Une barre rouge signifie que votre voix est trop forte pour que l'appareil reconnaisse les mots individuels.

 Une barre grise signifie que votre voix est trop basse pour que l'appareil reconnaisse les mots individuels.

Pour certaines phrases, votre GPS vous demande une confirmation.

**Conseil** : pour vous assurer que ce que vous dites est reconnu, parlez normalement, sans articuler de manière exagérée. Si le bruit de la route est trop important, par exemple, vous devrez peut-être parler en direction du microphone.

3. Si la commande est correcte, dites « Oui ».

Si la commande est incorrecte, dites « Non » et répétez la commande après avoir entendu une nouvelle fois le signal et le bip.

Votre GPS planifie un parcours de votre position actuelle à votre destination.

**Conseil** : pour empêcher votre GPS d'écouter d'autres commandes, dites « Annuler ». Pour retourner à l'étape précédente, dites « Précédent ».

<span id="page-25-0"></span>**Planifier un trajet avec la reconnaissance vocale**

**Important** : pour votre sécurité et pour limiter les distractions en conduisant, planifiez toujours votre parcours avant de partir.

**Remarque** : il n'est pas nécessairement possible de planifier un parcours vocalement pour toutes les cartes de tous les pays, voire dans toutes les langues.

Pour planifier un parcours avec une adresse par la reconnaissance vocale, procédez comme suit :

1. Touchez le bouton de commande vocale en mode conduite.

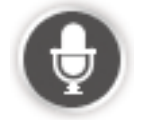

- 2. Lorsque vous entendez le signal, dites « Aller à l'adresse ».
- 3. Prononcez le nom de la ville.

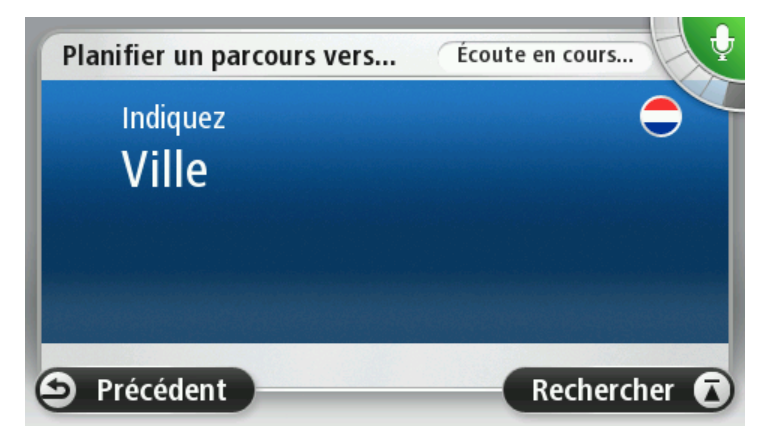

Votre GPS affiche une liste des villes à la sonorité semblable à celle prononcée et vous indique celle en haut de la liste.

Si la ville que vous entendez est celle que vous cherchez, dites « Terminé », « OK », « Oui », « Un » ou touchez la ville en haut de la liste.

Si la ville que vous entendez n'est pas celle que vous cherchez mais que la ville souhaitée est dans la liste, prononcez le numéro situé en regard de la ville correcte ou touchez le nom de la ville.

Par exemple, si la ville correcte est Paris mais qu'elle est en troisième position dans la liste, vous pouvez dire « Trois » ou toucher le nom **Paris**.

Si le nom n'est pas dans la liste, dites « Précédent », « Non» ou touchez **Précédent** pour revenir à l'écran précédent et prononcer à nouveau le nom de la ville au signal.

4. Prononcez le nom de rue.

Votre GPS affiche une liste des noms de rues à la sonorité semblable à celui prononcé et vous indique celui en haut de la liste.

Si le nom de rue que vous entendez est celui que vous cherchez, dites « Terminé », « OK », « Oui », « Un » ou touchez le nom de rue en haut de la liste.

**Conseil** : différents endroits peuvent avoir le même nom, comme une route couvrant plusieurs codes postaux. Si c'est le cas, vous devez observer l'écran et toucher l'emplacement correct.

Si le nom de rue que vous entendez n'est pas celui que vous cherchez mais que le nom de rue souhaité est dans la liste, prononcez le numéro situé en regard du nom de rue correct ou touchez le nom de rue dans la liste.

Si le nom n'est pas dans la liste, dites « Précédent », « Non» ou touchez **Précédent** pour revenir à l'écran précédent et prononcer à nouveau le nom de la rue au signal.

5. Prononcez le numéro de rue.

**Important** : les numéros doivent être prononcés dans la même langue que les noms de boutons et menus de votre GPS.

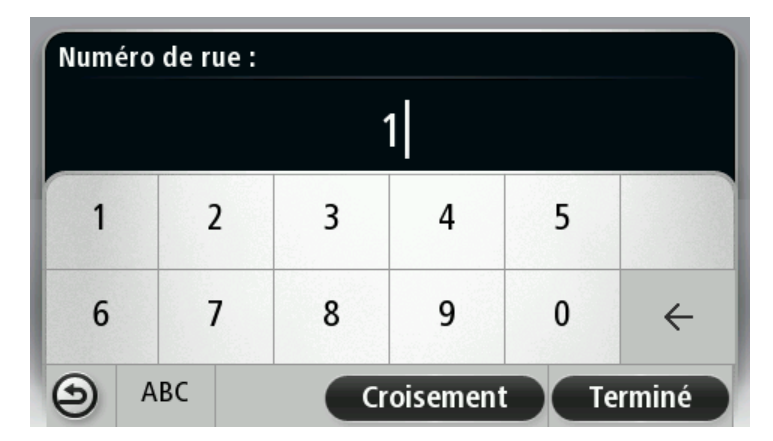

Les numéros doivent être prononcés de façon normale, en une seule phrase continue. Par exemple, pour 357, dites « trois cent cinquante-sept ».

Si le numéro s'affiche correctement, dites « Terminé » ou « OK » ou touchez le clavier pour saisir le numéro.

Si le numéro ne s'affiche pas correctement, dites « Précédent » ou « Non » ou appuyez sur la touche Retour du clavier et répétez le numéro.

**Conseil** : si vous prononcez « Précédent » en l'absence de numéro à l'écran, votre GPS reviendra à l'écran précédent.

Lorsque le numéro s'affiche correctement, dites « Terminé » ou « OK ». Sinon, entrez le numéro en touchant l'écran.

6. Lorsque le parcours a été calculé et que le récapitulatif du parcours s'affiche, touchez **Terminé**.

Votre GPS commence à vous guider vers votre destination à l'aide des instructions vocales et des directions à l'écran.

**Conseil :** en plus de planifier un parcours à l'aide de la commande vocale, vous pouvez toucher **Aller à** dans le menu principal, puis **Adresse vocale**. Sinon, touchez le bouton situé au bas du clavier lors de la saisie de l'adresse. Lorsque ce bouton est grisé, vous ne pouvez pas utiliser la parole pour entrer une adresse.

<span id="page-28-0"></span>**Commande vocale - Aller vers**

<span id="page-28-1"></span>**À propos de la commande vocale**

**Remarque** : la commande vocale n'est pas disponible sur tous les appareils ni dans toutes les langues.

Au lieu de toucher l'écran pour commander votre GPS TomTom, vous pouvez utiliser la voix.

Par exemple, pour augmenter le volume de votre appareil, vous pouvez dire « Augmenter volume » ou « volume 50 % ».

Pour afficher la liste des commandes disponibles, touchez **Aide** dans le menu principal, puis **Guide d'utilisation** et enfin **Que dire ?**

**Important** : la commande vocale nécessite une voix de synthèse. Si aucune voix de synthèse n'est installée et sélectionnée sur votre GPS TomTom, cette fonction est indisponible.

Pour sélectionner une voix de synthèse, touchez **Voix** dans le menu Paramètres puis **Changer de voix** et sélectionnez une voix de synthèse.

#### <span id="page-28-2"></span>**Utilisation de la commande vocale**

La commande vocale est activée par défaut si elle est disponible dans la langue sélectionnée.

Pour désactiver la commande vocale et masquer le bouton en mode conduite, touchez **Commande vocale** dans le menu Paramètres et sélectionnez **Désactiver la commande vocale**.

L'exemple suivant vous indique comment utiliser la commande vocale pour planifier un parcours jusqu'à l'adresse de votre domicile :

1. Touchez le bouton de microphone en mode conduite pour activer le microphone.

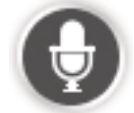

Un écran apparaît, avec des exemples de commandes que vous pouvez prononcer.

Touchez **Que dire ?** pour afficher la liste complète des commandes que vous pouvez prononcer. Vous pouvez également toucher **Paramètres** dans le menu principal, puis **Commande vocale** et enfin **Que dire ?**

2. Lorsque vous entendez « Prononcez une commande » suivi d'un signal, prononcez la commande de votre choix. Prononcez par exemple « Aller vers le domicile ». Votre GPS est prêt à entendre votre commande uniquement après le signal.

Pendant que vous parlez, l'écran du micro indique dans quelle mesure l'appareil entend bien votre voix :

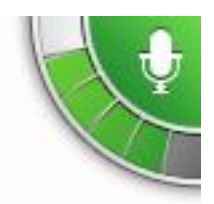

Une barre verte indique que l'appareil entend votre voix.

Une barre rouge signifie que votre voix est trop forte pour que l'appareil reconnaisse les mots individuels.

Une barre grise signifie que votre voix est trop basse pour que l'appareil reconnaisse les mots individuels.

Pour certaines phrases, votre GPS répète ce que vous dites et vous demande une confirmation.

**Conseil** : pour vous assurer que ce que vous dites est reconnu, parlez normalement, sans articuler de manière exagérée. Si le bruit de la route est trop important, par exemple, vous devrez peut-être parler en direction du microphone.

3. Si la commande est correcte, dites « Oui ».

Si la commande est incorrecte, dites « Non » et répétez la commande après avoir entendu une nouvelle fois le signal et le bip.

Votre GPS planifie un parcours de votre position actuelle à votre destination.

**Conseil** : pour empêcher votre GPS d'écouter d'autres commandes, dites « Annuler ». Pour retourner à l'étape précédente, dites « Précédent ».

<span id="page-29-0"></span>**Planifier un trajet avec la reconnaissance vocale**

**Important** : pour votre sécurité et pour limiter les distractions en conduisant, planifiez toujours votre parcours avant de partir.

**Remarque** : il n'est pas nécessairement possible de planifier un parcours vocalement pour toutes les cartes de tous les pays, voire dans toutes les langues.

Pour planifier un parcours avec une adresse par la reconnaissance vocale, procédez comme suit :

1. Touchez le bouton de commande vocale en mode conduite.

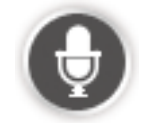

2. Au signal, dites « Aller à l'adresse » ou « Aller vers l'adresse ».

**Conseil :** le menu principal de votre appareil présente un bouton **Aller à** ou **Aller vers**. Lorsque vous planifiez un parcours vers une adresse à l'aide des commandes vocales, dites « Aller à l'adresse » si le bouton s'intitule **Aller à** ou « Aller vers l'adresse » si le bouton s'intitule **Aller vers**.

3. Prononcez le nom de la ville.

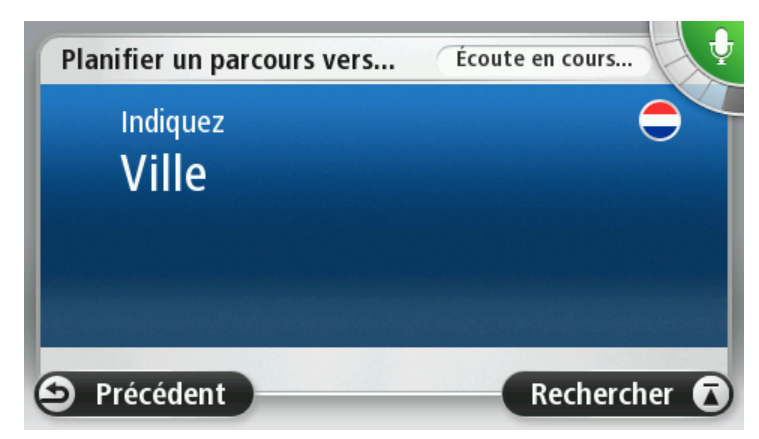

Votre GPS affiche une liste des villes à la sonorité semblable à celle prononcée et vous indique celle en haut de la liste.

Si la ville que vous entendez est celle que vous cherchez, dites « Terminé », « OK », « Oui », « Un » ou touchez la ville en haut de la liste.

Si la ville que vous entendez n'est pas celle que vous cherchez mais que la ville souhaitée est dans la liste, prononcez le numéro situé en regard de la ville correcte ou touchez le nom de la ville.

Par exemple, si la ville correcte est Paris mais qu'elle est en troisième position dans la liste, vous pouvez dire « Trois » ou toucher le nom **Paris**.

Si le nom n'est pas dans la liste, dites « Précédent », « Non» ou touchez **Précédent** pour revenir à l'écran précédent et prononcer à nouveau le nom de la ville au signal.

4. Prononcez le nom de rue.

Votre GPS affiche une liste des noms de rues à la sonorité semblable à celui prononcé et vous indique celui en haut de la liste.

Si le nom de rue que vous entendez est celui que vous cherchez, dites « Terminé », « OK », « Oui », « Un » ou touchez le nom de rue en haut de la liste.

**Conseil** : différents endroits peuvent avoir le même nom, comme une route couvrant plusieurs codes postaux. Si c'est le cas, vous devez observer l'écran et toucher l'emplacement correct.

Si le nom de rue que vous entendez n'est pas celui que vous cherchez mais que le nom de rue souhaité est dans la liste, prononcez le numéro situé en regard du nom de rue correct ou touchez le nom de rue dans la liste.

Si le nom n'est pas dans la liste, dites « Précédent », « Non» ou touchez **Précédent** pour revenir à l'écran précédent et prononcer à nouveau le nom de la rue au signal.

5. Prononcez le numéro de rue.

**Important** : les numéros doivent être prononcés dans la même langue que les noms de boutons et menus de votre GPS.

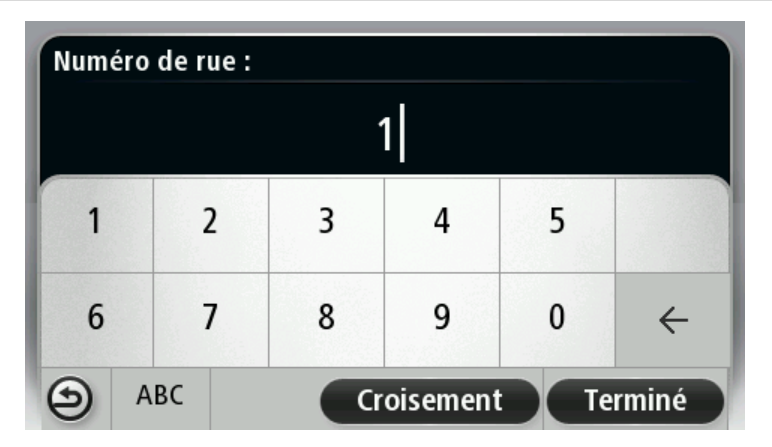

Les numéros doivent être prononcés de façon normale, en une seule phrase continue. Par exemple, pour 357, dites « trois cent cinquante-sept ».

Si le numéro s'affiche correctement, dites « Terminé » ou « OK » ou touchez le clavier pour saisir le numéro.

Si le numéro ne s'affiche pas correctement, dites « Précédent » ou « Non » ou appuyez sur la touche Retour du clavier et répétez le numéro.

**Conseil** : si vous prononcez « Précédent » en l'absence de numéro à l'écran, votre GPS reviendra à l'écran précédent.

Lorsque le numéro s'affiche correctement, dites « Terminé » ou « OK ». Sinon, entrez le numéro en touchant l'écran.

6. Lorsque le parcours a été calculé et que le récapitulatif du parcours s'affiche, touchez **Terminé**.

Votre GPS commence à vous guider vers votre destination à l'aide des instructions vocales et des directions à l'écran.

#### <span id="page-31-0"></span>**Saisie des adresses avec la parole**

**Important** : pour votre sécurité et pour limiter les distractions en conduisant, planifiez toujours votre parcours avant de partir.

Même si vous n'utilisez pas la commande vocale pour commencer la planification d'un itinéraire, vous pouvez tout de même employer la parole pour saisir l'adresse.

Pour commencer à planifier un parcours, touchez **Aller à** ou **Aller vers** dans le menu principal, puis **Adresse**.

Pour entrer votre destination en utilisant la parole, touchez l'un de ces boutons :

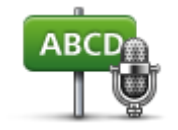

Touchez ce bouton pour entrer une adresse par reconnaissance vocale uniquement.

**Adresse vocale** vous aide à saisir les informations sans toucher l'écran.

**Adresse vocale** Cette option reconnaît les éléments vocaux suivants :

- Commandes : Oui, Non, Précédent, Terminé, OK, Croisement.
- **Noms de rues.**
- Villes et agglomérations et leurs centres.
- Favoris et PI.
- Planifier un autre parcours, Recalculer l'original, Éviter barrages routiers, Minimiser les retards, Effacer parcours, Passer par... et Destination récente.

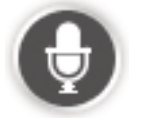

Touchez ce bouton situé au bas du clavier pour entrer une adresse en parlant. Lorsque ce bouton est grisé, vous ne pouvez pas utiliser la parole pour entrer une adresse.

Ce bouton est disponible pour les types de destination suivants :

- **Centre-ville** pour sélectionner le centre d'une ville ou d'une agglomération.
- **Rue et numéro de rue** pour sélectionner une adresse.
- **Croisement ou intersection** pour sélectionner le point de rencontre de deux rues.

#### **Conseils**

Votre GPS reconnaît les endroits et les noms de rues prononcés dans la langue locale avec la prononciation locale.

La saisie d'adresse vocale n'est pas possible pour les codes postaux qui doivent être entrés au clavier.

La saisie d'adresse vocale n'est pas nécessairement disponible pour toutes les cartes et tous les pays.

# <span id="page-33-0"></span>**Le mode conduite**

# <span id="page-33-1"></span>**À propos du mode conduite**

Lorsque votre GPS TomTom démarre pour la première fois, le mode conduite s'affiche avec des informations détaillées sur votre position actuelle.

À tout moment, vous pouvez toucher le centre de l'écran pour ouvrir le menu principal.

Vous pouvez choisir l'écran affiché lorsque vous allumez l'appareil en touchant **Paramètres** dans le menu principal, puis **Démarrage**.

<span id="page-33-2"></span>**Le mode conduite**

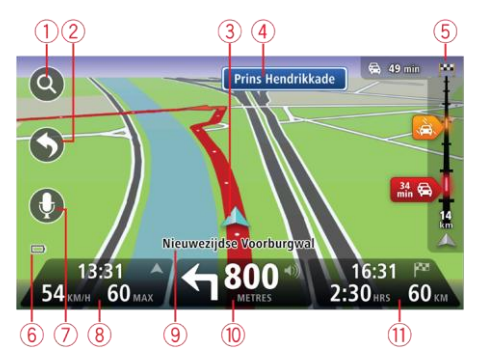

- 1. Bouton de zoom touchez la loupe pour afficher les boutons de zoom avant et arrière.
- 2. Menu abrégé pour activer le menu abrégé, touchez **Créer votre propre menu** (page [59\)](#page-58-3) dans le menu Paramètres. Si votre menu ne comprend qu'un ou deux boutons, ceux-ci s'affichent en mode conduite.
- 3. Votre position actuelle.
- 4. Informations de panneau indicateur ou nom de la prochaine rue.
- 5. Barre Trafic latérale. Touchez la barre latérale pour afficher le détail des incidents de la circulation sur votre parcours.

La barre Trafic latérale s'affiche uniquement si votre appareil dispose soit d'un abonnement à HD Traffic, soit d'un récepteur RDS-TMC connecté. Les infos trafic ne sont pas nécessairement disponibles dans tous les pays ou régions.

- 6. Témoin de niveau de batterie.
- 7. Bouton de micro pour commande vocale.

**Remarque** : la commande vocale n'est pas disponible sur tous les appareils ni dans toutes les langues.

8. L'heure, votre vitesse actuelle et la limitation de vitesse, si elle est connue. Pour voir la différence entre votre heure d'arrivée souhaitée et l'heure d'arrivée estimée, cochez la case Marge dans les paramètres de barre d'état.

Touchez cette partie de la barre d'état pour basculer entre une carte 3D et une carte 2D.

- 9. Le nom de la rue dans laquelle vous vous trouvez.
- 10. Instruction de navigation pour la suite du parcours et la distance jusqu'à l'instruction suivante. Si la seconde instruction est à moins de 500 pieds de la première, elle s'affiche immédiatement en lieu et place de la distance.

Touchez cette partie de la barre d'état pour répéter la dernière instruction vocale et modifier le volume. Vous pouvez également toucher ici pour désactiver le son.

11. Le temps de trajet restant, la distance restante et votre heure d'arrivée estimée.

Touchez cette partie de la barre d'état pour ouvrir l'écran Récapitulatif du parcours.

Pour modifier les informations affichées dans la barre d'état, touchez Barre d'état dans le menu Paramètres.

# <span id="page-34-0"></span>**Symboles du mode conduite**

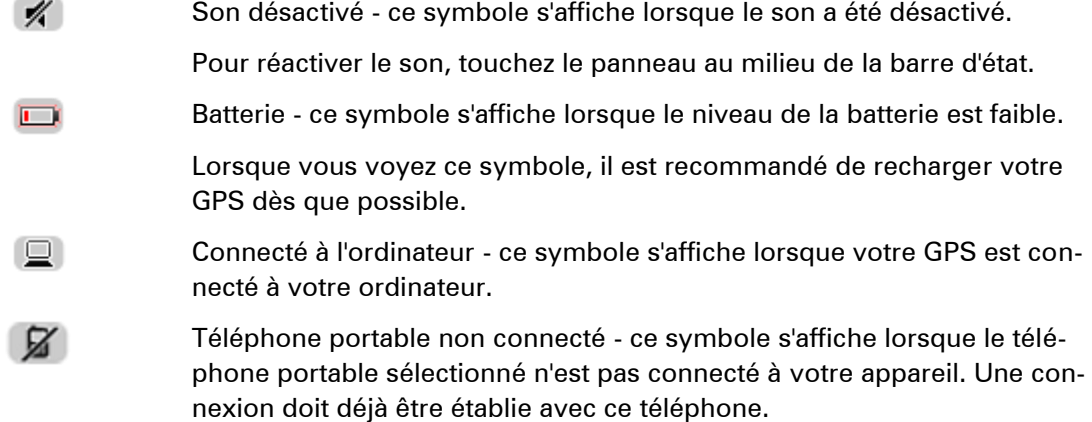

# <span id="page-34-1"></span>**À propos des paramètres de replanification**

Votre GPS TomTom vous aide à arriver à destination le plus rapidement possible en affichant un parcours alternatif plus rapide quand il est disponible.

Pour modifier la façon dont les parcours alternatifs vous sont indiqués, touchez **Paramètres**, puis **Planification de parcours**. Touchez **Suivant** jusqu'à atteindre **Paramètres de replanification**.

**Remarque** : cette option est uniquement disponible si votre appareil dispose soit d'un abonnement à Traffic, soit d'un récepteur RDS-TMC. Les infos trafic ne sont pas nécessairement disponibles dans tous les pays ou régions. Pour en savoir plus sur les services d'informations trafic TomTom, rendez-vous sur [tomtom.com/services.](http://www.tomtom.com/services)

Indiquez si vous voulez que votre GPS TomTom planifie à nouveau le parcours actuel s'il en trouve un plus rapide pendant la conduite. Une fonction utile lorsque des embouteillages se créent ou disparaissent plus loin sur votre parcours. Choisissez l'un des paramètres suivants :

 **Toujours basculer sur ce parcours** - sélectionnez cette option pour ne pas être averti lorsqu'un parcours plus rapide est identifié. Le parcours actuel est automatiquement recalculé pour correspondre au parcours le plus rapide.

 **Me demander si je veux emprunter ce parcours** - sélectionnez cette option pour être invité à choisir ou pas le nouveau parcours. Lorsque vous y êtes invité, touchez **Oui** pour que le parcours actuel soit recalculé pour correspondre au parcours le plus rapide. Touchez **Non** si vous ne souhaitez pas emprunter le parcours alternatif. Si vous changez d'avis, touchez la bulle en haut de l'écran pour emprunter le parcours alternatif.

Touchez **Infos** pour afficher un récapitulatif des deux différents parcours. Vous pouvez ensuite toucher **Terminé** pour emprunter le parcours le plus rapide ou le **Parcours actuel** pour rester sur le parcours d'origine.

 **Ne pas demander, afficher uniquement** - sélectionnez cette option pour ne recevoir aucun message et visualiser simplement le nouveau parcours sur l'écran. Vous pouvez ensuite toucher la bulle si vous décidez d'emprunter le parcours alternatif.
# **Guidage avancé sur changement de voie**

# **A propos du guidage sur changement de voie**

**Remarque** : le guidage sur changement de voie est disponible uniquement pour certains embranchements ou dans certains pays.

Votre GPS TomTom vous permet de préparer l'approche des sorties et des embranchements d'autoroute en affichant la voie de conduite adaptée à votre parcours planifié.

À l'approche d'une sortie ou d'un embranchement, la voie à prendre s'affiche à l'écran.

# **Utiliser le guidage sur changement de voie**

Il existe deux types de guidage sur changement de voie :

Images de voie

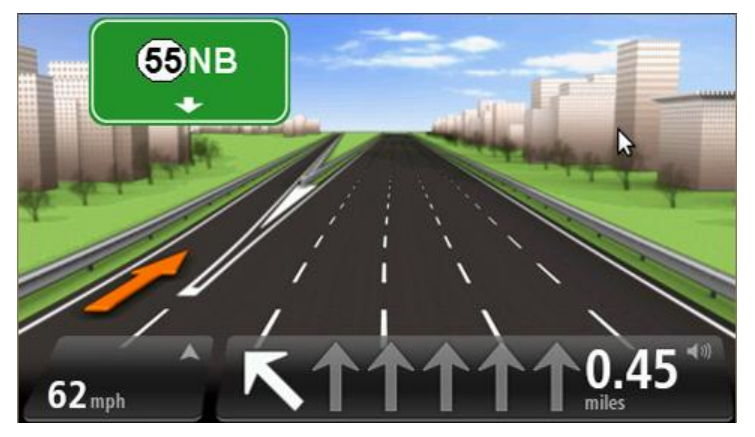

Pour désactiver les images de voie, touchez **Paramètres** dans le menu principal, puis **Paramètres avancés**. Décochez la case **Afficher les images de voie**.

**Conseil** : touchez l'écran n'importe où pour retourner au mode conduite.

**Instructions dans la barre d'état** 

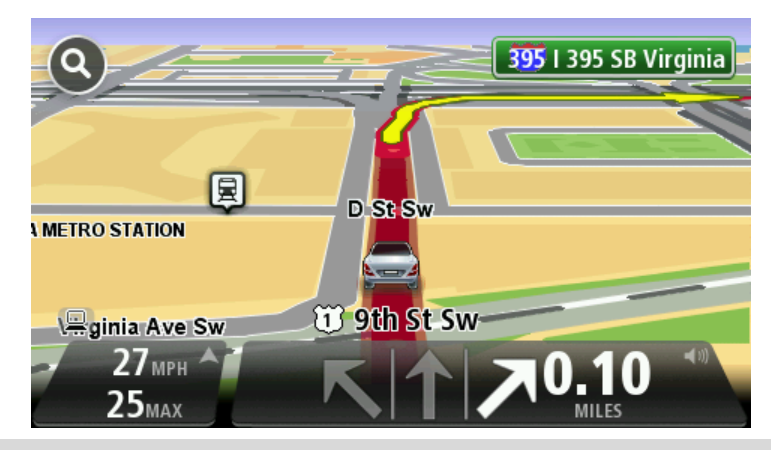

**Conseil** : si aucun guidage sur changement de voie n'est affiché dans la barre d'état et que toutes les voies sont en surbrillance, vous pouvez emprunter n'importe quelle voie.

# **Modifier votre parcours**

# **Apporter des changements à votre parcours**

Une fois votre parcours planifié, vous pouvez souhaiter le modifier voire changer de destination. Plusieurs méthodes de modification de parcours s'offrent à vous sans devoir le planifier à nouveau intégralement.

Pour changer le parcours actuel, touchez **Modifier parcours** dans le menu principal.

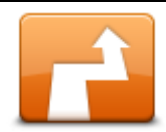

Touchez ce bouton pour modifier le parcours actuel. Ce bouton s'affiche si un parcours est planifié sur votre GPS.

**Modifier parcours**

## **Menu Modifier parcours**

Pour modifier le parcours actuel ou votre destination, touchez l'un des boutons suivants :

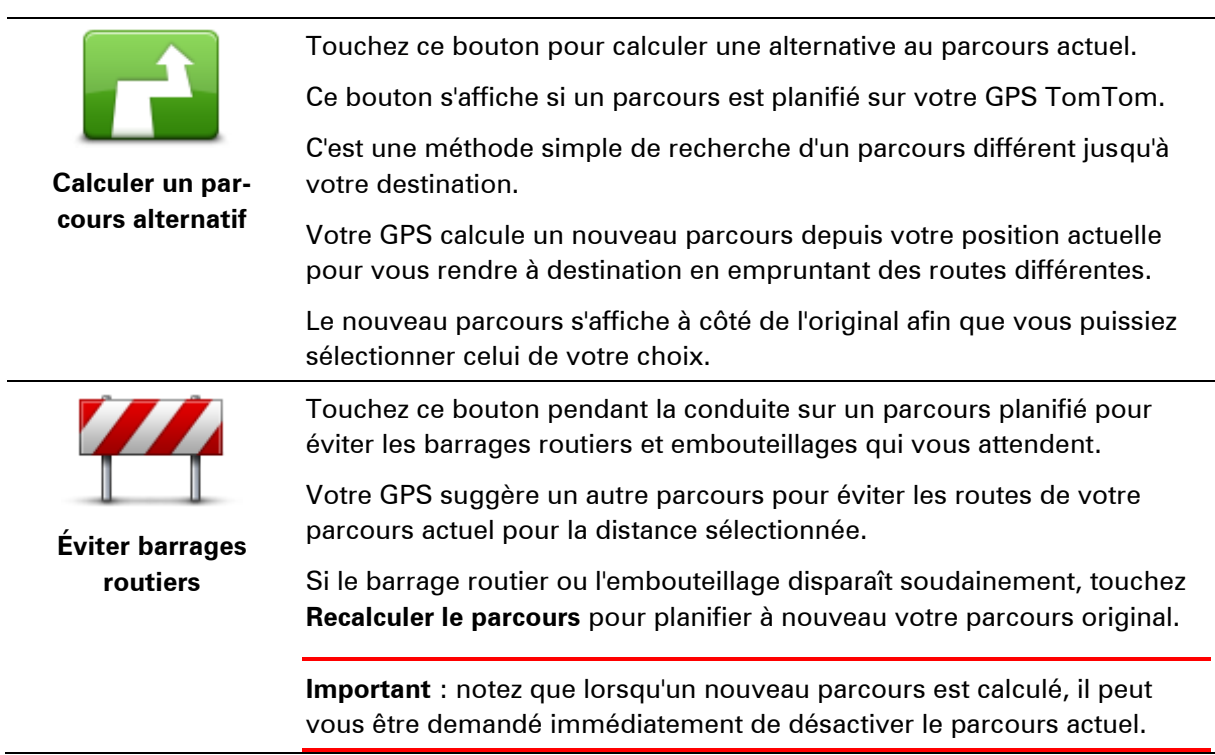

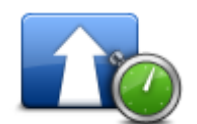

**Minimiser les retards**

Touchez ce bouton pour éviter les retards dus à la circulation sur un parcours planifié.

Il n'est pas toujours possible d'éviter tous les retards dus à la circulation. Même si votre appareil recherche en permanence les retards sur votre parcours, vous pouvez toucher ce bouton pour lancer une vérification manuelle. Votre GPS calcule alors le parcours optimal pour éviter tous les retards, ou une majeure partie d'entre eux.

**Remarque** : ce bouton s'affiche uniquement si votre appareil dispose soit d'un abonnement à Traffic, soit d'un récepteur RDS-TMC. Les infos trafic ne sont pas nécessairement disponibles dans tous les pays ou régions. Pour en savoir plus sur les services d'informations trafic Tom-Tom, rendez-vous sur [tomtom.com/services.](http://www.tomtom.com/services)

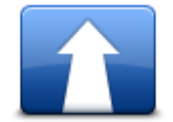

Touchez ce bouton pour modifier la destination actuelle.

Lorsque vous changez de destination, les mêmes options vous sont présentées et vous devez saisir la même adresse que pour la planification d'un nouveau parcours.

**Modifier la destination**

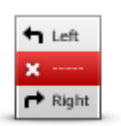

Touchez ce bouton pour éviter une partie du parcours actuel.

**Éviter partie du parcours**

touchez l'un de ces noms de rues, votre GPS calcule un détour pour éviter la rue sélectionnée. Le récapitulatif du parcours affiche le nouveau et l'ancien parcours. Touchez le panneau de droite pour sélectionner l'un des parcours puis **Terminé**.

Une liste de noms de rues sur votre parcours s'affiche. Lorsque vous

Si vous ne souhaitez utiliser aucun des parcours affichés dans le récapitulatif du parcours, touchez **Modifier parcours** pour chercher un autre moyen de modifier votre parcours.

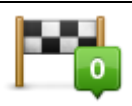

Touchez ce bouton pour modifier votre parcours en sélectionnant un emplacement par lequel vous voulez passer, afin de rencontrer quelqu'un en chemin.

**Passer par...** Lorsque vous sélectionnez un emplacement afin d'y passer, les mêmes options vous sont présentées et vous devez saisir la même adresse que pour la planification d'un nouveau parcours.

> Votre GPS calcule le parcours jusqu'à votre destination via l'emplacement sélectionné.

L'emplacement sélectionné s'affiche sur la carte avec un marqueur.

Vous recevez un avertissement lorsque vous arrivez à destination et lorsque vous passez par un emplacement marqué.

# **À propos des étapes**

**Remarque** : cette fonction n'est pas disponible sur tous les systèmes de navigation TomTom.

Vous pouvez choisir d'utiliser des étapes pour l'une des raisons suivantes :

- Vous souhaitez suivre une route particulière ou passer par une zone spécifique sur le chemin vous menant à destination.
- Vous souhaitez faire des pauses avant d'atteindre votre destination finale.

Votre parcours peut inclure les types d'étapes suivants :

- Étapes avec notification une étape à laquelle vous êtes susceptible de vouloir vous arrêter et descendre du véhicule (par exemple, un PI, une station service ou le domicile d'un ami). Vous êtes averti par le biais d'instructions vocales ou d'un message lorsque vous approchez de l'étape et que vous y arrivez.
- Étapes sans notification une étape que vous utilisez pour personnaliser votre parcours (par exemple, vous souhaitez aller d'Amsterdam à Rotterdam en passant par une autoroute en particulier). Vous n'êtes pas averti lorsque vous approchez de l'étape.

## **Ajout de la première étape à votre parcours**

Pour ajouter la première étape à votre parcours, procédez comme suit :

- 1. Touchez l'écran pour afficher le menu principal.
- 2. Touchez **Modifier parcours**.
- 3. Touchez **Passer par**.

**Conseil** : vous pouvez également toucher **Afficher la carte**, puis **Passer par** dans le menu Curseur. Si votre appareil prend en charge les commandes vocales, vous pouvez également parler pour ajouter des étapes.

4. Choisissez l'emplacement de votre étape parmi le domicile, les favoris, une adresse, une destination récente, un PI ou effectuez une recherche.

Sur l'écran de récapitulatif du parcours, un message vous confirme que le parcours est recalculé pour inclure l'étape. Dans le menu Modifier parcours, le bouton Passer par change pour indiquer que votre parcours comprend désormais une étape.

**Remarque :** toutes les étapes sont par défaut ajoutées comme étapes avec notification. Vous pouvez ajouter trois étapes au maximum.

### **Ajout d'étapes supplémentaires à un parcours**

Pour ajouter des étapes supplémentaires à votre parcours après avoir ajouté la première, procédez comme suit :

- 1. Touchez l'écran pour afficher le menu principal.
- 2. Touchez **Modifier parcours**.
- 3. Touchez **Passer par**.

**Conseil :** si votre appareil prend en charge les commandes vocales, vous pouvez également parler pour ajouter des étapes.

- 4. Touchez **Ajouter**.
- 5. Choisissez l'emplacement de votre étape parmi le domicile, les favoris, une adresse, une destination récente, un PI ou effectuez une recherche.

Un message vous informe de la position à laquelle la nouvelle étape a été intégrée dans la liste.

6. Touchez **Terminé**.

Sur l'écran de récapitulatif du parcours, un message vous confirme que le parcours est recalculé pour inclure vos étapes.

7. Répétez pour ajouter des étapes.

Dans le menu Modifier parcours, le bouton Passer par change pour indiquer que votre parcours comprend désormais plusieurs étapes.

**Remarque :** toutes les étapes sont par défaut ajoutées comme étapes avec notification.

#### **Modification de l'ordre des étapes**

Les étapes sont automatiquement ajoutées dans un ordre optimisé mais vous pouvez modifier l'ordre manuellement si nécessaire. Pour modifier l'ordre des étapes, procédez comme suit :

- 1. Touchez l'écran pour afficher le menu principal.
- 2. Touchez **Modifier parcours**.
- 3. Touchez **Passer par**.

Une liste de vos étapes s'affiche.

4. Touchez l'étape à déplacer vers le haut ou vers le bas.

Un écran en haut duquel figure le nom de votre étape s'affiche.

5. Touchez **Vers le haut** ou **Vers le bas**.

Votre étape change de position dans la liste et vous êtes immédiatement redirigé vers la liste des étapes.

**Conseil :** vous ne pouvez pas déplacer une étape que vous n'avez pas encore effectuée dans une liste contenant des étapes déjà effectuées.

# **Suppression d'une étape**

Pour supprimer une étape, procédez comme suit :

- 1. Touchez l'écran pour afficher le menu principal.
- 2. Touchez **Modifier parcours**.
- 3. Touchez **Passer par**.

Une liste de vos étapes s'affiche.

4. Touchez l'étape que vous souhaitez supprimer.

Un écran en haut duquel figure le nom de votre étape s'affiche.

5. Touchez **Supprimer**.

Votre étape est supprimée et vous êtes immédiatement redirigé vers la liste des étapes.

# **Modification des paramètres de notification pour une étape**

Si les notifications sont activées pour une étape, une icône s'affiche en regard de celle-ci dans la liste des étapes. Pour activer ou désactiver les notifications pour une étape, procédez comme suit :

- 1. Touchez l'écran pour afficher le menu principal.
- 2. Touchez **Modifier parcours**.
- 3. Touchez **Passer par**.

Une liste de vos étapes s'affiche.

4. Touchez l'étape pour laquelle vous souhaitez modifier les paramètres de notification.

Un écran en haut duquel figure le nom de votre étape s'affiche.

### 5. Touchez **Activer/Désactiver les notifications**.

Le paramètre de notification change pour l'étape et vous êtes immédiatement redirigé vers la liste des étapes.

**Conseil :** vous ne pouvez pas activer ou désactiver les notifications pour une étape déjà effectuée.

## **Réactivation d'une étape**

**Remarque :** vous pouvez uniquement réactiver les étapes qui ont déjà été effectuées. Les étapes effectuées sont grisées.

Pour réactiver une étape, procédez comme suit :

- 1. Touchez l'écran pour afficher le menu principal.
- 2. Touchez **Modifier parcours**.
- 3. Touchez **Passer par**.

Une liste de vos étapes s'affiche.

4. Touchez l'étape effectuée que vous souhaitez réactiver.

Un écran en haut duquel figure le nom de votre étape s'affiche.

5. Touchez **Réactiver**.

L'étape est supprimée et réinsérée dans la liste des étapes qui n'ont pas encore été effectuées.

# **Afficher la carte**

# **À propos de l'affichage de la carte**

Vous pouvez afficher la carte afin de l'explorer de la même manière que vous consultez une carte routière traditionnelle sur papier. La carte indique votre position actuelle et de nombreux autres emplacements tels que les favoris et les PI.

Pour afficher la carte de la sorte, touchez **Afficher la carte** ou **Afficher le parcours** dans le menu principal.

Vous pouvez afficher différents emplacements sur la carte en la déplaçant sur l'écran. Pour déplacer la carte, touchez l'écran et faites glisser votre doigt. Si votre appareil prend en charge les gestes, vous pouvez également zoomer (avant ou arrière) en touchant l'écran avec votre pouce et votre index puis en les écartant ou en les rapprochant sur l'écran.

Pour sélectionner un emplacement sur la carte, touchez-le. Le curseur indique l'emplacement et affiche des informations utiles sur l'emplacement dans un panneau d'informations. Touchez le panneau d'informations pour créer un favori ou planifier un itinéraire vers cet emplacement.

# 67245 **Central Avenue** Park Road o Done **Options** Find  $\circled{4}$  $(5)$  $<sub>6</sub>$ </sub>

## **Afficher la carte**

- 1. La barre d'échelle
- 2. Trafic : incidents de circulation en cours. Utilisez le bouton Options pour sélectionner l'affichage des informations routières sur la carte. Lorsque la carte affiche les informations routières, les PI et les Favoris ne sont pas indiqués.

**Remarque** : pour utiliser un service d'informations trafic TomTom, il vous faut peut-être un abonnement ou un récepteur. Les services d'informations trafic ne sont pas disponibles dans tous les pays ou régions. Pour de plus amples informations, rendez-vous sur [tom](http://www.tomtom.com/services)[tom.com/services.](http://www.tomtom.com/services)

3. Marqueur

Le marqueur indique la distance jusqu'à l'emplacement. Les marqueurs sont colorés comme suit :

- Bleu indique votre position actuelle. Ce marqueur est gris si vous perdez le signal GPS.
- Jaune indique votre domicile.
- Rouge indique votre destination.

Touchez un marqueur pour centrer la carte sur l'emplacement qu'il indique.

Vous pouvez également définir votre propre marqueur. Touchez le bouton du curseur puis **Définir position** afin de placer un marqueur vert sur la position du curseur.

Pour désactiver les marqueurs, touchez **Options** puis **Avancés** et décochez la case **Marqueurs**.

- 4. Bouton des options
- 5. Le curseur avec la bulle de nom de rue

Touchez le bouton dans la bulle de nom de rue pour ouvrir le menu Curseur. Vous pouvez aller à la position du curseur, enregistrer la position du curseur en tant que Favori ou trouver un Point d'intérêt à proximité de la position du curseur.

6. Le bouton Chercher

Touchez ce bouton pour rechercher des adresses spécifiques, des favoris ou des points d'intérêt.

7. La barre de zoom

Zoomez en avant et en arrière en déplaçant le curseur.

## **Options**

Touchez **Options** pour paramétrer les informations affichées sur la carte et afficher les informations suivantes :

 **Trafic** - sélectionnez cette option pour afficher les infos trafic sur la carte. Lorsque la carte affiche les infos trafic, les PI et les Favoris ne sont pas indiqués.

**Remarque** : pour utiliser un service d'informations trafic TomTom, il vous faut peut-être un abonnement ou un récepteur. Les services d'informations trafic ne sont pas disponibles dans tous les pays ou régions. Pour de plus amples informations, rendez-vous sur [tom](http://www.tomtom.com/services)[tom.com/services.](http://www.tomtom.com/services)

- **Noms** sélectionnez cette option pour afficher les noms de rues et de villes sur la carte.
- **Points d'intérêt** sélectionnez cette option pour afficher les PI sur la carte. Touchez **Choisir des PI** pour choisir les catégories de PI affichées sur la carte.
- **Images** sélectionnez cette option pour afficher les images satellite de la zone consultée. Les images satellite ne sont pas nécessairement disponibles sur chaque carte pour chaque emplacement de la carte.
- **Favoris** sélectionnez cette option pour afficher vos favoris sur la carte.

Touchez **Avancés** pour afficher ou masquer les informations suivantes :

**Marqueurs** - sélectionnez cette option pour activer les marqueurs. Les marqueurs indiquent votre position actuelle (en bleu), la position de votre domicile (en jaune) et votre destination (en rouge). Le marqueur indique la distance jusqu'à l'emplacement.

Touchez un marqueur pour centrer la carte sur l'emplacement de celui-ci.

Pour créer votre propre marqueur, touchez le bouton Curseur. Puis touchez **Définir position** pour placer le marqueur vert sur la position du curseur.

Pour désactiver les marqueurs, touchez **Options** puis **Avancés** et décochez **Marqueurs**.

 **Coordonnées** - sélectionnez cette option pour afficher les coordonnées GPS dans le coin inférieur gauche de la carte.

## **Menu Curseur**

Vous pouvez utiliser le curseur pour effectuer des actions autres que la sélection d'un emplacement sur la carte.

Positionnez le curseur sur un emplacement de la carte, touchez **Curseur** puis l'un des boutons suivants :

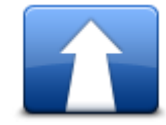

Touchez ce bouton pour planifier un parcours vers la position du curseur sur la carte.

#### **Aller à cible**

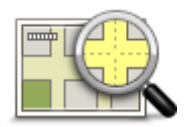

Touchez ce bouton pour afficher des informations sur l'emplacement sur la carte, notamment son adresse.

#### **Afficher la position**

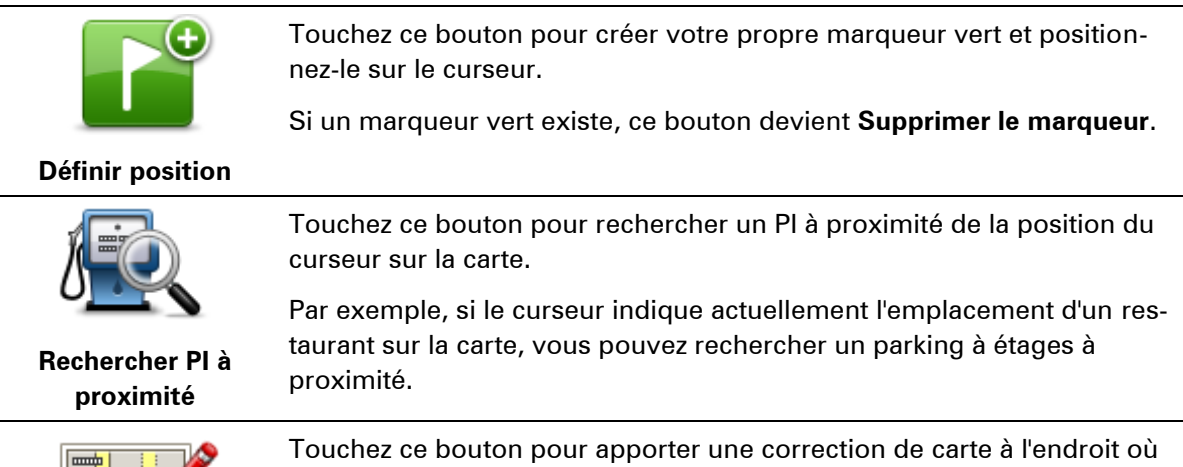

se trouve le curseur.

Vous pouvez apporter la correction uniquement sur votre propre carte ou vous pouvez la partager avec la communauté TomTom Map Share.

**Corriger la position**

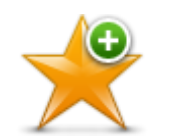

Touchez ce bouton pour créer un favori à la position du curseur sur la carte.

**Ajouter aux Favoris**

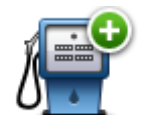

Touchez ce bouton pour créer un PI à la position du curseur sur la carte.

# **Ajouter aux PI**

÷

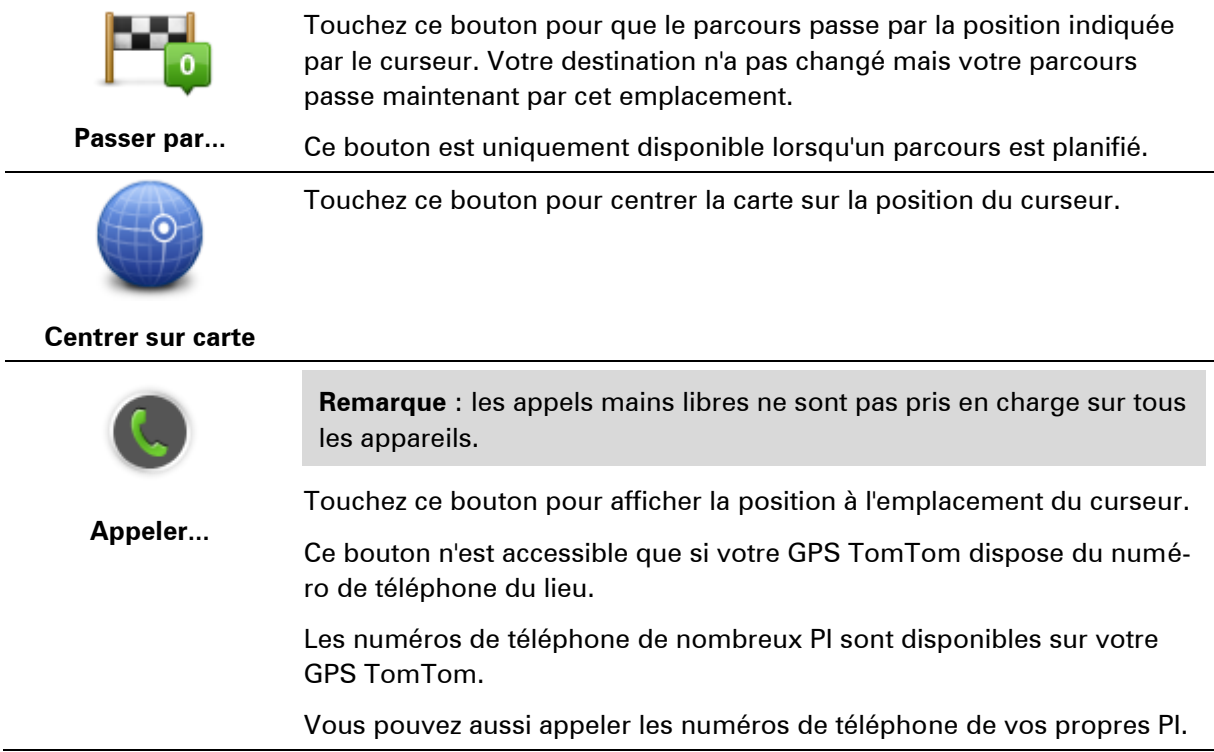

# <span id="page-47-0"></span>**Corrections de carte**

# **À propos de Map Share**

Map Share vous permet de corriger les erreurs sur les cartes. Vous pouvez corriger plusieurs types d'erreurs.

Pour apporter des corrections à votre propre carte, touchez **Corrections de carte** dans le menu Paramètres.

**Remarque** : Map Share n'est pas disponible dans toutes les régions. Pour en savoir plus, rendez-vous sur [tomtom.com/mapshare.](http://www.tomtom.com/mapshare)

## **Corriger une erreur sur une carte**

**Important** : par souci de sécurité, ne saisissez pas les détails complets d'une correction de carte pendant la conduite. Repérez simplement l'emplacement de l'erreur sur la carte et saisissez les détails complets ultérieurement.

Pour corriger une erreur sur une carte, procédez comme suit :

1. Touchez **Corrections de carte** dans le menu Paramètres.

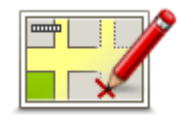

- 2. Touchez **Corriger erreur de carte**.
- 3. Sélectionnez le type de corrections de carte que vous souhaitez signaler.
- 4. Sélectionnez le mode de sélection de l'emplacement.
- 5. Sélectionnez l'emplacement. Puis touchez **Terminé**.
- 6. Saisissez les détails de la correction. Puis touchez **Terminé**.
- 7. Touchez **Envoi**.

La correction est enregistrée.

### **Types de corrections de carte**

Pour apporter une correction à votre carte, touchez **Corrections de carte** dans le menu Paramètres, puis **Corriger erreur de carte**. Plusieurs types de corrections de carte sont possibles.

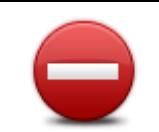

**(Dé)bloquer la rue**

Touchez ce bouton pour bloquer ou débloquer une rue. Vous pouvez bloquer ou débloquer la rue dans un sens ou dans les deux.

Par exemple, pour corriger une rue à proximité de votre position actuelle, procédez comme suit :

- 1. Touchez **(Dé)bloquer la rue**.
- 2. Touchez **À proximité** pour sélectionner une rue à proximité de votre position actuelle. Vous pouvez sélectionner une rue par son nom, une rue près de votre Position de domicile ou une rue sur la carte.
- 3. Sélectionnez la rue ou la section de rue que vous souhaitez corriger en la touchant sur la carte.

La rue sélectionnée est mise en surbrillance et le curseur indique le nom de la rue.

4. Touchez **Terminé**.

Votre GPS affiche la rue et indique si la circulation est bloquée ou non pour chaque sens.

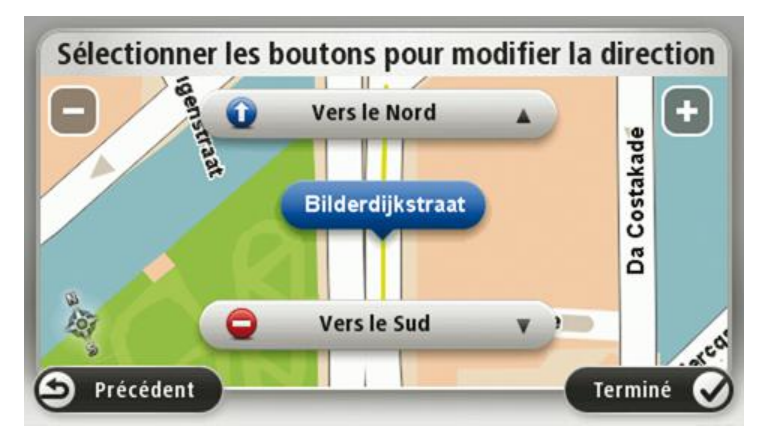

- 5. Touchez un des boutons directionnels pour bloquer ou débloquer la circulation dans ce sens.
- 6. Touchez **Terminé**.

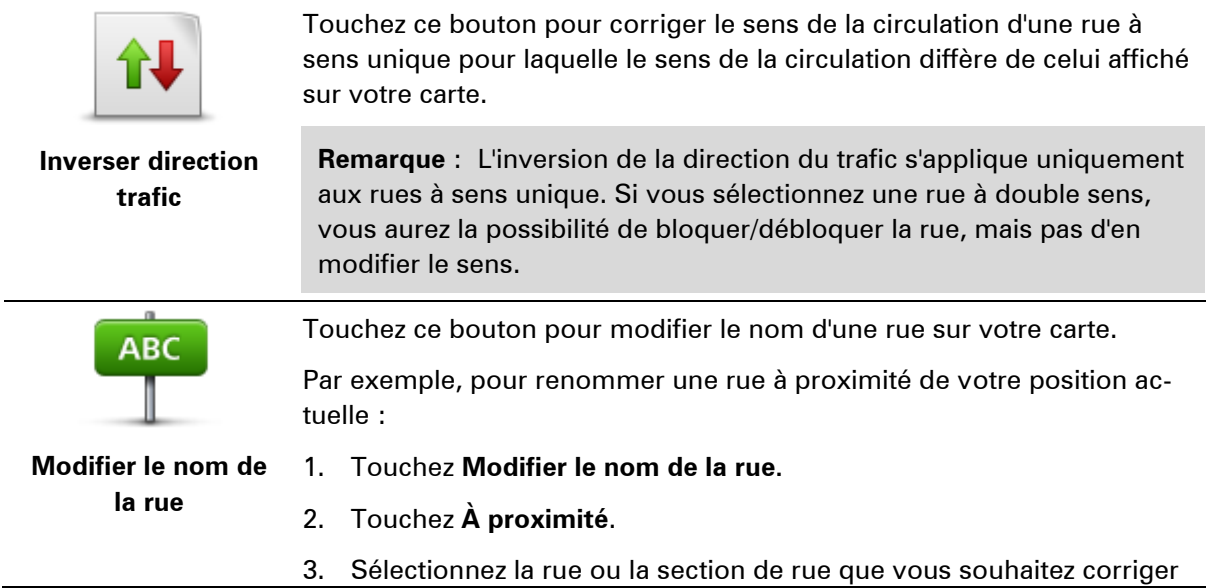

en la touchant sur la carte.

La rue sélectionnée est mise en surbrillance et le curseur indique le nom de la rue.

- 4. Touchez **Terminé**.
- 5. Tapez le nom de rue exact.
- 6. Touchez **Terminé**.

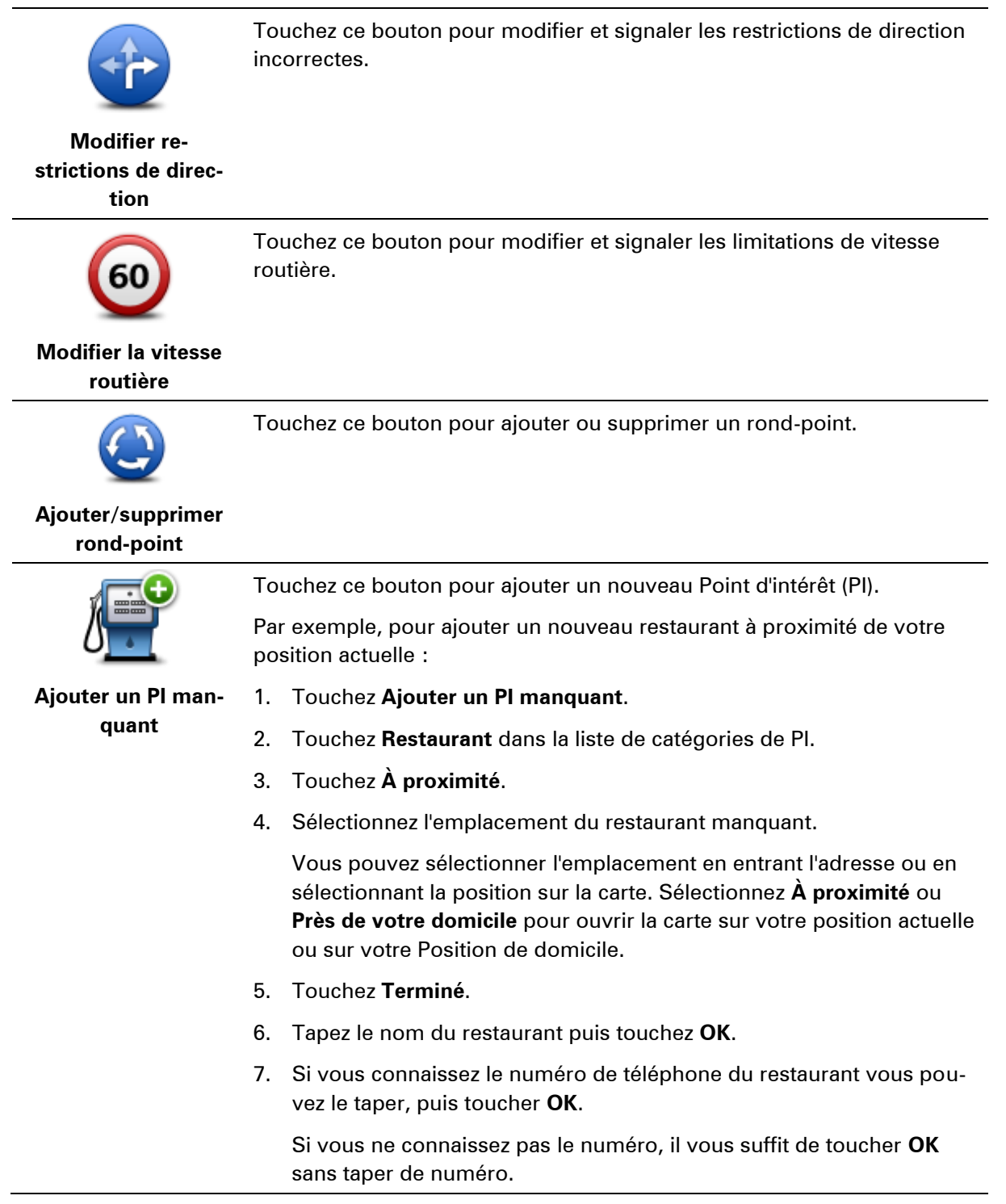

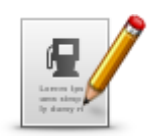

Touchez ce bouton pour modifier un PI existant.

Vous pouvez utiliser ce bouton pour apporter les modifications suivantes à un PI :

**Modifier PI**

- **Supprimer le Pl.**
- **Renommer le Pl.**
- Modifier le numéro de téléphone du PI.
- **Modifier la catégorie à laquelle appartient le PI.**
- **Déplacer le PI sur la carte.**

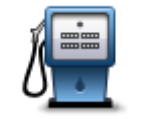

Touchez ce bouton pour saisir un commentaire sur un PI. Utilisez ce bouton si vous ne pouvez pas modifier l'erreur du PI en utilisant le bouton.**Modifier PI**.

## **Commentaire sur**

#### **un PI**

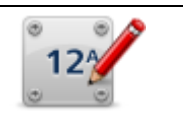

Touchez ce bouton pour corriger l'emplacement d'un numéro de rue. Saisissez l'adresse que vous souhaitez corriger, puis indiquez sur la carte l'emplacement correct de ce numéro de rue.

**Corriger n° de rue**

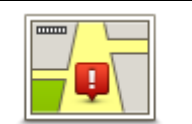

Touchez ce bouton pour modifier une rue existante. Une fois la rue sélectionnée, vous pouvez choisir l'erreur à signaler. Vous pouvez sélectionner plusieurs types d'erreurs pour une rue.

# **Rue existante**

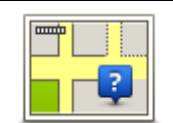

Touchez ce bouton pour signaler une rue manquante. Vous devez sélectionner les points de début et de fin de la rue manquante.

### **Rue manquante**

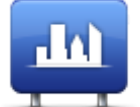

Touchez ce bouton pour signaler une erreur sur une ville, une agglomération ou un village. Vous pouvez signaler les types d'erreur suivants :

Il manque la ville

**Ville**

Autre nom de ville

Nom de ville erroné

**Autre** 

Touchez ce bouton pour signaler une erreur sur une entrée ou une sortie d'autoroute.

### **Entrée/sortie de l'autoroute**

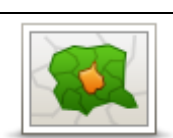

Touchez ce bouton pour signaler une erreur de code postal.

**Code postal**

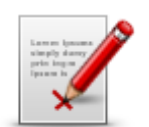

Touchez ce bouton pour signaler d'autres types de corrections.

**Autre**

Ces corrections ne sont pas immédiatement intégrées à votre carte mais elles sont enregistrées dans un rapport spécial.

Vous pouvez signaler des rues manquantes, des erreurs concernant les entrées et sorties d'autoroute et des ronds-points manquants. Si la correction que vous souhaitez signaler ne correspond à aucun de ces types de rapport, entrez une description générale puis touchez **Autre**.

# **Son et voix**

# **À propos des sons et des voix**

Votre GPS TomTom utilise des sons pour tout ou partie des fonctionnalités suivantes :

- Instructions de conduite et autres relatives au parcours
- Avertissements que vous paramétrez
- Appels mains libres

**Remarque** : les appels mains libres ne sont pas pris en charge sur tous les GPS.Deux types de voix sont disponibles pour votre GPS :

- Voix de synthèse
- Voix de synthèses générées par votre GPS. Elles donnent des instructions de parcours et énoncent à voix haute les noms de villes et de rues, ainsi que les informations trafic et d'autres informations utiles.
- Voix humaines

Elles sont enregistrées par un acteur et fournissent uniquement des instructions de conduite.

# **À propos des voix de synthèse**

Votre GPS TomTom utilise la technologie de synthèse vocale et des voix de synthèse pour lire les noms de rues sur votre carte afin de vous guider au fil de votre parcours.

La voix de synthèse analyse la phrase complète avant de la prononcer, pour s'assurer qu'elle est aussi proche que possible d'une voix naturelle.

Les voix de synthèse sont capables de reconnaître et de prononcer les noms de ville et de rue étrangers. La voix de synthèse française sait, par exemple, lire des noms de rue anglais.

## **Sélectionner une voix**

Pour sélectionner une voix différente sur votre GPS TomTom, il suffit de toucher **Changer de voix** dans le menu **Paramètres** ou de toucher **Voix** puis **Changer de voix** et de sélectionner la voix de votre choix.

## **Modification du volume sonore**

Vous pouvez changer le volume de votre GPS TomTom de plusieurs façons.

En mode conduite.

Touchez le panneau central de la barre d'état puis glissez le sélecteur pour ajuster le volume. La dernière instruction de parcours est lue afin que vous puissiez entendre le nouveau volume.

Dans le menu Paramètres.

Touchez **Paramètres** dans le menu principal, puis **Volume** et déplacez le curseur pour ajuster le volume. Touchez **Tester** pour entendre le nouveau volume.

# **Commande de volume automatique**

Afin de paramétrer votre GPS TomTom pour ajuster automatiquement le volume, procédez comme suit :

- 1. Touchez **Paramètres** dans le menu principal.
- 2. Touchez **Volume**.
- 3. Sélectionnez **Lier volume et vitesse de voiture** pour régler automatiquement le volume dans la voiture en fonction des modifications de votre vitesse de conduite.
- 4. Touchez **Terminé**.

# **Paramètres**

# **À propos des paramètres**

Vous pouvez modifier l'apparence et le comportement de votre GPS TomTom. La plupart des paramètres de votre appareil sont accessibles en touchant **Paramètres** dans le menu principal.

**Remarque** : tous les paramètres décrits ici ne sont pas nécessairement disponibles sur tous les GPS.

**Paramètres 2D/3D**

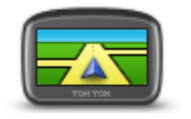

Touchez ce bouton pour définir l'affichage par défaut de la carte. Pour basculer entre les modes 2D et 3D pendant la conduite, touchez la partie centrale de la barre d'état du mode conduite.

**Paramètres 2D/3D**

Il est parfois plus pratique d'afficher la carte vue du dessus, par exemple lorsque vous circulez sur un réseau routier complexe.

L'affichage en 2D offre une vue de la carte en deux dimensions comme si vous la voyiez de dessus.

L'affichage en 3D offre une vue tridimensionnelle de la carte, comme si vous conduisiez dans le paysage.

Les boutons suivants sont disponibles :

- **En mode 2D : faire pivoter la carte dans la direction du trajet** touchez ce bouton pour faire pivoter automatiquement la carte avec la direction dans laquelle vous conduisez toujours en haut.
- **Basculer en mode 3D lors d'un parcours** touchez ce bouton pour basculer automatiquement en mode 3D lorsque vous suivez un parcours.

## **Paramètres avancés**

**Paramètres avancés**

Touchez ce bouton pour sélectionner les réglages avancés suivants :

- **Afficher les numéros avant les noms de rue** si ce paramètre est sélectionné, les adresses sont affichées avec le numéro suivi du nom de la rue, par exemple 27, rue St Guillaume.
- **Afficher les noms de rue** si ce paramètre est sélectionné, les noms de rues s'affichent sur la carte en mode conduite. Il est inutile de sélectionner cette option si votre TomTom est paramétré pour lire à haute voix les noms de rue avec une voix de synthèse.
- **Afficher nom de la prochaine rue** si ce réglage est sélectionné, le nom de la rue suivante sur votre parcours s'affiche en haut du mode

conduite.

- **Afficher nom de la rue actuelle sur la carte** si ce paramètre est sélectionné, le nom de la rue où vous vous trouvez s'affiche en bas du mode conduite.
- **Afficher l'aperçu de l'emplacement** si ce paramètre est sélectionné, un aperçu graphique de votre destination s'affiche durant la planification du parcours.
- **Activer le zoom automatique en mode 2D**
- **Activer le zoom automatique en mode 3D**
- **Afficher les images de voie** si ce paramètre est sélectionné, un aperçu graphique de la route à suivre indique la voie à emprunter à l'approche d'un embranchement ou d'une sortie d'autoroute. Cette fonctionnalité n'est pas nécessairement disponible pour toutes les routes.
- **Afficher les conseils** ce paramètre permet d'afficher ou de masquer les conseils.
- **Régler l'horloge pour ce fuseau horaire automatiquement** si ce paramètre est sélectionné, votre horloge est réglée automatiquement en fonction de votre fuseau horaire.

# **Économie de batterie**

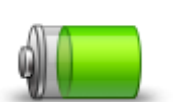

Pour modifier les paramètres d'économie d'énergie, touchez ce bouton sur votre GPS.

**Économie de batterie**

### **Luminosité**

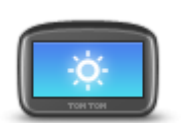

**Luminosité**

Touchez ce bouton pour régler la luminosité de votre écran. Déplacez le curseur pour régler le niveau de luminosité.

Pour afficher la carte et les menus avec des couleurs diurnes ou nocturnes, touchez **Couleurs nocturnes** ou **Couleurs diurnes** dans le menu Paramètres.

### **Icône de voiture**

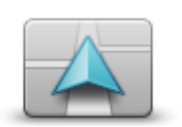

Touchez ce bouton pour sélectionner l'icône de voiture qui indique votre position actuelle en mode conduite.

**Icône de voiture**

## **Horloge**

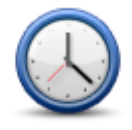

**Horloge**

Touchez ce bouton pour sélectionner le format de l'heure. Dès que vous avez un point GPS, l'heure est définie automatiquement. Sans point GPS, vous pouvez choisir de régler l'heure manuellement.

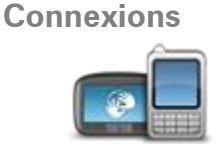

**Connexions**

Touchez ce bouton pour ouvrir le menu **Connexions**. Les éléments de ce menu vous permettent de contrôler les connexions de votre GPS.

#### **Voir aussi**

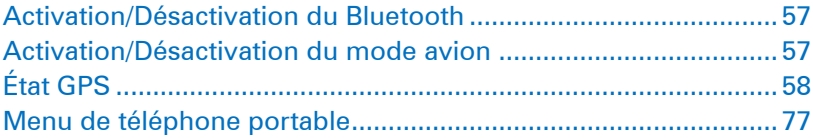

# <span id="page-56-0"></span>**Activation/Désactivation du Bluetooth**

Touchez ce bouton pour activer le Bluetooth®.

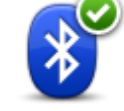

# **Activer Bluetooth**

Touchez ce bouton pour désactiver le Bluetooth®.

**Désactiver Bluetooth**

# <span id="page-56-1"></span>**Activation/Désactivation du mode avion**

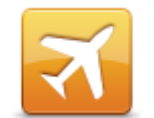

Touchez ce bouton pour activer ou désactiver le mode avion. Le mode avion interrompt toutes les communications de l'appareil.

**Activer/Désactiver le mode avion**

# **Favoris**

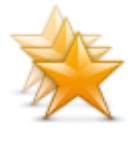

**Favoris**

Touchez ce bouton pour ajouter, renommer ou supprimer des favoris.

Les favoris constituent un moyen simple de sélectionner un emplacement sans avoir besoin de saisir l'adresse. Ce ne sont pas nécessairement vos endroits « favoris », au sens littéral. Il peut simplement s'agir d'une liste d'adresses utiles.

Pour créer un nouveau favori, touchez **Ajouter**. Saisissez ensuite l'adresse du lieu de la même façon que lorsque vous planifiez un parcours.

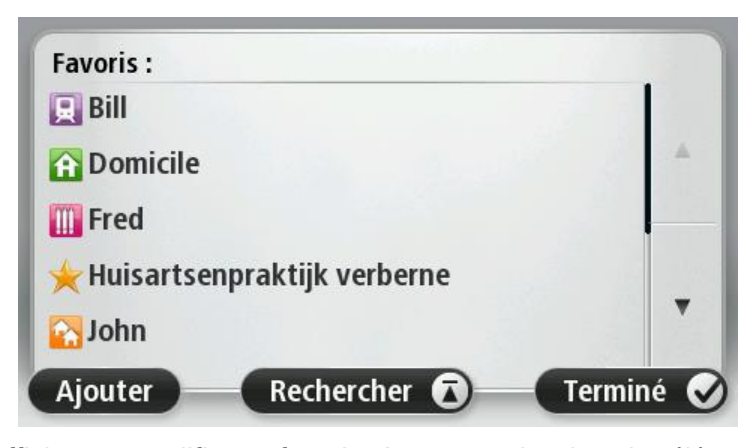

Pour afficher ou modifier un favori existant, touchez l'un des éléments dans la liste. Pour voir plus de favoris sur la carte, touchez les boutons droite et gauche.

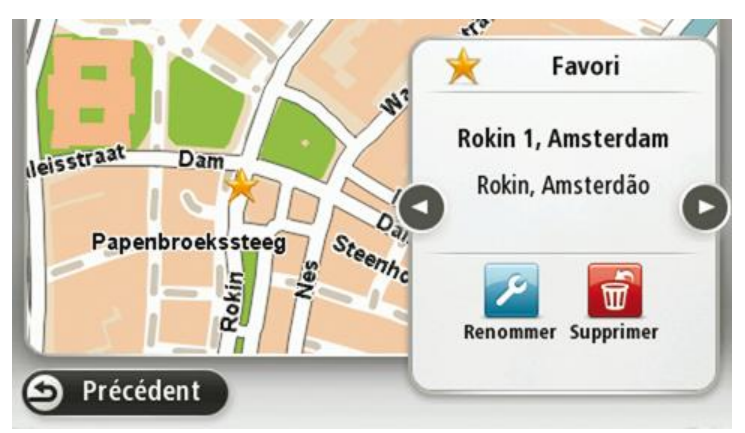

<span id="page-57-0"></span>**État GPS**

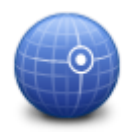

Touchez ce bouton pour afficher l'état actuel de la réception GPS sur votre appareil.

**État GPS**

## **Position du domicile**

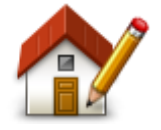

Touchez ce bouton pour définir ou modifier l'adresse de votre Domicile. Vous saisissez l'adresse de la même façon que lorsque vous planifiez un parcours.

**Position du domicile**

La position du domicile constitue un moyen simple de planifier un parcours vers un emplacement important.

Pour la plupart des utilisateurs, le Domicile correspond à l'adresse de leur domicile. Cependant, si vous préférez définir une autre destination comme Domicile, comme par exemple votre lieu de travail, c'est possible.

**Clavier**

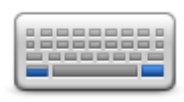

**Clavier**

Touchez ce bouton pour sélectionner les claviers que vous pourrez utiliser, ainsi que la disposition des touches du clavier latin.

Vous utilisez le clavier pour saisir des noms et adresses, ainsi que pour planifier un parcours voire pour chercher le nom d'une ville ou d'un restaurant local.

#### **Langue**

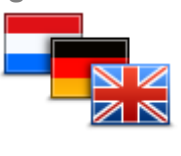

**Langue**

Touchez ce bouton pour modifier la langue utilisée pour tous les boutons et messages que vous voyez sur votre GPS.

Vous disposez d'un grand choix de langues. Quand vous changez de langue, il vous est aussi proposé de changer de voix.

### **Créer votre propre menu**

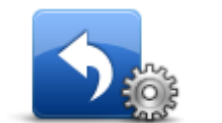

**Créer votre propre menu**

Touchez ce bouton pour ajouter jusqu'à six boutons à votre menu personnalisé.

Si votre menu ne comprend qu'un ou deux boutons, ceux-ci s'affichent en mode conduite.

Si votre menu comprend trois boutons ou plus, un seul bouton apparaît en mode conduite. Celui-ci vous permet, en le touchant, d'ouvrir votre menu.

## **Gérer les PI**

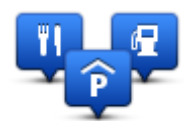

**Gérer les PI**

Touchez ce bouton pour gérer vos propres emplacements et catégories de points d'intérêt (PI).

Vous pouvez paramétrer votre GPS TomTom pour qu'il vous signale la proximité d'emplacements de PI sélectionnés. Par exemple, vous pouvez paramétrer l'appareil pour vous informer de l'approche d'une station service.

Vous pouvez créer vos propres catégories de PI et leur ajouter vos propres emplacements de PI.

Vous pouvez notamment créer une nouvelle catégorie de PI nommée Amis. Vous pouvez alors ajouter toutes les adresses de vos amis comme PI dans cette nouvelle catégorie.

Touchez les boutons suivants pour créer et gérer vos propres PI :

- **Ajouter PI** touchez ce bouton pour ajouter un emplacement à l'une de vos propres catégories de PI.
- **Avertir des PI imminents** touchez ce bouton pour paramétrer votre GPS afin d'être averti de la proximité de PI sélectionnés.
- **Supprimer PI** touchez ce bouton pour supprimer l'une de vos propres catégories de PI.
- **Modifier PI** touchez ce bouton pour modifier l'un de vos PI.
- **Ajouter catégorie** touchez ce bouton pour créer une nouvelle catégorie de PI.
- **Supprimer catégorie** touchez ce bouton pour supprimer l'une de vos propres catégories de PI.

## **Couleurs de carte**

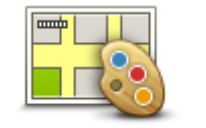

Touchez ce bouton pour sélectionner les palettes de couleurs pour les couleurs diurnes et nocturnes de la carte.

**Couleurs de carte**

Touchez **Rechercher** pour chercher une palette de couleurs en saisissant le nom.

# **Corrections de carte**

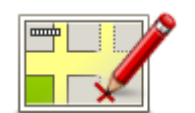

Touchez ce bouton pour [corriger les erreurs sur la carte.](#page-47-0)

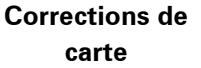

## **Mon GPS et moi**

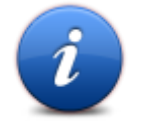

Touchez ce bouton pour obtenir des informations techniques sur votre TomTom et choisir si vous souhaitez ou non partager vos informations avec TomTom.

Touchez ce bouton pour obtenir des informations techniques sur votre TomTom, comme son numéro de série, la version de l'application et celle

Un menu s'ouvre et présente les options suivantes :

**Mon GPS et moi**

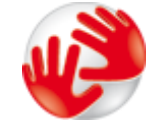

#### **À propos de mon GPS**

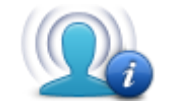

Touchez ce bouton pour revenir sur votre décision de partage d'informations avec TomTom.

**Mes informations**

**Utilisation par gaucher / Utilisation par droitier**

de la carte.

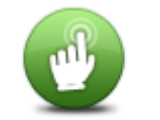

Cela affecte des éléments tels que la barre de zoom lorsque vous affichez la carte.

Touchez ce bouton pour faciliter l'utilisation en mode droitier ou gaucher.

**Utilisation par gaucher / Utilisation par droitier**

**Téléphones**

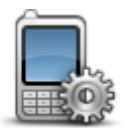

**Téléphones**

Touchez ce bouton dans le menu **Connexions** pour ouvrir le [menu Télé](#page-76-0)[phones.](#page-76-0)

# **Réinitialiser les valeurs par défaut**

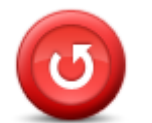

**Réinitialiser les valeurs par défaut** Touchez ce bouton pour supprimer tous vos paramètres personnels et restaurer les paramètres par défaut de votre GPS TomTom.

Ce n'est pas une mise à jour logicielle, et elle n'affecte pas la version de l'application logicielle installée sur votre GPS.

**Important** : **cette fonction supprime tous vos paramètres personnels** !

Si vous souhaitez conserver vos informations et paramètres personnels, vous devez effectuer une sauvegarde complète de votre GPS avant de

réinitialiser l'appareil. Vous pouvez alors restaurer l'ensemble de vos informations et réglages personnels après la réinitialisation de l'appareil.

Il s'agit notamment d'éléments comme vos emplacements de domicile et favoris, votre menu personnel et vos catégories et emplacements de PI.

### <span id="page-61-0"></span>**Planification de parcours**

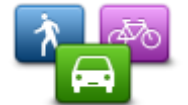

**Planification de parcours**

Touchez le bouton **Planification de parcours** pour paramétrer la façon dont votre TomTom calcule les parcours que vous planifiez.

Touchez ce bouton pour chaque option afin de modifier les paramètres.

**Remarque** : ce paramètre est disponible si vous n'utilisez pas de produit TomTom pour camping-car et caravane.

Les produits pour camping-car et caravane peuvent utiliser le paramètre [Véhicule et parcours.](#page-64-0)

### **Types de parcours**

Paramétrez le type de parcours que vous voulez que votre TomTom calcule.

Touchez **IQ Routes** pour indiquer si vous voulez que l'appareil utilise les informations IQ Routes afin d'identifier le meilleur parcours.

#### **Paramètres Routes à péage, Ferries, Voies de covoiturage et Voies non revêtues**

Paramétrez la façon dont votre TomTom doit gérer chacun de ces quatre éléments lorsque l'appareil calcule un parcours.

Les voies de covoiturage sont parfois appelées « Voies réservées aux véhicules à occupation multiple » et n'existent pas dans tous les pays. Pour emprunter ces voies, votre véhicule doit, par exemple, être occupé par plusieurs personnes ou utiliser un carburant dit « vert ».

#### **Récapitulatif du parcours**

Indiquez si vous souhaitez que l'écran de récapitulatif du parcours se ferme automatiquement une fois le parcours planifié. Si vous sélectionnez **Non**, alors vous devez toucher **Terminé** pour fermer la fenêtre du récapitulatif du parcours à chaque fois que vous planifiez un parcours.

## **Paramètres de sécurité**

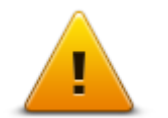

Touchez ce bouton pour sélectionner les fonctions de sécurité que vous voulez utiliser sur votre GPS.

**Paramètres de sécurité**

# **Afficher PI sur la carte**

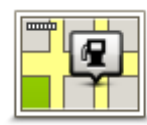

Touchez ce bouton pour sélectionner le type de Point d'intérêt que vous voulez afficher sur la carte.

**Afficher PI sur la carte**

- 1. Touchez **Afficher PI sur la carte** dans le menu Paramètres.
- 2. Sélectionnez les catégories de PI que vous souhaitez afficher sur la carte.

Touchez **Rechercher** et utilisez le clavier pour chercher un nom de catégorie.

- 3. Sélectionnez si vous voulez que les PI s'affichent sur la carte en mode 2D ou 3D.
- 4. Touchez **Terminé**.

Les emplacements des Points d'intérêt s'affichent sur la carte sous forme d'icônes.

# **Haut-parleur**

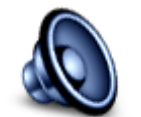

Touchez ce bouton pour sélectionner le haut-parleur utilisé par votre GPS ou la connexion du haut-parleur.

**Haut-parleur**

#### **Démarrage**

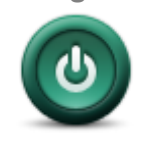

**Démarrage**

Touchez ce bouton pour sélectionner les actions survenant au démarrage de votre GPS.

# **Barre d'état**

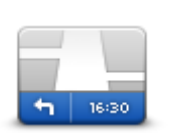

Touchez ce bouton pour sélectionner les informations que vous souhaitez voir dans la barre d'état :

**Horizontal** - affiche la barre d'état en bas du mode conduite.

**Barre d'état**

- **Vertical** affiche la barre d'état à droite du mode conduite.
- **Vitesse maximum**

**Important** : la limitation de vitesse s'affiche à côté de votre vitesse actuelle. Si vous dépassez la limitation de vitesse, un indicateur d'avertissement s'affiche dans la barre d'état. Le panneau de la barre d'état peut par exemple devenir rouge.

Les informations relatives aux limitations de vitesse ne sont pas néces-

#### sairement disponibles pour toutes les routes.

- **Heure actuelle**
- **Distance restante** la distance jusqu'à destination.
- **Marge** votre GPS affiche l'importance de votre retard ou de votre avance par rapport à votre heure d'arrivée souhaitée, paramétrée lors de la planification de votre parcours.

## **Changer carte**

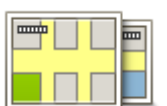

Touchez ce bouton pour sélectionner la carte que vous souhaitez utiliser pour la planification de parcours et la navigation.

**Cartes**

Bien que vous puissiez stocker plusieurs cartes sur votre appareil, vous ne pouvez en utiliser qu'une à la fois pour la planification et la navigation.

Pour passer de la carte actuelle à une autre afin de planifier un parcours dans un autre pays ou une autre région, touchez simplement ce bouton.

**Remarque** : lorsque vous basculez sur une autre carte pour la première fois, vous devrez peut-être vous connecter à votre compte My-TomTom afin d'activer cette carte.

# **Activer/désactiver le guidage vocal**

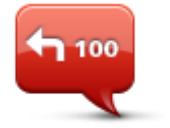

**Désactiver le guidage vocal**

Touchez ce bouton pour désactiver les instructions vocales. Vous n'entendrez plus les instructions vocales relatives à votre parcours, mais vous continuerez à entendre les informations comme les infos trafic et les avertissements.

Le guidage vocal est aussi désactivé si vous touchez **Désactiver le son** dans le menu Paramètres.

**Remarque** : si vous modifiez la voix sur votre GPS, les instructions vocales seront automatiquement activées avec la nouvelle voix.

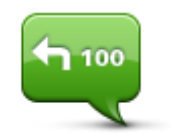

Touchez ce bouton pour activer la voix et recevoir les instructions vocales pour votre parcours.

**Activer le guidage vocal**

# **Unités**

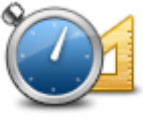

**Unités**

# Touchez ce bouton pour définir les unités utilisées sur votre GPS pour les fonctions telles que la planification de parcours.

# **Couleurs nocturnes / Couleurs diurnes**

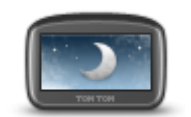

Touchez ce bouton pour réduire la luminosité de l'écran et afficher la carte avec des couleurs plus sombres.

**Couleurs nocturnes**

Lors de la conduite de nuit ou dans un tunnel sombre, il est moins distrayant et plus facile pour le conducteur de voir l'écran si sa luminosité est réduite.

**Conseil** : votre GPS peut basculer entre les couleurs diurnes et les couleurs nocturnes en fonction de l'heure de la journée. Pour alterner automatiquement entre les couleurs diurnes et nocturnes, touchez **Luminosité** dans le menu Paramètres, puis sélectionnez **Basculer vers les couleurs nocturnes la nuit**.

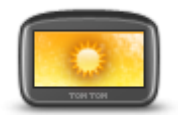

Touchez ce bouton pour augmenter la luminosité de l'écran et afficher la carte avec des couleurs plus lumineuses.

# **Couleurs diurnes**

#### <span id="page-64-0"></span>**Véhicule et parcours**

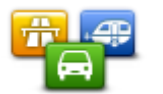

Touchez ce bouton pour définir le type de votre véhicule et modifier le mode de planification des parcours.

**Véhicule et parcours**

Touchez ce bouton pour chaque option afin de modifier les paramètres.

**Remarque** : ce paramètre est disponible uniquement si vous utilisez un produit TomTom pour camping-car et caravane.

Pour les autres produits, c'est le paramètre [Planification de parcours](#page-61-0) qui est disponible.

Pour définir ou modifier votre type de véhicule, touchez **Types de véhicule et de parcours**.

Vous pouvez alors sélectionner votre type de véhicule et [configurer votre appareil en fonction.](#page-96-0)

#### **Types de parcours**

Paramétrez le type de parcours que vous voulez que votre TomTom calcule.

Touchez **IQ Routes** pour indiquer si vous voulez que l'appareil utilise les informations IQ Routes afin d'identifier le meilleur parcours.

## **Paramètres Routes à péage, Ferries, Voies de covoiturage et Voies non revêtues**

Paramétrez la façon dont votre TomTom doit gérer chacun de ces quatre éléments lorsque l'appareil calcule un parcours.

Les voies de covoiturage sont parfois appelées « Voies réservées aux véhicules à occupation multiple » et n'existent pas dans tous les pays. Pour emprunter ces voies, votre véhicule doit, par exemple, être occupé par plusieurs personnes ou utiliser un carburant dit « vert ».

### **Récapitulatif du parcours**

Indiquez si vous souhaitez que l'écran de récapitulatif du parcours se ferme automatiquement une fois le parcours planifié. Si vous sélectionnez **Non**, alors vous devez toucher **Terminé** pour fermer la fenêtre du récapitulatif du parcours à chaque fois que vous planifiez un parcours.

**Voix**

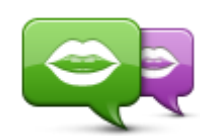

**Changer de voix**

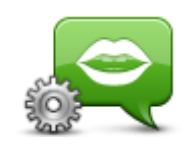

**Paramètres de voix**

Touchez ce bouton pour modifier la voix donnant les instructions vocales.

Une large gamme de voix est à votre disposition. Certaines voix de synthèse peuvent lire les noms de rue et d'autres informations directement sur la carte et certaines voix humaines ont été enregistrées par des acteurs.

Touchez ce bouton pour paramétrer le type d'instructions vocales et autres instructions relatives au parcours que votre GPS lit à haute voix.

# **Commande vocale**

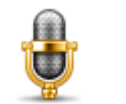

Touchez ce bouton pour ouvrir le menu **Commande vocale** qui contient les boutons suivants :

## **Commande vocale**

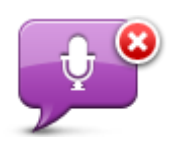

Touchez ce bouton pour désactiver la commande vocale.

**Désactiver la commande vocale**

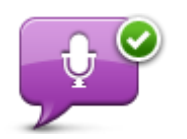

Touchez ce bouton pour activer la commande vocale.

**Activer la commande vocale**

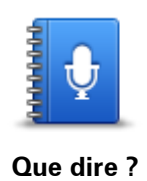

Touchez ce bouton pour afficher la liste des commandes que vous pouvez prononcer quand vous utilisez la commande vocale.

**Volume**

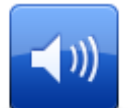

Touchez ce bouton pour régler le volume de votre GPS. Faites glisser le curseur pour modifier le volume.

**Volume**

# **Points d'intérêt**

# **À propos des points d'intérêt**

Les Points d'intérêt ou PI sont des lieux utiles sur la carte.

En voici quelques exemples :

- **Restaurants**
- Hôtels
- Musées
- Parkings
- Stations-service

# **Création de PI**

**Conseil :** pour obtenir de l'aide sur la gestion des points d'intérêt tiers, tapez « PI tiers » dans la zone de recherche du site [tomtom.com/support.](http://www.tomtom.com/)

- 1. Touchez l'écran pour afficher le menu principal.
- 2. Touchez **Paramètres**.
- 3. Touchez **Gérer les PI**.
- 4. En l'absence de catégorie de PI ou si celle que vous voulez utiliser n'existe pas, touchez **Ajouter catégorie** et créez une nouvelle catégorie.

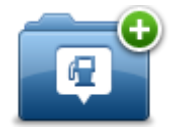

Chaque PI est attribué à une catégorie de PI. Cela signifie que vous devez avoir créé au minimum une catégorie de PI avant de pouvoir créer votre premier PI.

Vous pouvez ajouter des PI uniquement aux catégories que vous avez créées.

Pour en savoir plus sur la création de catégories de PI, lisez **Gérer les PI (Points d'intérêt)**.

- 5. Touchez **Ajouter PI**.
- 6. Sélectionnez la catégorie de PI à utiliser pour le nouveau PI.
- 7. Touchez un bouton pour saisir l'adresse du PI, de la même façon que vous planifiez vos parcours.
- 8. Le PI est créé et enregistré dans la catégorie sélectionnée.

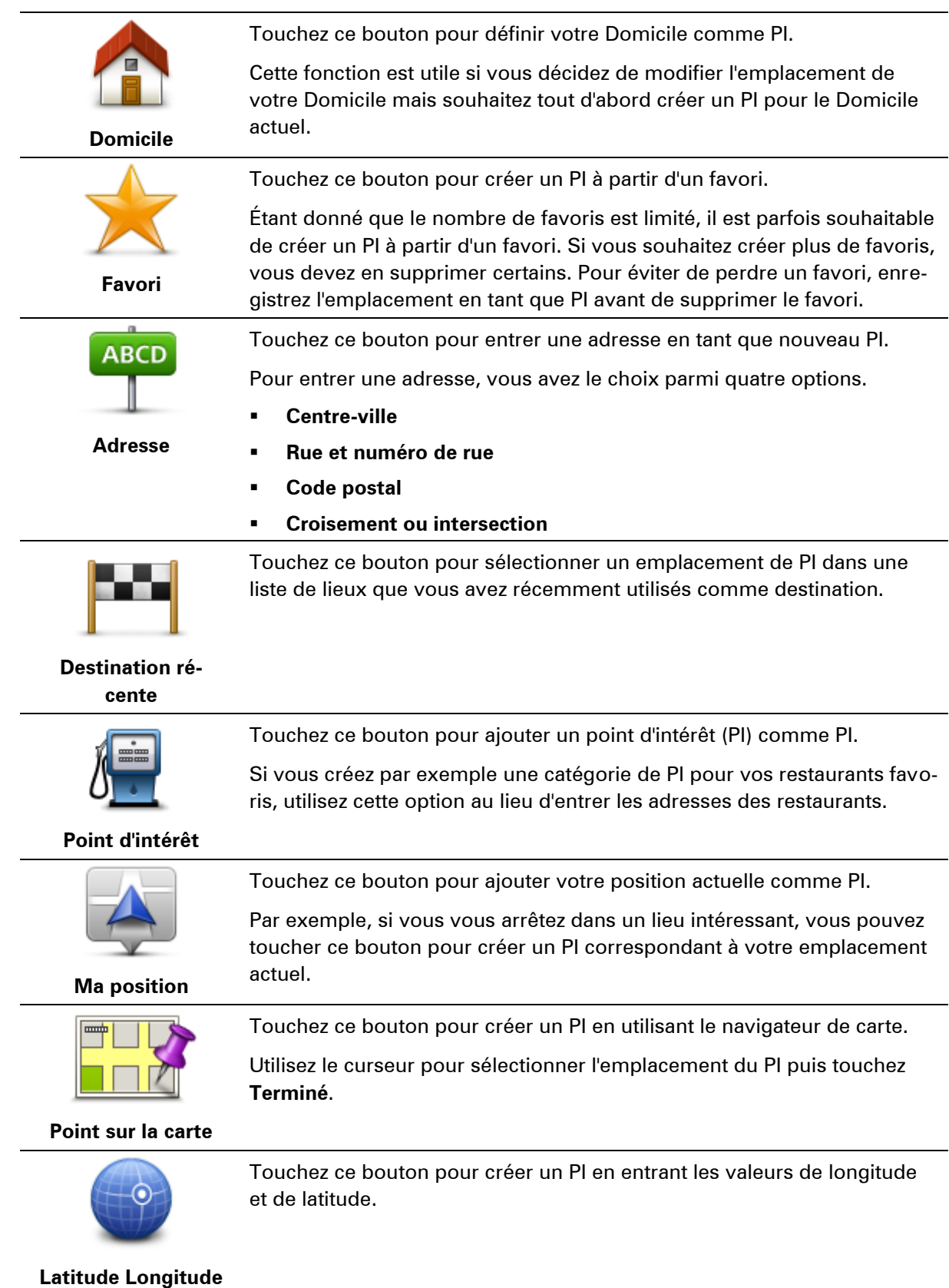

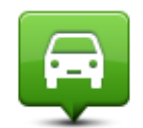

Touchez ce bouton pour sélectionner l'emplacement de dernière connexion de votre GPS.

**Position du dernier** 

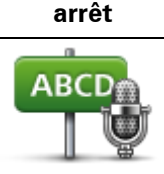

Touchez ce bouton pour créer un PI en prononçant l'adresse.

**Adresse vocale**

# **Utilisation des PI pour planifier un parcours**

Lorsque vous planifiez un parcours, vous pouvez utiliser un PI comme destination.

L'exemple suivant vous explique comment planifier un parcours vers un parking dans une ville :

- 1. Touchez **Aller à** ou **Aller vers** dans le menu principal.
- 2. Touchez **Point d'intérêt**.
- 3. Touchez **PI dans la ville**.

**Conseil** : le dernier PI affiché sur votre GPS TomTom s'affiche également dans le menu.

- 4. Saisissez le nom de la ville et sélectionnez-le lorsqu'il apparaît dans la liste.
- 5. Touchez le bouton en forme de flèche pour développer la liste des catégories de PI.

**Conseil** : si vous connaissez déjà le nom du PI que vous voulez utiliser, vous pouvez toucher **Rechercher par nom** afin de saisir son nom et de sélectionner l'emplacement.

- 6. Faites défiler la liste et touchez **Parking**.
- 7. Le parking le plus proche de votre destination s'affiche en haut de la liste.
- 8. La liste suivante explique les distances affichées à côté de chaque PI. La méthode de mesure de la distance varie selon votre méthode de recherche originale du PI :
	- PI à proximité distance depuis votre position actuelle
	- PI dans la ville distance depuis le centre-ville
	- PI près du domicile distance depuis votre domicile
	- PI en chemin distance depuis votre position actuelle
	- PI à destination distance depuis votre destination
- 9. Touchez le nom du parking que vous voulez utiliser puis **Terminé** une fois le parcours calculé.

Votre GPS commence à vous guider jusqu'au parking.

# **Afficher les PI (Points d'intérêt) sur la carte**

Vous pouvez sélectionner les types d'emplacements de PI que vous souhaitez afficher sur vos cartes.

- 1. Touchez **Afficher PI sur la carte** dans le menu Paramètres.
- 2. Sélectionnez les catégories que vous souhaitez afficher sur la carte.
- 3. Touchez **Terminé**.
- 4. Indiquez si vous souhaitez que les emplacements de PI s'affichent sur la carte en mode 2D ou 3D.
- 5. Touchez **Terminé**.

Les types de PI que vous avez sélectionnés sont affichés sous forme de symboles sur la carte.

# **Appeler un PI**

**Remarque** : les appels mains libres ne sont pas pris en charge sur tous les GPS.

De nombreux PI sur votre TomTom incluent des numéros de téléphone. Ainsi, si votre GPS prend en charge les appels mains libres, vous pouvez l'utiliser pour appeler le PI et planifier un parcours jusqu'à son emplacement.

Vous pouvez par exemple rechercher un cinéma, l'appeler pour réserver un billet puis planifier votre parcours, tout cela depuis votre GPS TomTom.

1. Touchez le bouton de téléphone en mode conduite.

Si le bouton est invisible en mode conduite, touchez **Créer votre propre menu** dans le menu Paramètres et sélectionnez **Appeler...** pour afficher le bouton en mode conduite.

- 2. Touchez **Point d'intérêt**.
- 3. Sélectionnez votre méthode de recherche des PI.

Par exemple, si vous souhaitez rechercher un PI sur votre parcours, touchez **PI en chemin**.

4. Touchez le type de PI que vous souhaitez appeler.

Par exemple, si vous voulez appeler un cinéma pour réserver un billet, touchez **Cinéma** puis sélectionnez le nom du cinéma pour l'appeler. Puis touchez **Appeler** ou **Numéroter** pour passer l'appel.

Votre TomTom utilise votre téléphone portable pour appeler le PI.

## **Définir des avertissements pour les PI**

Vous pouvez définir un son ou un message d'avertissement qui sera émis ou affiché lorsque vous approchez d'un type de point d'intérêt particulier, par exemple les stations service.

L'exemple suivant vous explique comment paramétrer la lecture d'un son d'avertissement dès que vous vous trouvez à 250 mètres d'une station service.

- 1. Touchez **Gérer les PI** ou **Avertir des PI imminents** dans le menu Paramètres.
- 2. Faites défiler la liste et touchez **Station service**.

**Conseil** : pour éliminer un avertissement, touchez le nom de catégorie puis touchez **Oui**. Les catégories de PI paramétrées avec un avertissement affichent un symbole de son à côté de leur nom.

- 3. Paramétrez une distance de 250 m et touchez **OK**.
- 4. Sélectionnez **Effet sonore** puis touchez **Suivant**.
- 5. Sélectionnez le son d'avertissement du PI puis touchez **Suivant**.
- 6. Si vous voulez entendre l'avertissement uniquement si le PI est directement sur un parcours planifié, sélectionnez **PI sur le parcours seulement**. Puis touchez Terminé.

L'avertissement est paramétré pour la catégorie de PI sélectionnée. Vous entendrez un son d'avertissement dès que vous serez à 250 mètres d'une station service sur votre parcours.

## **Gérer les PI**

Touchez **Gérer les PI** pour gérer vos emplacements et vos catégories de PI.

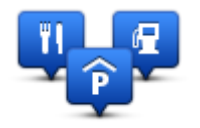

Vous pouvez paramétrer votre GPS TomTom pour qu'il vous signale la proximité d'emplacements de PI sélectionnés. De la sorte, vous pouvez, par exemple, paramétrer l'appareil pour vous informer de l'approche d'une station service.

Vous pouvez créer vos propres catégories de PI et leur ajouter vos propres emplacements de PI.

Ainsi, vous pouvez notamment créer une nouvelle catégorie de PI nommée Amis. Vous pouvez alors ajouter toutes les adresses de vos amis comme PI dans cette nouvelle catégorie.

Touchez les boutons suivants pour créer et gérer vos propres PI :

- **Ajouter PI** touchez ce bouton pour ajouter un emplacement à l'une de vos propres catégories de PI.
- **Avertir des PI imminents** touchez ce bouton pour paramétrer votre GPS afin d'être averti de la proximité de PI sélectionnés.
- **Supprimer PI** touchez ce bouton pour supprimer l'une de vos propres catégories de PI.
- **Modifier PI** touchez ce bouton pour modifier l'un de vos PI.
- **Ajouter catégorie** touchez ce bouton pour créer une nouvelle catégorie de PI.
- **Supprimer catégorie** touchez ce bouton pour supprimer l'une de vos propres catégories de PI.
# **Aide**

# **À propos de la demande d'aide**

Touchez **Aide** dans le menu principal pour accéder aux services d'assistance et autres services spécialisés. Si votre appareil prend en charge les appels mains libres et que votre téléphone est connecté à votre appareil, vous pouvez contacter les services d'urgence directement par téléphone.

Si, par exemple, vous êtes impliqué dans un accident de voiture, vous pouvez utiliser le menu Aide pour rechercher et appeler l'hôpital le plus proche et lui indiquer votre position exacte.

**Conseil** : si vous ne voyez pas le bouton Aide dans le menu principal, touchez **Paramètres**, puis **Paramètres de sécurité.** Décochez la case pour **Afficher uniquement les options de menu essentielles pendant la conduite**.

**Utiliser le menu Aide pour appeler un service local**

**Remarque** : les appels mains libres ne sont pas pris en charge sur tous les GPS.

Pour utiliser Aidez-moi ! afin de localiser un service d'assistance, de l'appeler par téléphone et de le rejoindre depuis votre position actuelle, procédez comme suit :

- 1. Touchez l'écran pour afficher le menu principal.
- 2. Touchez **Aide**.
- 3. Touchez **Appeler l'assistance**.
- 4. Sélectionnez le type de service dont vous avez besoin, par exemple **Hôpital le plus proche**.
- 5. Sélectionnez un centre dans la liste : le plus proche figure en haut de la liste.

Votre GPS indique votre position sur la carte avec une description de l'emplacement. Cette fonctionnalité vous aide à préciser l'endroit où vous vous trouvez lorsque vous effectuez l'appel.

Si votre appareil prend en charge les appels mains libres et que votre téléphone est connecté à votre appareil, l'appareil compose automatiquement le numéro de téléphone. Dans le cas contraire, le numéro de téléphone à composer s'affiche.

6. Pour aller jusqu'au centre d'assistance en voiture, touchez **Aller à cible**. Si vous êtes à pied, touchez **Marcher jusque là**.

Votre GPS commence à vous guider jusqu'à votre destination.

**Options du menu Aidez-moi !**

**Remarque** : dans certains pays, il se peut que les données ne soient pas disponibles pour tous les services.

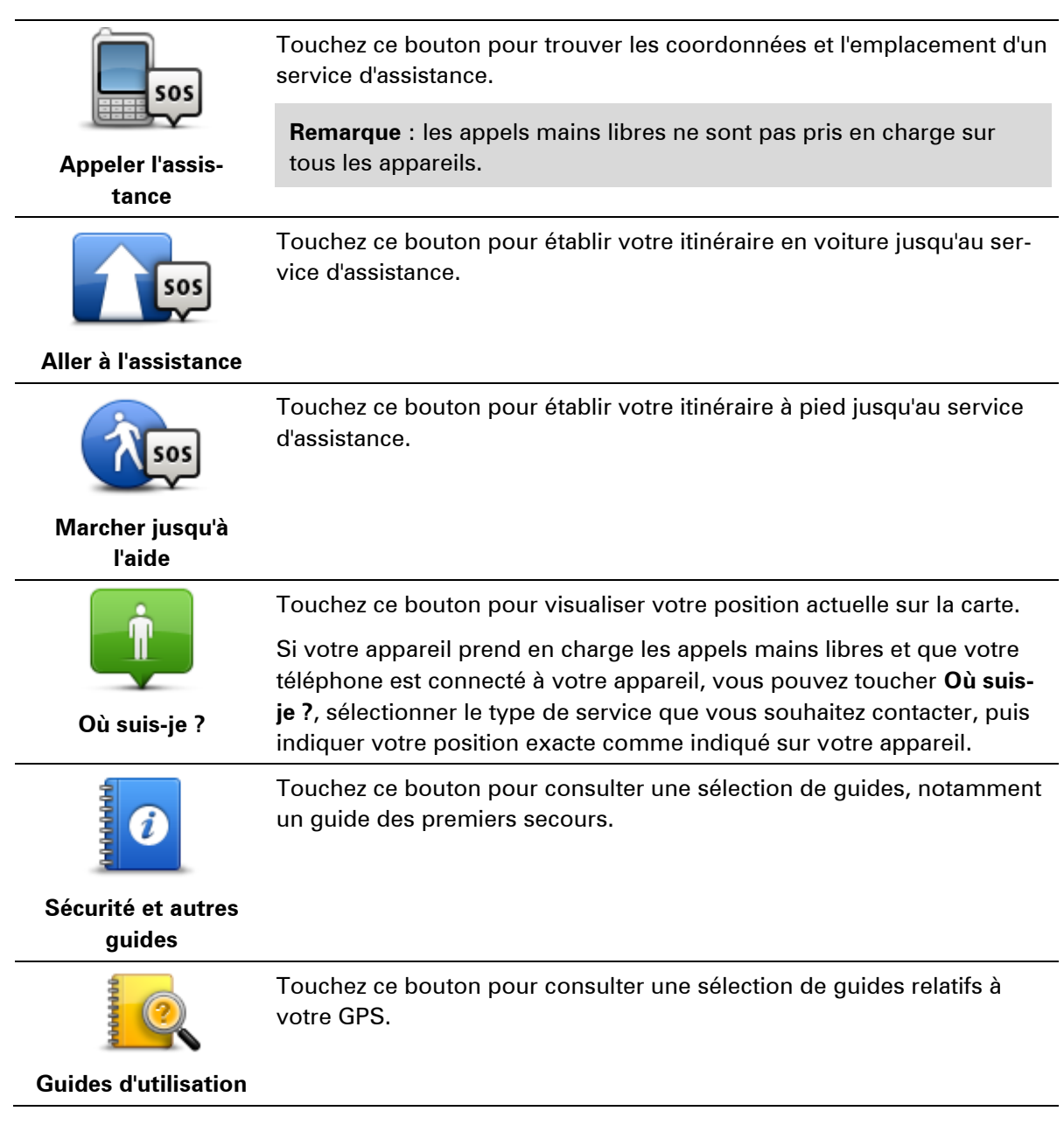

# **Appels mains libres**

# **À propos des appels mains libres**

**Remarque** : les appels mains libres ne sont pas pris en charge sur tous les appareils.

Si vous possédez un téléphone portable équipé de la technologie Bluetooth®, vous pouvez utiliser votre GPS TomTom pour effectuer des appels et pour envoyer et recevoir des messages.

**Important** : tous les téléphones ne sont pas compatibles et certains ne prennent pas en charge toutes les fonctionnalités. Pour en savoir plus, rendez-vous sur [tomtom.com/phones/compatibility.](http://www.tomtom.com/phones/compatibility)

#### **Connexion à votre téléphone**

Vous devez d'abord établir une connexion entre votre téléphone portable et votre GPS TomTom.

Touchez **Connexions** dans le menu Paramètres, puis **Téléphones**. Touchez **Gérer les téléphones** et sélectionnez votre téléphone lorsqu'il apparaît dans la liste.

Il vous suffit d'effectuer cette procédure une seule fois. Ensuite, votre GPS TomTom mémorisera votre téléphone.

#### Conseils

- Assurez-vous que vous avez activé le Bluetooth® sur votre téléphone.
- Assurez-vous que votre téléphone est réglé en tant que « repérable » ou « visible par tous».
- **Il se peut que vous deviez entrer le mot de passe « 0000 » dans votre téléphone pour pouvoir** vous connecter à votre GPS TomTom.
- **Pour éviter de devoir saisir « 0000 » chaque fois que vous utilisez votre téléphone, enregistrez** votre GPS TomTom en tant qu'appareil de confiance sur votre téléphone.

Pour en savoir plus sur les paramètres Bluetooth, consultez le manuel d'utilisation de votre téléphone portable.

#### **Passer un appel**

Quand vous avez établi une connexion entre votre GPS TomTom et votre téléphone portable, vous pouvez utiliser votre GPS pour effectuer des appels mains libres avec votre téléphone portable.

Pour passer un appel avec votre téléphone, touchez le bouton de téléphone en mode conduite. Touchez ensuite l'un des boutons suivants :

Touchez **Domicile** pour appeler votre position de domicile.

Si vous n'avez pas entré de numéro pour votre adresse de Domicile, ce bouton n'est pas disponible.

- Touchez **Numéro de téléphone** pour saisir le numéro à appeler.
- Touchez **Point d'intérêt** pour choisir un point d'intérêt (PI) à appeler.

Si votre GPS connaît le numéro de téléphone d'un PI, il l'affiche à côté du PI.

Touchez **Entrée du répertoire** pour sélectionner un contact de votre répertoire.

**Remarque** : votre répertoire est automatiquement copié dans votre GPS TomTom lors de la première connexion avec votre téléphone portable.

Certains téléphones ne peuvent pas transférer votre répertoire téléphonique sur votre GPS. Pour en savoir plus, rendez-vous sur [tomtom.com/phones/compatibility.](http://www.tomtom.com/phones/compatibility)

- Touchez **Numéro récent** pour effectuer une sélection dans une liste de personnes ou de numéros que vous avez récemment appelés à partir de votre GPS.
- Touchez **Interlocuteur récent** pour effectuer une sélection dans une liste de personnes ou de numéros qui vous ont récemment appelés.

Seuls les appels reçus sur votre GPS sont enregistrés dans cette liste.

#### **Recevoir un appel**

Lorsqu'une personne vous appelle, son nom et son numéro de téléphone s'affichent. Touchez l'écran pour accepter ou refuser l'appel.

#### **Réponse automatique**

Vous pouvez paramétrer votre GPS TomTom pour qu'il réponde automatiquement aux appels téléphoniques entrants.

Pour paramétrer la réponse automatique, touchez **Connexions** dans le menu Paramètres, puis **Téléphones**. Touchez **Réponse automatique**.

Sélectionnez la durée que doit respecter votre GPS avant de répondre automatiquement à vos appels, puis touchez **Terminé**.

#### **Connecter davantage de téléphones à votre appareil**

Vous pouvez établir une liaison avec 5 téléphones portables au maximum.

Pour ajouter d'autres téléphones, procédez comme suit.

- 1. Touchez **Connexions** dans le menu Paramètres.
- 2. Touchez **Téléphones**.
- 3. Touchez **Gérer les téléphones**
- 4. Touchez **Ajouter** et suivez les instructions.

Pour passer d'un téléphone à un autre, touchez **Gérer les téléphones**. Puis, touchez le bouton du téléphone auquel vous souhaitez vous connecter.

# **Menu de téléphone portable**

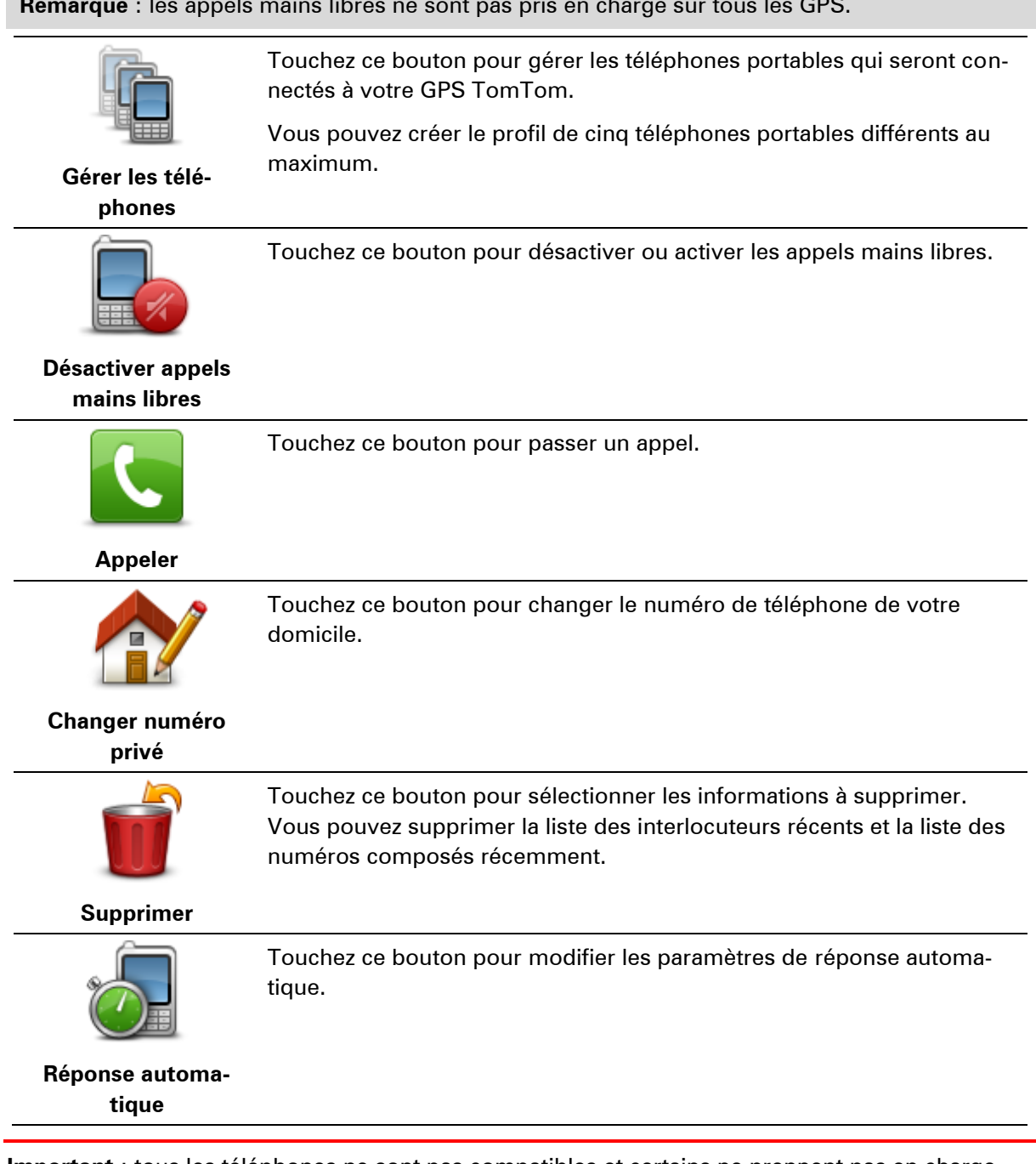

**Remarque** : les appels mains libres ne sont pas pris en charge sur tous les GPS.

**Important** : tous les téléphones ne sont pas compatibles et certains ne prennent pas en charge toutes les fonctionnalités.

# **Favoris**

# **À propos des favoris**

Les favoris constituent un moyen simple de sélectionner un emplacement sans avoir besoin de saisir l'adresse. Ce ne sont pas nécessairement vos endroits « favoris », au sens littéral. Il peut simplement s'agir d'une liste d'adresses utiles.

**Conseil :** si vous avez configuré des destinations fréquentes, elles sont affichées dans votre liste des favoris.

# **Créer un favori**

Pour créer un favori, procédez comme suit :

- 1. Touchez l'écran pour afficher le menu principal.
- 2. Touchez **Paramètres** pour ouvrir le menu Paramètres.
- 3. Touchez **Favoris**.
- 4. Touchez **Ajouter**.

Sélectionnez le type de favori en touchant l'un des boutons suivants :

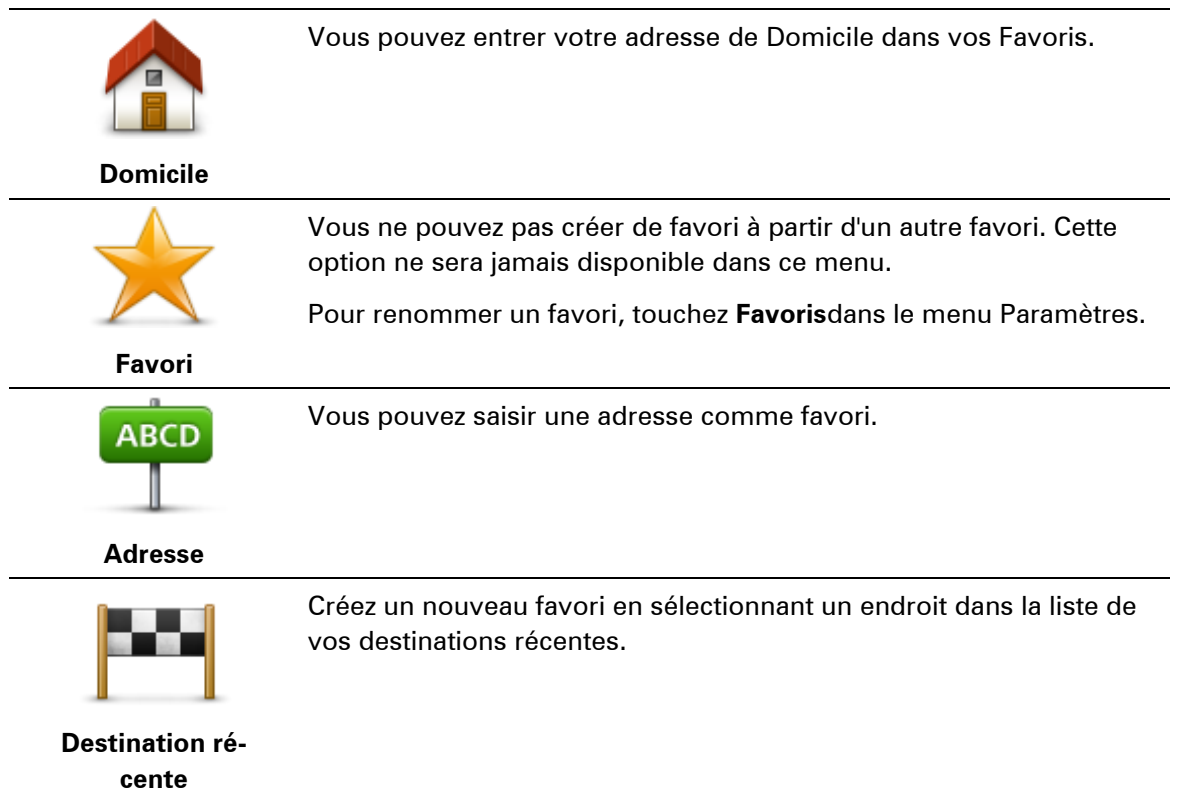

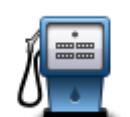

Si vous visitez un PI que vous appréciez particulièrement, comme un restaurant, vous pouvez l'ajouter à vos favoris.

**Point d'intérêt**

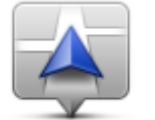

Touchez ce bouton pour ajouter votre position actuelle aux favoris. Par exemple, si vous vous arrêtez dans un endroit intéressant, vous pouvez toucher ce bouton pour créer un favori pendant que vous y êtes.

**Ma position**

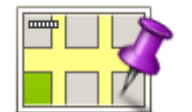

Touchez ce bouton pour créer un favori en utilisant le navigateur de carte.

Sélectionnez l'emplacement de votre favori à l'aide du curseur, puis touchez **Terminé**.

**Point sur la carte**

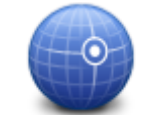

Touchez ce bouton pour créer un favori en entrant les valeurs de longitude et de latitude.

## **Latitude Longitude**

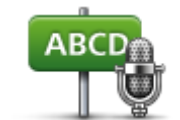

Touchez ce bouton pour créer un favori en prononçant l'adresse.

## **Adresse vocale**

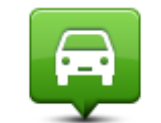

Touchez ce bouton pour sélectionner votre dernière position enregistrée comme destination.

## **Position du dernier arrêt**

Votre GPS suggère un nom pour votre nouveau favori. Pour entrer un nouveau nom, il est inutile de supprimer le nom suggéré. Il vous suffit de commencer votre saisie.

**Conseil :** il est préférable d'attribuer à votre favori un nom simple à retenir.

Touchez **OK**.

Votre nouveau favori apparaît dans la liste.

Après avoir ajouté au moins deux favoris, vous devez indiquer si vous effectuez des trajets réguliers vers les mêmes lieux. Si vous touchez **OUI**, vous pouvez saisir ces destinations sous la forme de favoris. Dès que vous mettrez votre appareil en marche, vous pourrez sélectionner immédiatement l'un de ces endroits comme destination. Pour modifier ces destinations ou sélectionner une nouvelle destination, touchez **Démarrage** dans le menu Paramètres, puis sélectionnez **Demander une destination**.

# **Utiliser un favori**

Vous pouvez utiliser un favori pour aller à un lieu sans avoir à entrer l'adresse. Pour aller vers un favori, procédez comme suit :

- 1. Touchez l'écran pour afficher le menu principal.
- 2. Touchez **Aller à** ou **Aller vers**.
- 3. Touchez **Favori**.
- 4. Sélectionnez un favori dans la liste.

Votre GPS TomTom calcule votre parcours.

5. Une fois que votre parcours est calculé, touchez **Terminé**.

Votre GPS commence immédiatement à vous guider vers votre destination avec des instructions vocales et des instructions visuelles à l'écran.

# **Modifier le nom d'un favori**

Pour modifier le nom d'un favori, procédez comme suit :

- 1. Touchez l'écran pour afficher le menu principal.
- 2. Touchez **Paramètres** pour ouvrir le menu Paramètres.
- 3. Touchez **Favoris**.
- 4. Touchez le favori que vous souhaitez renommer.

**Conseil :**utilisez les flèches gauche et droite pour choisir un autre favori dans votre liste.

- 5. Saisissez le nouveau nom puis touchez.**OK**.
- 6. Touchez **Terminé**.

## **Supprimer un favori**

Pour supprimer un favori, procédez comme suit :

- 1. Touchez l'écran pour afficher le menu principal.
- 2. Touchez **Paramètres** pour ouvrir le menu Paramètres.
- 3. Touchez **Favoris**.
- 4. Touchez le favori que vous souhaitez supprimer.

**Conseil :** utilisez les flèches gauche et droite pour choisir un autre favori dans votre liste.

- 5. Touchez **Oui** pour confirmer la suppression.
- 6. Touchez **Terminé**.

# **Traffic**

# **À propos du RDS-TMC**

Le Traffic Message Channel (TMC), également nommé RDS-TMC, transmet des infos trafic sous forme de signal radio et est gratuit dans de nombreux pays.

TMC n'est pas un service TomTom, mais il est disponible en utilisant un récepteur TomTom RDS-TMC.

**Remarque** : TomTom décline toute responsabilité concernant la disponibilité et la qualité des infos trafic fournies par le Traffic Message Channel.

Le Traffic Message Channel (TMC) n'est pas disponible dans tous les pays. Pour vérifier la disponibilité des services TMC dans votre pays, rendez-vous sur [tomtom.com/5826.](http://www.tomtom.com/5826)

# **Utiliser les infos trafic**

Si vous utilisez un récepteur RDS-TMC, vous pouvez afficher les informations trafic TMC sur votre GPS TomTom en connectant le récepteur RDS-TMC TomTom au connecteur USB de votre appareil.

La barre Trafic latérale s'affiche sur le côté droit en mode conduite. La barre latérale vous informe des retards dus au trafic pendant vos déplacements à l'aide de points lumineux vous indiquant l'emplacement de chaque incident de circulation sur votre parcours.

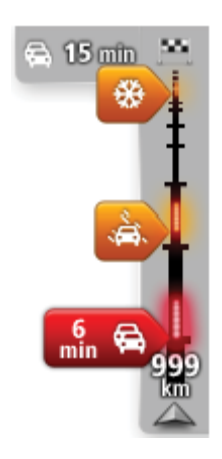

Le haut de la barre Trafic latérale représente votre destination et indique le retard total dû à des embouteillages et d'autres incidents sur votre parcours.

La partie centrale de la barre latérale Trafic affiche les incidents de circulation un par un dans leur ordre d'occurrence sur votre parcours.

Le bas de la barre Trafic latérale représente votre position actuelle et indique la distance qui vous sépare du prochain incident sur votre parcours.

Pour optimiser la lisibilité de la barre Trafic latérale, certains incidents peuvent ne pas être affichés. Ces incidents, toujours de faible importance, provoquent uniquement de légers retards.

La couleur des pointeurs vous indique d'un simple coup d'œil le type d'incident, selon le code cidessous :

Situation inconnue ou indéterminée.

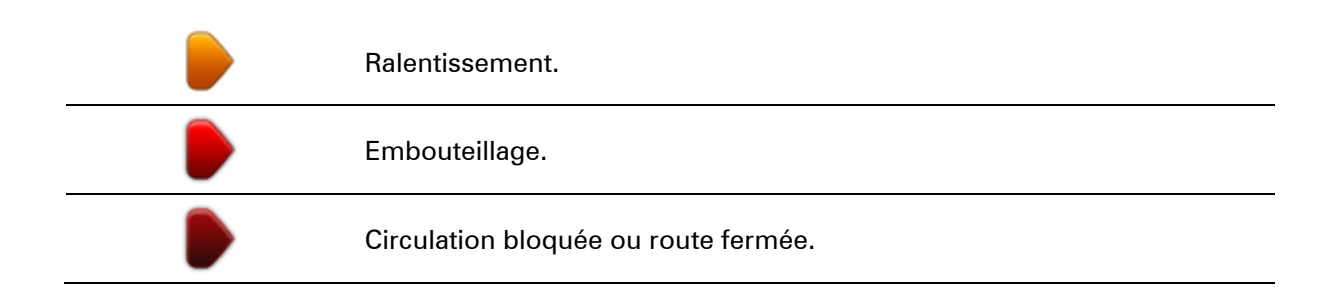

# **Choisir le parcours le plus rapide**

Votre GPS TomTom recherche régulièrement un parcours plus rapide jusqu'à votre destination. Si la circulation évolue et un parcours plus rapide est identifié, votre GPS vous propose de planifier à nouveau le parcours afin d'emprunter l'itinéraire le plus rapide.

Vous pouvez aussi paramétrer votre GPS pour planifier à nouveau automatiquement votre voyage dès qu'un parcours plus rapide est identifié. Pour appliquer ce paramètre, touchez **Paramètres de trafic** dans le menu Trafic.

Pour rechercher et replanifier manuellement le parcours le plus rapide jusqu'à destination, procédez comme suit :

1. Touchez la barre Trafic latérale.

**Conseil** : si le fait de toucher la barre latérale ouvre le menu principal et non le menu Trafic, essayez de la toucher avec un doigt posé sur le bord de l'écran.

Un résumé du trafic sur votre parcours est affiché.

- 2. Touchez **Options**.
- 3. Touchez **Minimiser les retards**.

Votre GPS recherche le parcours le plus rapide jusqu'à votre destination.

Le nouveau parcours peut inclure des retards. Vous pouvez replanifier le parcours de façon à éviter tous les retards. Cependant, un parcours évitant tous les retards prend généralement plus de temps que le parcours le plus rapide.

4. Touchez **Terminé**.

## **Minimiser les retards**

Vous pouvez utiliser TomTom HD Traffic pour minimiser l'impact sur votre parcours des retards dus à la circulation. Pour minimiser automatiquement les retards, procédez comme suit :

- 1. Touchez **Services** dans le menu principal.
- 2. Touchez **Trafic**.
- 3. Touchez **Paramètres de trafic**.
- 4. Choisissez entre emprunter automatiquement le parcours le plus rapide, vous demander votre avis ou ne jamais changer de parcours.
- 5. Touchez **Suivant** puis **Terminé**.

#### 6. Touchez **Minimiser les retards**.

Votre GPS planifie le parcours le plus rapide jusqu'à votre destination. Le nouveau parcours peut inclure des retards et rester le même que le parcours d'origine.

Vous pouvez replanifier le parcours de façon à éviter tous les retards, mais ce parcours ne sera certainement pas le plus rapide.

7. Touchez **Terminé**.

**Faciliter les trajets domicile-travail**

Les boutons **Du domicile au bureau** ou **Du bureau au domicile** du menu Trafic vous permettent de vérifier le parcours vers et depuis votre travail en un seul effleurement de bouton.

Lorsque vous utilisez un de ces boutons, votre appareil planifie un parcours entre les emplacements de votre domicile et de votre bureau et recherche les retards potentiels.

Lors de la première utilisation de **Du domicile au bureau**, vous devez définir les emplacements de votre domicile et de votre bureau. Pour ce faire, procédez comme suit :

1. Touchez la barre Trafic latérale pour ouvrir le menu Trafic.

**Remarque** : si un parcours est déjà planifié, un résumé des incidents de la circulation survenus sur votre parcours est affiché. Touchez **Options** pour ouvrir le menu Trafic.

- 2. Touchez **Afficher le trafic domicile-bureau**.
- 3. Définissez l'emplacement de votre domicile et de votre bureau.

Si vous avez déjà défini ces emplacements et que vous souhaitez les modifier, touchez **Modifier domicile-bureau**.

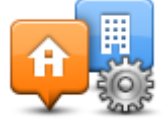

Vous pouvez désormais utiliser les boutons **Du domicile au bureau** et **Du bureau au domicile**.

**Remarque** : l'emplacement de domicile que vous définissez ici n'est pas le même que la position de domicile que vous pouvez définir dans le menu **Paramètres**. En outre, les emplacements que vous utilisez ici peuvent ne pas être les emplacements réels de votre domicile et de votre bureau. Si vous suivez régulièrement un autre parcours, vous pouvez définir Bureau/Domicile en fonction de ces emplacements.

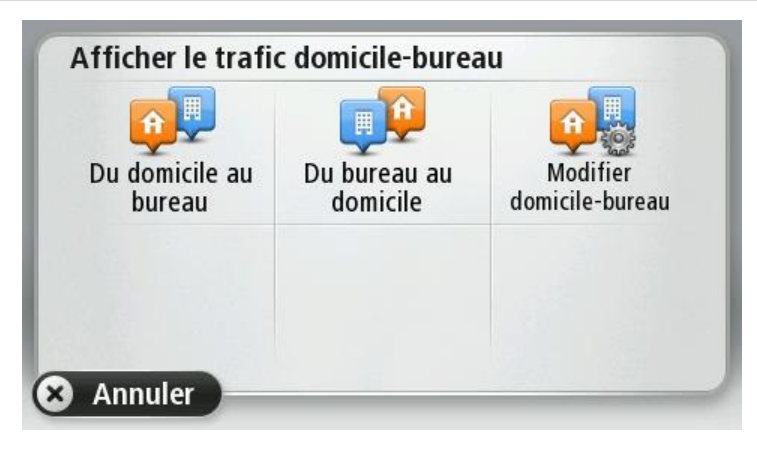

Par exemple, pour vérifier les retards sur le parcours vers votre domicile avant de quitter votre bureau, procédez comme suit :

1. Touchez la barre Trafic latérale pour ouvrir le menu Trafic.

**Remarque** : si un parcours est déjà planifié, un résumé des incidents de la circulation survenus sur votre parcours est affiché. Touchez **Options** pour ouvrir le menu Trafic.

#### 2. Touchez **Afficher le trafic domicile-bureau**.

#### 3. Touchez **Du bureau au domicile**.

Le mode de conduite s'affiche, ainsi qu'un message vous indiquant les incidents de circulation sur ce parcours. La barre latérale Trafic vous indique également les éventuels retards.

## **Pour en savoir plus sur un incident**

Pour vérifier les retards sur votre parcours, touchez **Afficher trafic sur parcours** dans le menu Trafic. Votre GPS affiche un résumé des retards liés à la circulation sur votre parcours.

Le total inclut les retards dus aux incidents de circulation et ceux découlant de la densité du trafic, à partir des informations fournies par IQ Routes.

Touchez **Minimiser les retards** pour vérifier si vous pouvez limiter ces derniers.

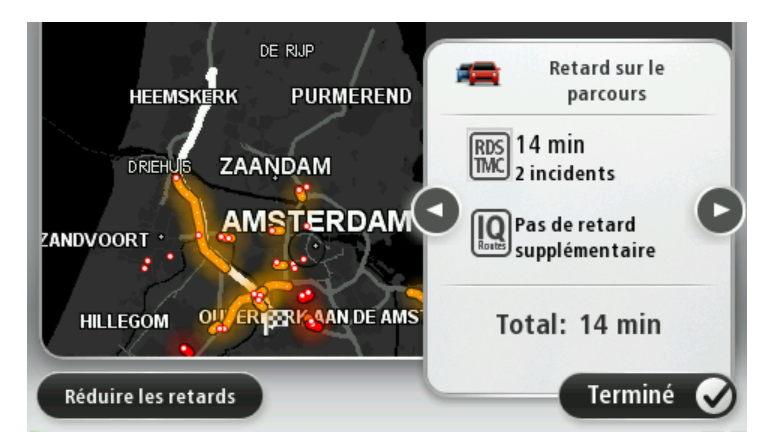

Touchez les boutons fléchés droite et gauche pour vous déplacer dans chaque incident, en affichant les informations sur chacun. Il s'agit notamment du type d'incident, par exemple des travaux routiers, et de la durée du retard occasionné par cet incident.

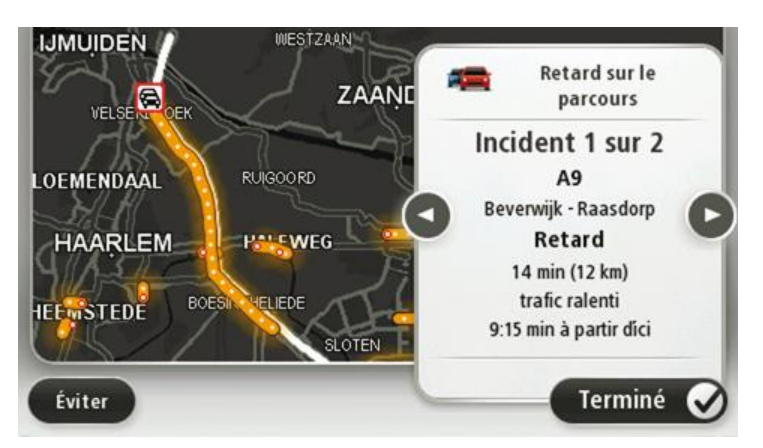

Vous pouvez également accéder aux détails des incidents individuels en touchant **Afficher la carte**  dans le menu principal puis l'icône de l'incident de circulation.

Affiché sur la carte, un incident de circulation est précédé d'une icône. En cas de bouchon, le sens de l'incident est indiqué de l'icône vers l'autre extrémité.

# **Vérifier les incidents de circulation dans votre région**

Recevez un résumé de la situation du trafic dans votre région à l'aide de la carte. Pour trouver les incidents locaux et leurs détails, procédez comme suit :

- 1. Touchez la barre Trafic latérale puis touchez **Options** pour ouvrir le menu Trafic.
- 2. Touchez **Afficher la carte**.

L'aperçu de la carte s'affiche à l'écran.

3. Si la carte n'indique pas votre position, touchez le marqueur pour la centrer sur votre position actuelle.

La carte affiche les incidents de circulation dans la région.

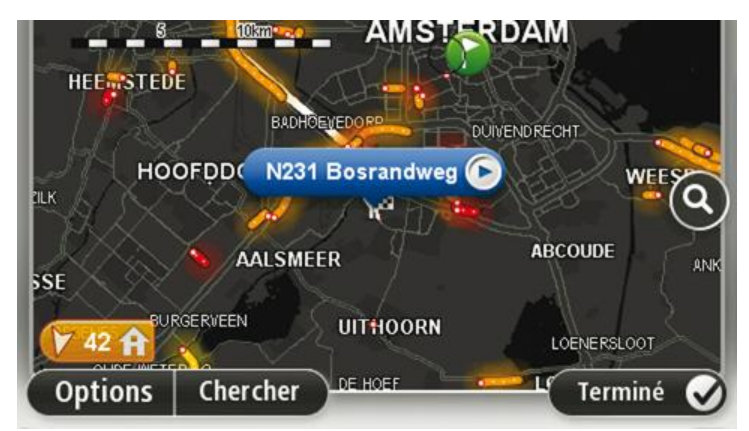

4. Touchez n'importe quel incident de circulation pour obtenir davantage d'informations.

Un écran s'affiche avec des informations détaillées sur l'incident choisi. Pour afficher des informations sur des incidents alentour, utilisez les flèches gauche et droite en bas de cet écran.

## **Modifier les paramètres de trafic**

Utilisez le bouton **Paramètres de trafic** pour choisir le mode de fonctionnement des infos trafic sur votre GPS.

- 1. Touchez la barre Trafic latérale puis touchez **Options** pour ouvrir le menu Trafic.
- 2. Touchez **Paramètres de trafic**.

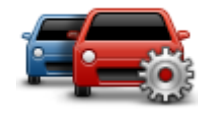

- 3. Si vous utilisez un Récepteur RDS-TMC, vous pouvez sélectionner le paramètre **Régler manuellement en entrant une fréquence.** Si vous sélectionnez cette option, le bouton **Régler manuellement** s'affiche dans le menu Trafic. Touchez **Régler manuellement** pour entrer la fréquence de la station de radio particulière que vous souhaitez utiliser pour recevoir les informations trafic RDS-TMC
- 4. Si un parcours plus rapide est identifié pendant que vous roulez, Trafic peut planifier à nouveau votre trajet pour emprunter ce parcours plus rapide. Sélectionnez l'une des options suivantes, puis touchez **Terminé**.
	- **Toujours basculer sur ce parcours**
	- **Me demander si je veux emprunter ce parcours**
	- **Ne jamais modifier mon parcours**

## **Incidents de la circulation**

Les incidents de circulation et les avertissements s'affichent sur la carte en mode conduite et dans la barre latérale Trafic.

Pour en savoir plus sur un incident, touchez **Explorer la carte** dans le menu principal. Touchez le symbole d'un incident de circulation sur la carte pour afficher les informations le concernant. Pour afficher des informations sur des incidents alentour, utilisez les flèches gauche et droite en bas de cet écran.

Il existe deux types de signe d'incident et d'avertissement :

- Les symboles affichés dans un carré rouge indiquent les incidents de circulation. Votre GPS peut replanifier votre parcours pour les éviter.
- Les symboles qui s'affichent dans un triangle rouge sont liés à la météo. Votre GPS ne peut replanifier de parcours pour éviter l'objet de ces avertissements.

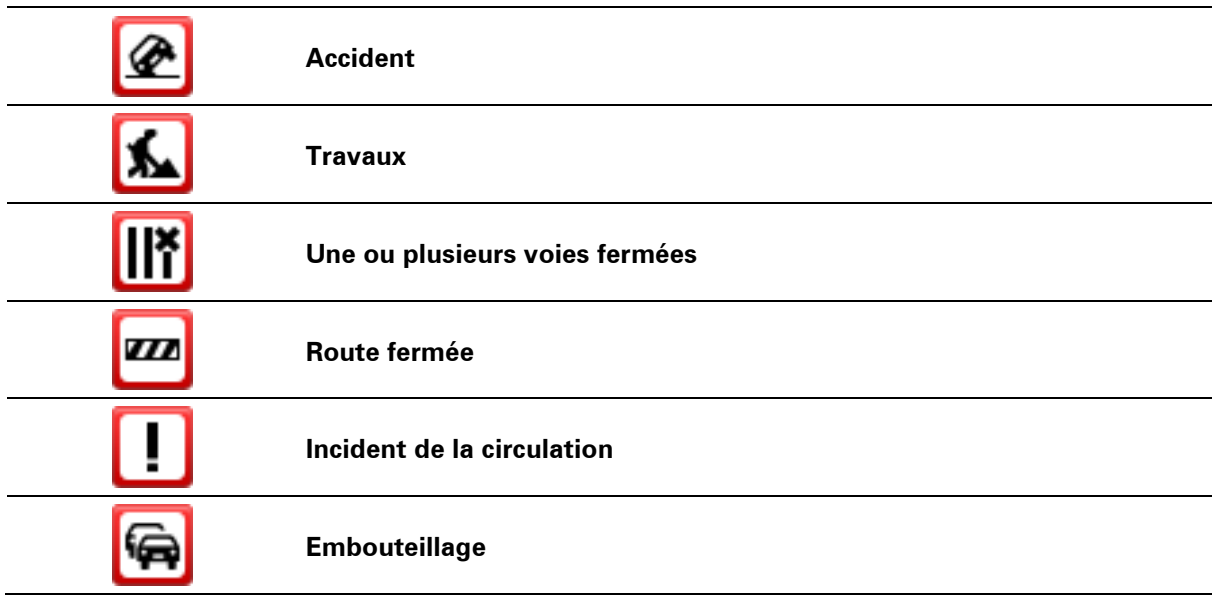

Symboles des incidents de la circulation :

Symboles liés à la météo :

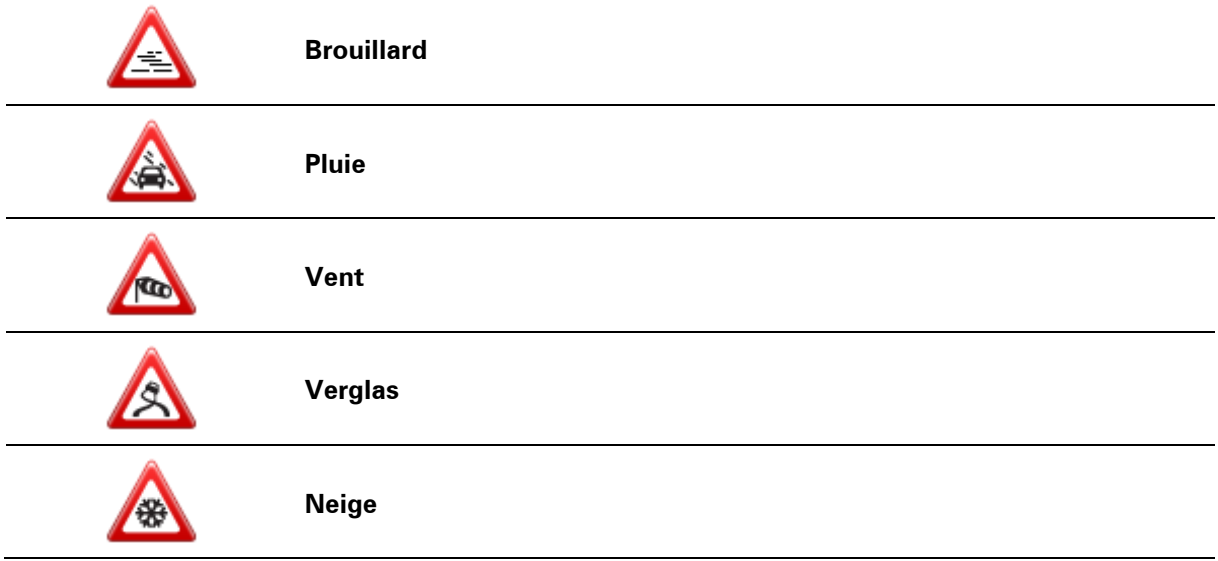

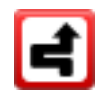

**Note**: le symbole d'incident évité s'affiche pour tout incident de circulation que vous évitez à l'aide d'un service trafic.

# **Menu Trafic**

Pour ouvrir le menu Trafic, touchez la barre Trafic latérale en mode conduite, puis touchez **Options**, ou touchez **Trafic** dans le menu Services.

Les boutons suivants sont disponibles :

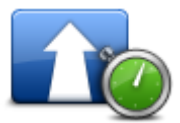

Touchez ce bouton pour replanifier votre parcours sur la base des dernières informations trafic.

**Minimiser les retards**

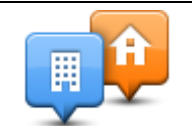

Touchez ce bouton pour calculer le parcours le plus rapide de votre domicile à votre lieu de travail ou inversement.

# **Afficher le trafic domicile-bureau**

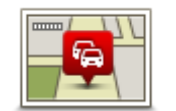

Touchez ce bouton pour obtenir un aperçu des incidents de circulation sur votre parcours.

Touchez les boutons gauche et droite pour en savoir plus sur chaque incident.

**Afficher trafic sur parcours**

de circulation indiqués sur la carte. Touchez ce bouton pour parcourir la carte et voir les incidents de circulation affichés sur la carte.

Touchez **Replanifier** pour replanifier votre parcours et éviter les incidents

## **Afficher la carte**

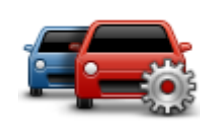

Touchez ce bouton pour modifier vos réglages de fonctionnement du service Trafic sur votre GPS.

**Modifier les paramètres de trafic** 

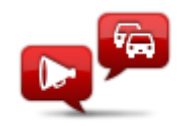

**Lire infos routières**

Touchez ce bouton pour écouter des informations vocales sur les incidents de circulation sur votre parcours.

**Remarque** : pour que ces informations soient lues à voix haute, une voix de synthèse doit être installée sur votre GPS TomTom

# **Radars**

# **À propos des radars**

**Remarque :** les services LIVE ne sont pas disponibles dans tous les pays ou régions et tous les services LIVE ne sont pas disponibles selon les pays ou régions. Il est possible que vous puissiez utiliser les services LIVE à l'étranger. Pour en savoir plus sur la disponibilité des services, rendez-vous sur [tomtom.com/services.](http://www.tomtom.com/services)

Le service Radars vous prévient de l'emplacement des radars suivants :

- Emplacements des radars
- Emplacements des zones d'accidents fréquents
- **Emplacements des radars mobiles**
- Emplacements de radars de vitesse moyenne.
- **Emplacements de radars de feu rouge.**

**Remarque** : en France, aucun avertissement ne signale les radars individuels ou les différents types de radar. Les GPS signalent uniquement les [zones de danger.](#page-88-0) Les zones de danger correspondent aux zones susceptibles d'être équipées de radars. Il est possible de signaler ou de confirmer l'emplacement de zones de danger, mais pas de les supprimer.

## <span id="page-88-0"></span>**Zones de danger en France**

#### **Informations sur les zones de danger**

Depuis le 3 janvier 2012, les avertisseurs de radars fixes ou mobiles ne sont plus autorisés par la loi sur le territoire français. Afin de se conformer à cette nouvelle loi française, tous les types d'emplacements de radars et de caractéristiques associées à la sécurité sont désormais signalés comme zones de danger.

En France, le service Radars TomTom est appelé Zones de danger TomTom.

Les zones de danger peuvent contenir un ou plusieurs radars, ou divers autres types de dangers :

- Les emplacements ne sont pas indiqués précisément ; une icône Zone de danger s'affiche simplement quand vous arrivez à proximité.
- La longueur de la zone dépend du type de route sur laquelle l'utilisateur se trouve et oscille entre 300 m, 2 000 m et 4 000 m.
- Le ou les radars peuvent se situer n'importe où dans la zone.
- Si plusieurs radars sont rapprochés, l'avertissement peut être fusionné dans une seule zone plus longue.

**Important :** en dehors de la France, vous êtes alerté de la présence de radars. En France, vous êtes alerté de la présence de zones de danger. Quand vous passez la frontière, le type d'avertissement change.

### **Signalement d'une zone de danger**

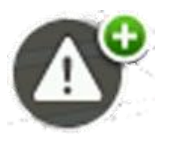

Touchez ce bouton pour signaler une zone de danger. Un écran de confirmation s'affiche. Touchez **Oui** pour confirmer la zone de danger. Une icône **Merci** s'affiche à l'écran. L'emplacement est signalé à TomTom et partagé avec les utilisateurs.

#### **Paramètres des avertissements de zone de danger**

Ces paramètres vous permettent de contrôler les avertissements de zone de danger et de modifier les sons des alertes.

- 1. Touchez **Paramètres** dans le menu principal.
- 2. Touchez **Services**.
- 3. Touchez **Alertes de sécurité**.
- 4. Touchez **Activer/Désactiver alertes** pour activer ou désactiver les alertes de sécurité.
- 5. Touchez **Activer/Désactiver le bouton Rapport** pour afficher ou pour masquer le bouton Rapport en mode conduite.
- 6. Touchez **Paramètres d'alerte** et déterminez si vous voulez recevoir une alerte sonore à l'approche d'une zone de danger, puis choisissez un son d'avertissement.

## **Alertes radars**

Par défaut, un son d'avertissement est émis pour les types de radars les plus courants. Pour modifier le son d'un avertissement, touchez **Paramètres d'alerte** dans le menu **Radars**.

Vous êtes averti de la présence de radars de trois façons :

- Votre GPS émet un son d'avertissement.
- Le type de radar et votre distance par rapport à celui-ci s'affichent en mode conduite. La limitation de vitesse est également affichée en mode conduite.
- L'emplacement du radar est indiqué sur la carte.

**Remarque** : pour les radars de contrôle de la vitesse moyenne, votre appareil vous avertit à l'entrée et à la sortie de la zone de contrôle de la vitesse moyenne.

## <span id="page-89-0"></span>**Modifier le mode d'avertissement**

Pour modifier la façon dont votre GPS TomTom vous avertit des radars, touchez le bouton **Paramètres d'alerte**.

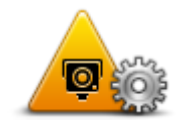

Vous pouvez ensuite définir la distance à laquelle vous souhaitez être averti et le type de son que vous désirez entendre.

Par exemple, pour modifier le son émis quand vous approchez d'un radar fixe, procédez comme suit :

- 1. Touchez **Services** dans le menu principal.
- 2. Touchez **Radars**.
- 3. Touchez **Paramètres d'alerte**.

Une liste de radars s'affiche. Un haut-parleur s'affiche à proximité des types de radar définis pour cet avertissement.

- 4. Touchez **Radars fixes**.
- 5. Choisissez si vous souhaitez toujours être averti ou uniquement lorsque vous dépassez la limitation de vitesse autorisée. Choisissez **Jamais** pour désactiver l'avertissement.
- 6. Touchez le son que vous souhaitez entendre pour cet avertissement.
- 7. Touchez **Suivant**.

Le son d'avertissement que vous avez sélectionné est désormais défini pour les radars fixes. Un symbole de haut-parleur apparaît en regard de **Radars fixes** dans la liste des types de radars.

# **Icônes des radars**

Les radars sont présentés sous forme d'icônes en mode conduite.

À l'approche d'un radar, une icône apparaît et indique le type de radar et la distance qui vous sépare de lui. Un son d'avertissement est émis. Vous pouvez [modifier le son d'avertissement](#page-89-0) des radars ou activer/désactiver les sons d'avertissement pour chaque radar.

Touchez l'icône de radar pour signaler que le radar n'existe plus ou confirmer sa présence.

**Remarque** : en France, afin de respecter la loi, vous êtes uniquement alerté de la présence de [zones de danger.](#page-88-0) Il est possible de signaler ou de confirmer l'emplacement de zones de danger, mais pas de les supprimer.

Lorsque vous utilisez votre appareil pour la première fois, les sons d'avertissement sont émis pour ces types de radar :

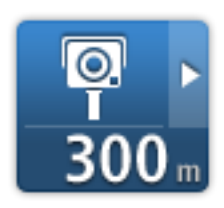

**Radar fixe** : ce type de radar vérifie la vitesse de passage des véhicules et se situe à un emplacement fixe.

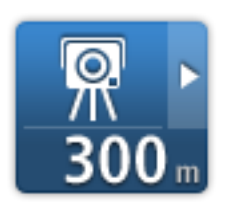

**Radar mobile** : ce type de radar vérifie la vitesse de passage des véhicules et n'est pas fixe.

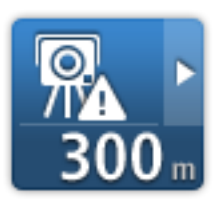

**Zone de radars mobiles fréquents** : ce type d'avertissement indique les lieux où des radars mobiles sont souvent utilisés.

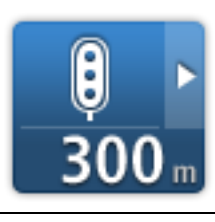

**Radar de feu rouge** : ce type de radar contrôle les véhicules qui ne respectent pas les feux de circulation.

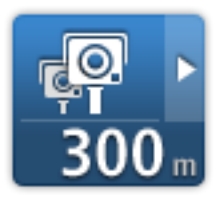

**Contrôle de la vitesse moyenne** : ce type de radar mesure votre vitesse moyenne entre deux points. Vous êtes averti à l'entrée et à la sortie de la zone de contrôle de la vitesse moyenne.

Lorsque vous conduisez dans une zone de contrôle de la vitesse moyenne, votre vitesse moyenne est indiquée à la place de votre vitesse actuelle.

Tant que vous vous trouvez dans la zone de contrôle de la vitesse, l'avertissement visuel continue à s'afficher en mode conduite.

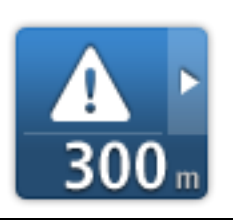

**Zone de danger** - ce type de danger est uniquement signalé en France où vous êtes simplement alerté de la présence de [zones de danger.](#page-88-0) Les zones de danger englobent tous les autres types d'avertissement.

Lorsque vous utilisez votre appareil pour la première fois, aucun son d'avertissement n'est émis pour ces types de radar :

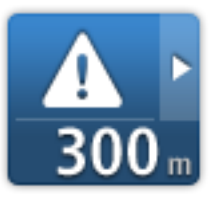

Zone d'accidents fréquents

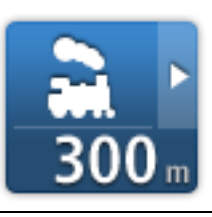

Passage à niveau non protégé

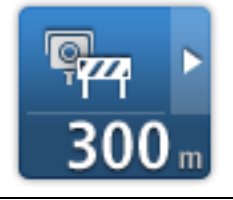

Radar sur route à circulation réglementée

Autre radar

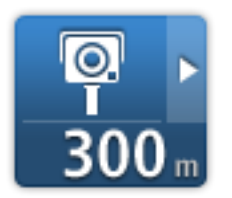

# <span id="page-92-0"></span>**Bouton Rapport**

Pour afficher le bouton Rapport en mode conduite, procédez comme suit :

- 1. Touchez **Services** dans le menu principal.
- 2. Touchez **Radars**.
- 3. Touchez **Activer le bouton Rapport**.
- 4. Touchez **Terminé**.

Le bouton Rapport est affiché sur le côté gauche en mode conduite ou est ajouté aux boutons disponibles dans le menu abrégé si vous utilisez déjà ce dernier.

**Conseil :** pour masquer le bouton Rapport, touchez **Désactiver le bouton Rapport** dans le menu Radars.

#### <span id="page-92-1"></span>**Signaler un nouveau radar en cours de route**

Pour signaler un radar en cours de route, procédez comme suit :

- 1. Touchez le **bouton Rapport** en mode conduite ou dans le menu abrégé pour enregistrer l'emplacement du radar.
- 2. Confirmez l'ajout du radar.

Un message apparaît et vous remercie d'avoir ajouté le radar.

Remarque : il est possible de signaler ou de confirmer l'emplacement de [zones de danger,](#page-88-0) mais pas de les supprimer.

# **Signaler un nouveau radar quand vous êtes à votre domicile**

Vous n'êtes pas tenu d'être à l'endroit même où se trouve un radar pour le signaler. Pour signaler un nouveau radar quand vous êtes chez vous, procédez comme suit :

- 1. Touchez **Services** dans le menu principal de votre GPS.
- 2. Touchez **Radars**.
- 3. Touchez **Signaler un radar**.
- 4. Sélectionnez le type de radar.
- 5. Utilisez le curseur pour marquer l'emplacement du radar sur la carte, puis touchez **Suivant**.
- 6. Touchez **Oui** pour confirmer l'emplacement du radar, ou touchez **Non** pour marquer à nouveau l'emplacement sur la carte.

Un message apparaît et vous remercie d'avoir signalé le radar.

**Remarque** : il est possible de signaler ou de confirmer l'emplacement de [zones de danger,](#page-88-0) mais pas de les supprimer.

#### **Signaler des avertissements radars erronés**

Vous pouvez recevoir un avertissement pour un radar qui n'est plus là. Pour signaler un avertissement radar erroné, procédez comme suit :

**Remarque** : vous pouvez signaler un avertissement radar erroné uniquement quand vous êtes au niveau de son emplacement.

1. Lorsque vous êtes averti de la présence du radar, touchez l'avertissement.

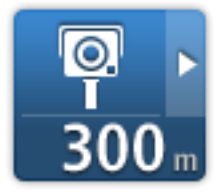

2. Confirmez la présence ou l'absence de radar.

**Types de radar fixe que vous pouvez signaler**

Quand vous signalez un radar chez vous, vous pouvez en sélectionner le type.

Il existe différents types de radar fixe :

- **Radar fixe** : ce type de radar vérifie la vitesse de passage des véhicules et se situe à un emplacement fixe.
- **Radar mobile** : ce type de radar vérifie la vitesse de passage des véhicules et n'est pas fixe.
- **Radar de feu rouge** : ce type de radar contrôle les véhicules qui ne respectent pas les feux de circulation.
- **Radar de péage** : ce type de radar contrôle le trafic aux barrières de péage.
- **Autre radar** : tous les autres types de radar qui n'entrent pas dans les catégories précédentes.

#### **Avertissements de radar de contrôle de la vitesse moyenne**

Vous pouvez spécifier si vous souhaitez ou non être informé des radars au début et à la fin d'une zone de contrôle de la vitesse moyenne. Pour modifier les paramètres, touchez **Paramètres d'alerte** dans le menu **Radars**.

Lorsque vous conduisez dans une zone de contrôle de la vitesse moyenne, votre vitesse moyenne est indiquée à la place de votre vitesse actuelle.

À l'approche d'une zone de contrôle de la vitesse moyenne, un avertissement visuel s'affiche en mode conduite avec, en dessous, la distance par rapport au radar. Un avertissement sonore est diffusé.

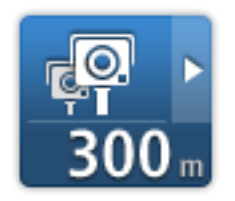

Une petite icône indiquant la position du radar de contrôle de la vitesse moyenne s'affiche sur la route au début de la zone.

Tant que vous vous trouvez dans la zone de contrôle de la vitesse, l'avertissement visuel continue à s'afficher en mode conduite.

## **Menu Radars**

Pour ouvrir le menu Radars, touchez **Services** dans le menu principal puis **Radars**.

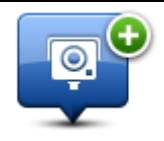

Touchez ce bouton pour [signaler un nouvel emplacement de radar.](#page-92-1)

#### **Signaler un radar**

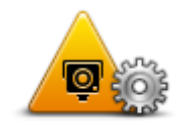

Touchez ce bouton pour *définir les alertes* que vous souhaitez recevoir et les sons à utiliser pour chacune.

#### **Paramètres d'alerte**

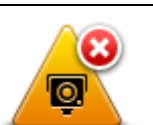

Touchez ce bouton pour désactiver les avertissements.

**Désactiver alertes**

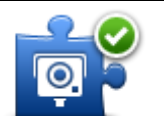

Touchez ce bouton pour activer le **bouton Rapport**. Le bouton Rapport est visible en mode conduite ou dans le menu abrégé.

Quand le bouton Rapport est visible en mode conduite, il affiche alors **Désactiver le bouton Rapport**.

**Activer le bouton Rapport**

# **Produits TomTom pour camping-car et caravane**

# **À propos des produits TomTom pour camping-car et caravane**

Les produits TomTom pour camping-car et caravane vous permettent de choisir le type de véhicule que vous utilisez afin d'adapter le parcours planifié par votre appareil à votre véhicule. Vous pouvez choisir parmi les types de véhicule suivants : voiture, véhicule avec caravane, camping-car ou camionnette. Les parcours planifiés par votre appareil contourneront les restrictions qui s'appliquent au type de véhicule qui vous concerne. Par exemple, le parcours calculé pour un camping-car peut différer de celui qui sera calculé pour une voiture. Vous pouvez définir les dimensions, le poids et le type de votre véhicule ainsi que votre type de parcours favori.

Avant de choisir votre type de véhicule, [sélectionnez la carte pour camping-car et caravane](#page-97-0) sur votre appareil.

**Important :** vous devez rester attentif à tous les panneaux de signalisation, en particulier ceux qui concernent le poids et les dimensions de votre véhicule. Nous ne pouvons pas vous garantir que vous n'en croiserez jamais sur votre parcours. Ignorer de telles restrictions peut s'avérer dangereux.

Vous pouvez sélectionner votre type de véhicule dans le menu abrégé du [Mode conduite.](#page-33-0) Si le menu abrégé ne contient qu'un ou deux boutons, une petite icône dans le mode conduite affiche le type de véhicule sélectionné. Si vous sélectionnez un type de véhicule différent alors qu'un parcours est déjà planifié, celui-ci est recalculé pour correspondre au nouveau type de véhicule.

Si aucun parcours de caravane, de camping-car ou de camionnette n'est trouvé, l'appareil vous demande si vous voulez utiliser un parcours automobile à la place. Si vous utilisez un parcours automobile, observez attentivement les restrictions applicables tout au long de votre itinéraire.

Vous pouvez [saisir les détails du véhicule que vous conduisez](#page-96-0) et votre type de parcours dans le menu Paramètres.

# <span id="page-95-0"></span>**Types de véhicule**

Vous pouvez [sélectionner un véhicule](#page-97-1) dans la liste des types de véhicule suivante :

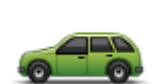

Sélectionnez **Voiture** quand vous conduisez une voiture dépourvue de caravane ou de remorque.

**Voiture**

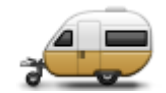

**Véhicule avec caravane**

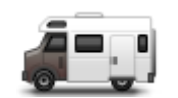

**Camping-car**

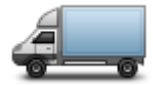

Sélectionnez **Camionnette** quand vous conduisez une camionnette privée, de location ou un autre grand véhicule non commercial.

Sélectionnez **Véhicule avec caravane** quand vous remorquez une caravane, une tente-caravane, un van à chevaux ou une simple remorque.

**Conseil** : sélectionnez **Voiture** quand vous avez détaché votre cara-

Sélectionnez **Camping-car** quand vous conduisez un camping-car.

#### **Camionnette**

# <span id="page-96-0"></span>**Configurer votre véhicule**

Avant de pouvoir planifier un parcours adapté à votre type de véhicule, vous devez entrer les détails de votre véhicule ou de votre combinaison de véhicules.

vane ou remorque de votre voiture.

- 1. Touchez **Paramètres** dans le **menu principal**.
- 2. Touchez **Véhicule et parcours**, puis **Types de véhicule et de parcours**.
- 3. Touchez votre [type de véhicule.](#page-95-0) Vous pouvez entrer des détails pour une **voiture avec caravane**, un **camping-car** et une **camionnette**.

**Remarque** : le bouton **Voiture** ouvre les options Planification de parcours standard.

- 4. Sur l'écran **Profil actuel du véhicule**, touchez **Modifier**.
- 5. Entrez le poids, les dimensions et la limitation de vitesse du véhicule. Touchez **Terminé** à chaque fois pour passer à l'écran suivant.

**Remarque** : la limitation de vitesse peut différer selon le pays et le type de véhicule. Vous devez entrer la limitation de vitesse applicable au pays dans lequel vous voyagez.

**Important** : les dimensions et le poids d'une caravane ou d'une remorque tiennent compte des dimensions et du poids de la voiture.

- 6. Sous **Éviter les autoroutes**, choisissez si vous souhaitez ou non éviter les autoroutes. Touchez **Suivant**.
- 7. Sous **Avertissements sur les restrictions et les impasses**, spécifiez si vous souhaitez ou non recevoir des avertissements sur les restrictions et les impasses. Touchez **Suivant**.

**Important** : définissez cette option sur **Oui** si vous conduisez un camping-car volumineux ou si vous remorquez une caravane. Cette option vous évite de vous retrouver en situation délicate, par exemple sur une route où il est difficile de tourner ou dans des zones soumises à des limites de hauteur. Vous recevez un avertissement si vous conduisez sans parcours planifié.

8. Configurez les **Paramètres de replanification**.

**Remarque** : cette option est uniquement disponible si votre appareil dispose soit d'un abonnement à Traffic, soit d'un récepteur RDS-TMC. Les infos trafic ne sont pas nécessairement disponibles dans tous les pays ou régions. Pour en savoir plus sur les services d'informations trafic TomTom, rendez-vous sur [tomtom.com/services.](http://www.tomtom.com/services)

Indiquez si vous voulez que votre GPS TomTom planifie à nouveau le parcours actuel s'il en trouve un plus rapide pendant la conduite. Une fonction utile lorsque la circulation ralentit ou accélère plus en avant sur votre parcours. Vous avez le choix parmi les paramètres suivants :

- **Toujours basculer sur ce parcours -** sélectionnez cette option pour ne pas recevoir de message lorsqu'un parcours plus rapide est trouvé. Le parcours actuel est recalculé automatiquement pour qu'il soit le plus rapide.
- **Me demander si je veux emprunter ce parcours** sélectionnez cette option pour être invité à choisir ou pas le nouveau parcours. Lorsque vous y êtes invité, touchez **Oui** pour que le parcours actuel soit recalculé pour correspondre au parcours le plus rapide. Touchez **Non** si vous ne souhaitez pas emprunter le parcours alternatif. Si vous changez d'avis, touchez la bulle en haut de l'écran pour emprunter le parcours alternatif.
- **Ne jamais modifier mon parcours** sélectionnez cette option pour utiliser votre parcours planifié en toutes circonstances.

Touchez **Suivant**.

9. Sous **Paramètres d'informations cartographiques**, indiquez si vous voulez être averti si votre parcours passe par une zone pour laquelle votre carte comporte uniquement des informations limitées. Touchez **Terminé**.

### <span id="page-97-0"></span>**Sélection d'une carte pour camping-car et caravane**

Vous devez d'abord sélectionner une carte pour camping-car et caravane avant d'utiliser votre produit TomTom pour camping-car et caravane.

- 1. Touchez **Paramètres** dans le menu principal.
- 2. Touchez **Changer carte**, puis **Téléphones**.
- 3. Touchez la carte pour camping-car pour la sélectionner.
- <span id="page-97-1"></span>4. Cliquez sur **Terminé** dans le menu Paramètres pour revenir au mode conduite.

#### **Sélection de votre type de véhicule**

Vous pouvez rapidement modifier votre type de véhicule dans le menu abrégé du mode conduite, comme suit :

Remarque : vous devez d'abord [ajouter l'option de type de véhicule](#page-98-0) au menu abrégé.

1. Touchez le bouton de véhicule en mode conduite. Le bouton de véhicule indique le type de véhicule actuellement choisi :

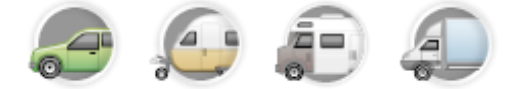

**Conseil** : si le menu abrégé contient au moins trois éléments, touchez le bouton du menu abrégé :

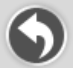

Puis, touchez le bouton **Changer de véhicule**.

2. Touchez le type de véhicule que vous conduisez.

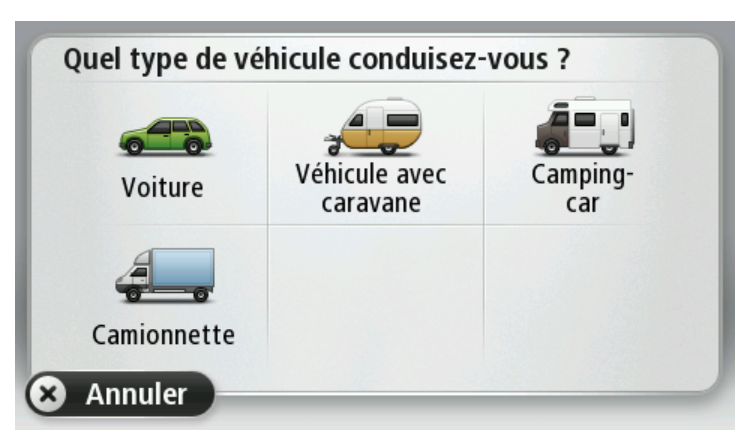

Si le menu abrégé ne contient qu'un ou deux éléments, une petite icône dans le mode conduite affiche le type de véhicule sélectionné.

Si vous sélectionnez un type de véhicule différent alors qu'un parcours est déjà planifié, celuici est recalculé pour correspondre au nouveau type de véhicule.

<span id="page-98-0"></span>**Affichage du bouton de type de véhicule dans le menu abrégé**

Vous pouvez ajouter le bouton de sélection des véhicules au [menu abrégé](#page-58-0) afin de sélectionner rapidement le type de véhicule.

- 1. Touchez **Paramètres** dans le menu principal.
- 2. Touchez **Créer votre propre menu**.
- 3. Touchez **Annuler** pour effacer l'écran d'informations ou **Suivant**, puis **Terminé** pour lire les écrans d'informations.
- 4. Sélectionnez **Passer d'un véhicule à un autre**.
- 5. Cliquez sur **Terminé**, puis à nouveau sur **Terminé** pour revenir au mode conduite.

# **MyTomTom**

# **À propos de MyTomTom**

MyTomTom vous aide à gérer le contenu et les services sur votre GPS TomTom tout en vous offrant un accès à la communauté TomTom. Connectez-vous à MyTomTom sur le site Web de TomTom. Nous vous recommandons de connecter fréquemment votre GPS à MyTomTom afin de vous assurer de toujours bénéficier des mises à jour les plus récentes.

**Conseil** : nous vous recommandons d'utiliser une connexion Internet haut débit pour connecter votre GPS à MyTomTom.

**Configuration de MyTomTom**

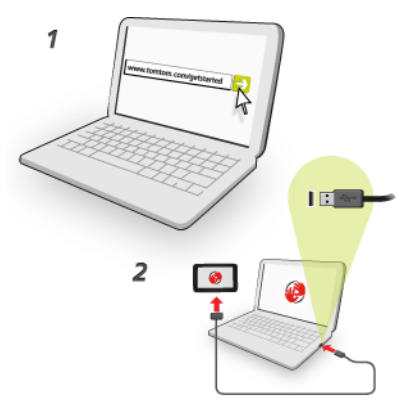

Pour configurer MyTomTom, procédez comme suit :

- 1. Connectez votre ordinateur à Internet.
- 2. Ouvrez votre navigateur Internet et rendez-vous sur [tomtom.com/getstarted.](http://www.tomtom.com/getstarted)
- 3. Cliquez sur **Télécharger**.

Votre navigateur télécharge l'application de support MyTomTom. Vous devez installer cette application sur votre ordinateur afin de pouvoir connecter votre GPS à MyTomTom. Suivez les instructions à l'écran si des questions s'affichent durant le téléchargement.

4. Lorsque vous y êtes invité, connectez votre GPS à votre ordinateur avec le câble USB. Ensuite, allumez votre appareil.

**Important** : vous devez brancher directement le câble USB sur un port USB de votre ordinateur plutôt que sur un hub USB ou un port USB de clavier ou de moniteur.

Une fois l'application de support MyTomTom installée, vous pouvez accéder à MyTomTom dans la zone de notification de votre bureau.

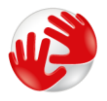

**Conseil** : lorsque vous connectez votre GPS à votre ordinateur, MyTomTom vous indique l'existence de mises à jour pour votre GPS.

# **Compte MyTomTom**

Pour télécharger du contenu et des services TomTom, vous devez disposer d'un compte MyTom-Tom. Vous pouvez créer un compte lors de votre première utilisation de MyTomTom.

**Remarque :** si vous possédez plusieurs appareils TomTom, vous devez créer un compte séparé pour chacun d'eux.

# **Addendum**

#### **Important : avis de sécurité et avertissements**

#### **GPS (Global Positioning System)**

Le GPS (Global Positioning System) est un système de positionnement global par satellite qui fournit des informations de localisation et de synchronisation dans le monde entier. Le GPS est utilisé et contrôlé sous l'entière responsabilité du Gouvernement des États-Unis d'Amérique, à qui incombe la disponibilité et la précision du système. Tout changement dans la disponibilité et la précision du GPS ou dans les conditions de l'environnement risque d'affecter le fonctionnement de cet appareil. TomTom décline toute responsabilité quant à la disponibilité et la précision du GPS.

#### **Utiliser avec précaution**

L'utilisation de produits TomTom pour la navigation ne dispense en aucun cas de l'observation des règles de sécurité routière en vigueur.

#### **Avions et hôpitaux**

L'utilisation des périphériques munis d'une antenne est interdite dans la majorité des avions, des hôpitaux et bien d'autres environnements. Cet appareil ne doit pas être utilisé dans ces environnements.

#### **Batterie**

Ce produit utilise une batterie lithium-ion.

Ne pas utiliser dans un environnement humide et/ou corrosif. Éviter de placer, de conserver ou de laisser le produit à proximité d'une source de chaleur ou dans un environnement à haute température, sous la lumière directe du soleil ou encore dans un four à micro-ondes ou un conteneur pressurisé. Éviter de l'exposer à des températures supérieures à 60 °C (140 °F). Dans le cas contraire, la batterie risque de produire des fuites d'acide, de chauffer, d'exploser ou de s'enflammer, provoquant ainsi des risques de blessures ou de dommages. Ne pas essayer de percer, ouvrir ni démonter la batterie. En cas de fuite et de contact avec le liquide qui s'échappe de la batterie, nettoyer à l'eau et consulter immédiatement un médecin. Pour des raisons de sécurité et pour prolonger l'autonomie de la batterie, le chargement ne peut se faire que dans une plage de températures de 0 °C (32 °F) à 45 °C (113 °F).

Températures : fonctionnement standard : 0 °C (32 °F) à 45 °C (113 °F) ; stockage de courte durée : -20 °C (-4 °F) à 60 °C (140 °F) ; stockage de longue durée : -20 °C (-4 °F) à 25 °C (77 °F).

Attention : risque d'explosion si la batterie est remplacée par un type de batterie incorrect.

N'extrayez pas, ou ne tentez pas d'extraire la batterie, qui n'est pas remplaçable par l'utilisateur. En cas de problème de batterie, veuillez contacter le support client TomTom.

LA BATTERIE CONTENUE DANS LE PRODUIT DOIT ÊTRE RECYCLÉE OU MISE AU REBUT DE MANIÈRE ADÉQUATE, DANS LE RESPECT DES LOIS ET RÉGLEMENTATIONS LOCALES, ET NE DOIT PAS ÊTRE JETÉE AVEC LES DÉCHETS MÉNAGERS. EN AGISSANT AINSI, VOUS CONTRIBUEZ À PRÉSERVER L'ENVIRONNEMENT. POUR CHARGER LA BATTERIE DE VOTRE GPS TOMTOM, UTILISEZ EXCLUSIVEMENT LE CÂBLE D'ALIMENTATION CC (CHARGEUR DE VOITURE/CÂBLE DE BATTERIE) ET L'ADAPTATEUR CA (CHARGEUR SECTEUR) FOURNIS, AINSI QU'UN SUPPORT COMPATIBLE OU LE CÂBLE USB FOURNI PERMETTANT DE CONNECTER VOTRE APPAREIL À UN ORDINATEUR.

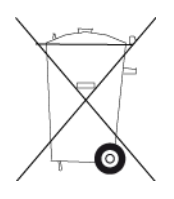

Si votre appareil nécessite un chargeur, veuillez utiliser le chargeur fourni. Pour obtenir plus d'informations sur d'autres chargeurs de voiture compatibles avec votre appareil, rendez-vous sur [tomtom.com.](http://www.tomtom.com/)

La durée de vie indiquée pour la batterie est la durée maximale possible. Elle peut être atteinte uniquement dans des conditions atmosphériques spécifiques. La durée de vie maximale estimée de la batterie est fonction d'un profil d'utilisation moyen.

Pour découvrir comment augmenter l'autonomie de la batterie, consultez la FAQ suivante : [tom](http://www.tomtom.com/batterytips)[tom.com/batterytips.](http://www.tomtom.com/batterytips)

## **Marquage CE**

Cet équipement est conforme aux exigences de marquage CE pour toute utilisation dans un véhicule ou dans un environnement résidentiel, commercial ou d'industrie légère, et respecte toutes les conditions des réglementations européennes applicables.

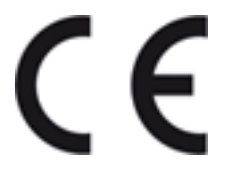

#### **Directive R&TTE**

Par la présente, TomTom déclare que ces GPS personnelle et accessoires sont conformes aux principales exigences et autres dispositions applicables de la directive UE 1999/5/CE. La déclaration de conformité est disponible ici : [tomtom.com/legal.](http://www.tomtom.com/legal)

### **Directive DEEE**

Ce symbole sur le produit ou son emballage indique que ce produit ne doit pas être traité comme un déchet domestique. Conformément à la directive européenne 2002/96/CE relative aux déchets d'équipements électriques et électroniques (DEEE), ce produit électrique ne doit en aucun cas être mis au rebut sous forme de déchet municipal non trié. Veuillez vous débarrasser de ce produit en le renvoyant à son point de vente ou au point de ramassage local dans votre municipalité, à des fins de recyclage.

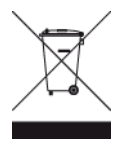

#### **Stimulateurs cardiaques**

Les fabricants de stimulateurs cardiaques recommandent de maintenir une distance d'au moins 15 cm (6 pouces) entre un appareil portable sans fil et un stimulateur cardiaque afin d'éviter d'éventuelles interférences avec le stimulateur cardiaque. Ces recommandations sont conformes aux recommandations et recherches indépendantes du Wireless Technology Research (Centre de recherche sur la technologie sans fil).

#### **Conseils pratiques à l'attention des personnes portant un stimulateur cardiaque**

Maintenez TOUJOURS une distance de plus de 15 cm (6 pouces) entre votre stimulateur cardiaque et votre appareil.

Ne placez jamais l'appareil dans une poche de poitrine.

#### **Autres appareils médicaux**

Consultez votre médecin ou le fabricant de l'appareil médical afin de savoir si l'utilisation de votre produit sans fil est susceptible de provoquer des interférences avec l'appareil médical.

#### **Ce document**

Le plus grand soin a été apporté à la préparation de ce document. Cependant, en raison du développement continuel du produit, certaines informations peuvent ne pas être tout à fait à jour. Les informations publiées dans ce document sont susceptibles d'être modifiées sans préavis.

TomTom décline toute responsabilité en cas d'omissions ou d'erreurs techniques ou d'édition dans le présent manuel, ainsi qu'en cas de dommages accidentels ou indirects résultant du contenu ou de l'utilisation de ce document. Ce document contient des informations protégées par droits d'auteur. Toute photocopie ou reproduction, sous quelque forme que ce soit, de tout ou partie de ce document est soumise à l'autorisation écrite préalable de TomTom N.V.

#### **Noms des modèles**

4EN62, 4CS01, 4CS03, 4CQ02, 4CQ07, 4CQ01, 4KH00, 4KI00, 4KJ00, 4CR52, 4CR51, 4CR42, 4CR41, 4EN42, 4EN52, 4EV42, 4EV52, 4ER50, 4CT50

# **Informations de copyright**

© 2012 TomTom. Tous droits réservés. TomTom et le logo TomTom (« deux mains ») font partie des marques déposées appartenant à TomTom N.V. ou l'une de ses filiales. L'utilisation de ce produit est régie par notre garantie limitée et le contrat de licence utilisateur final, que vous pouvez consulter à l'adresse suivante : [tomtom.com/legal.](http://www.tomtom.com/legal)

© 2012 TomTom. Tous droits réservés. Ce contenu est breveté et fait l'objet d'une protection du copyright, une protection des droits de base de données et/ou d'autres droits de propriété intellectuelle détenus par TomTom ou ses fournisseurs. En utilisant ce contenu, vous acceptez et vous vous engagez à respecter les termes du contrat de licence. Toute copie ou divulgation non autorisée de ce contenu pourra engager la responsabilité civile et pénale du contrefacteur.

Ordnance Survey © Droit d'auteur de la couronne Numéro de licence 100026920. Source de données © 2012 TomTom Tous droits réservés.

Logiciel SoundClear™ d'annulation de l'écho acoustique © Acoustic Technologies Inc.

Nuance® est une marque déposée de Nuance Communications, Inc. et est ici utilisée sous licence.

Certaines images proviennent de l'Observatoire de la Terre de la NASA. L'Observatoire de la Terre de la NASA propose des publications en libre accès sur Internet. Les internautes peuvent s'y procurer des images satellite et des informations scientifiques sur notre planète.

L'accent est mis sur le climat terrestre et les changements environnementaux : [earthobservato](http://earthobservatory.nasa.gov/)[ry.nasa.gov](http://earthobservatory.nasa.gov/)

Le logiciel inclus dans ce produit contient un logiciel protégé par des droits d'auteur régi par la licence GPL. Un exemplaire de cette licence peut être consulté dans la section Licence. Nous pouvons vous communiquer l'intégralité du code source correspondant durant une période de trois ans suivant le dernier envoi du produit. Pour en savoir plus, consultez la page [tomtom.com/gpl](http://www.tomtom.com/gpl) ou contactez votre équipe locale de support client TomTom via la page [tomtom.com/support.](http://www.tomtom.com/) Sur demande de votre part, nous vous enverrons un CD comportant le code source correspondant.

Linotype, Frutiger et Univers sont des marques commerciales de Linotype GmbH déposées au Bureau américain des brevets et des marques de commerce et dans certaines autres juridictions. MHei est une marque commerciale de The Monotype Corporation et peut être déposée dans certaines juridictions.